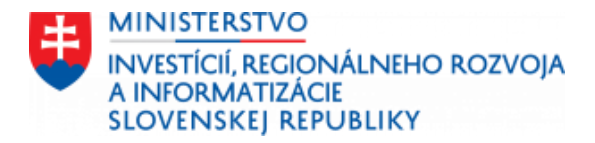

# **Príručka tvorby textového dokumentu v súlade s vyhláškou ÚPVII č. 78/2020 Z. z. o štandardoch pre informačné technológie verejnej správy**

**ver. 1**

# **január 2024**

Microsoft Office 2016 Professional Plus (vytvorené vo verzii 16.0.5408.1001; 64 bitov)

Ministerstvo investícií, regionálneho rozvoja a informatizácie Slovenskej republiky

sekcia digitálnej agendy

oddelenie správnych konaní a štandardov

IČO: 50349287

[www.mirri.gov.sk](http://www.mirri.gov.sk/)

# **Obsah**

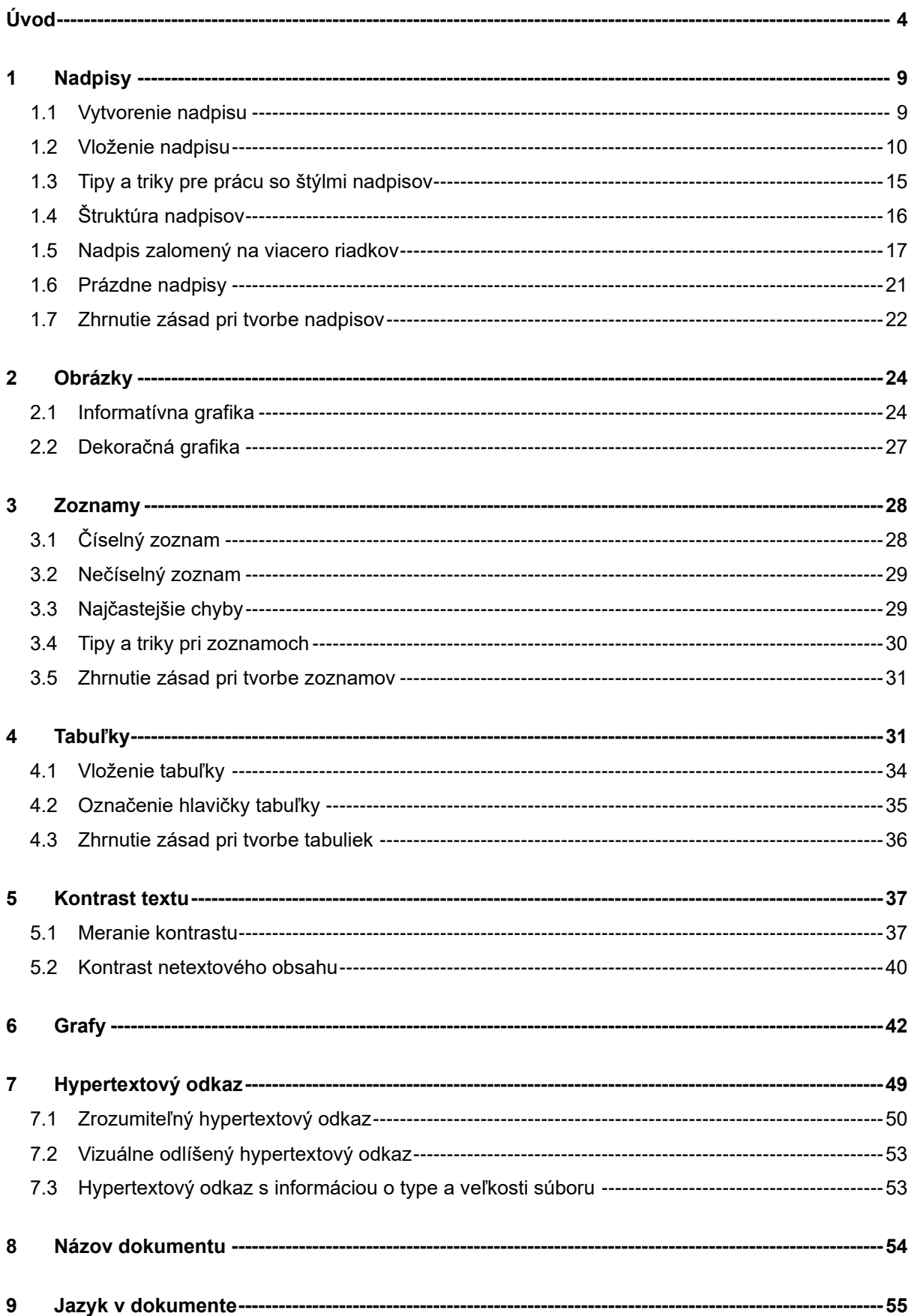

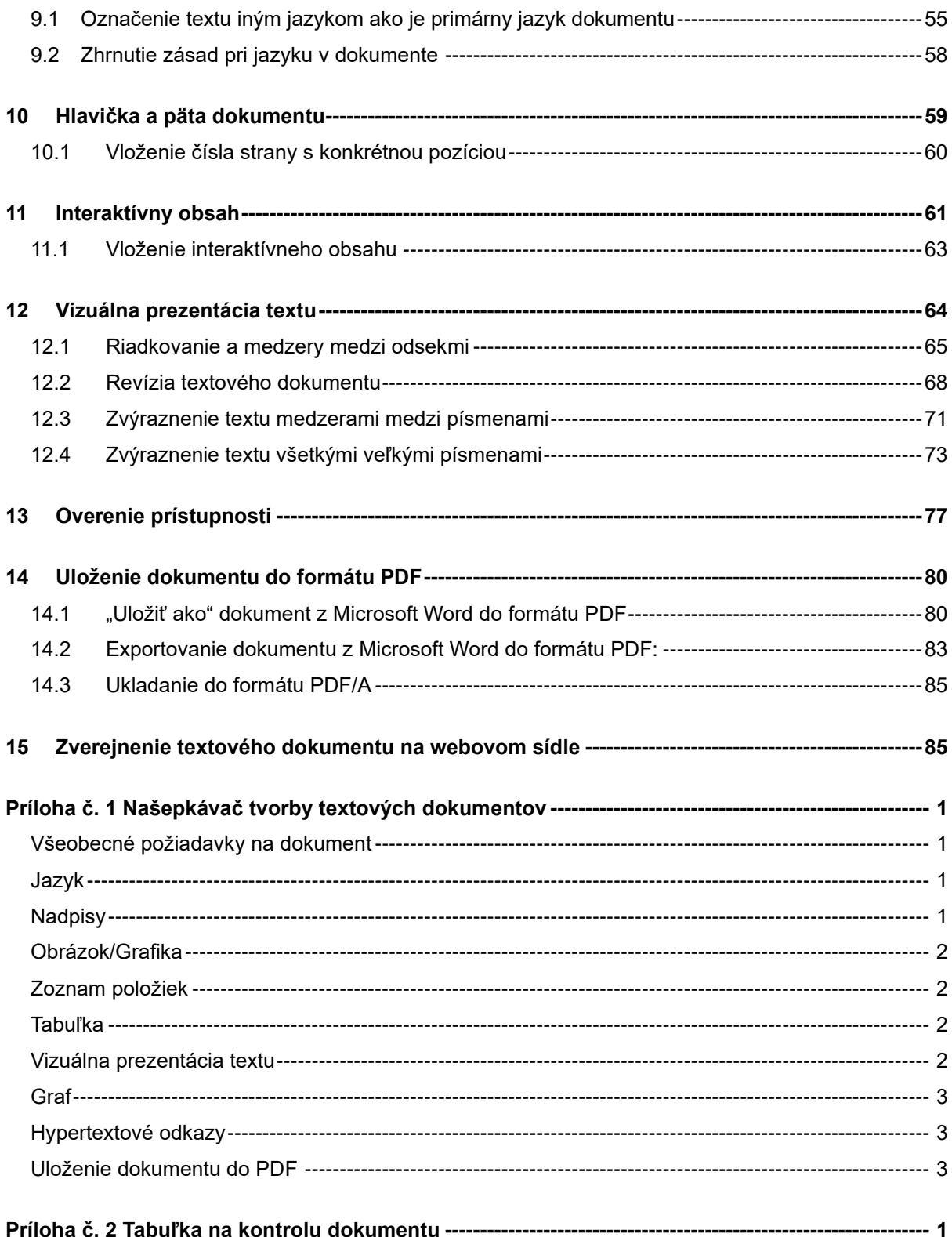

# <span id="page-3-0"></span>**Úvod**

Textové dokumenty, ktoré sa zverejňujú na webovom sídle alebo sa zasielajú elektronicky, tvoria často nenahraditeľný prostriedok poskytovania informácií. Textové dokumenty sú zároveň veľmi často vytvárané v rozpore so štandardmi upravenými vo vyhláške ÚPVII č. 78/2020 Z. z. o štandardoch pre informačné technológie verejnej správy v znení vyhlášky MIRRI SR č. 546/2021 Z. z. (ďalej len "vyhláška o štandardoch"), v dôsledku čoho dochádza k nedodržiavaniu povinností upravených v zákone č. 95/2019 Z. z. o informačných technológiách vo verejnej správe a o zmene a doplnení niektorých zákonov v znení neskorších predpisov.

**Je nevyhnutné, aby textový dokument už vznikal v súlade so štandardmi upravenými vo vyhláške o štandardoch**. Je oveľa náročnejšie zosúladiť so štandardmi upravenými vo vyhláške o štandardoch textový dokument, pre ktorý nie je k dispozícii editovateľný zdrojový dokument, bez ďalšej licencie niekedy až nemožné (cena licencie na jeden rok môže stáť stovky eur). Typickým príkladom je skenovaný PDF dokument.

Cieľom Príručky tvorby textového dokumentu v súlade s vyhláškou ÚPVII č. 78/2020 Z. z. o štandardoch pre informačné technológie verejnej správy (ďalej len "príručka tvorby textového dokumentu") je predovšetkým pomôcť zamestnancom verejnej správy vytvárať textové dokumenty v súlade s vyhláškou o štandardoch.

Vyhláška o štandardoch upravuje štandardy vzťahujúce sa na textový dokument najmä v nasledovných ustanoveniach:

- § 14 Prístupnosť webových sídel a mobilných aplikácií,
- § 18 Všeobecné použitie formátov,
- § 19 Textové súbory.

Napríklad podľa § 19 písm. g) vyhlášky o štandardoch je štandardom textového súboru obmedzenie funkčnosti pri používaní formátov textových súborov Open Document Format (.odt) a Office Open XML (.docx) na:

- 1. štýly strany, odseku a znakov,
- 2. hlavičku a pätu strany,
- 3. číslovanie strán a odrážkové a číslované zoznamy,
- 4. vkladanie rastrovej grafiky,
- 5. vkladanie textových tabuliek, ktoré nie sú objektmi,
- 6. vkladanie poznámok pod čiarou a poznámok na konci textu; v texte sa nevkladajú komentáre a nepoužíva sa sledovanie zmien.

Príručka tvorby textového dokumentu spracúva najmä tie ustanovenia vyhlášky o štandardoch, ktoré sa aplikujú pri tvorbe, zverejňovaní a odosielaní textového dokumentu, pričom sa zameriava najmä, nie však výlučne, na pravidlá úrovní A a AA osobitnej špecifikácie World Wide Web Consortium (W3C) pre prístupnosť webového obsahu vo verzii 2.1 (ďalej len "pravidlá prístupnosti"), ktoré sú ustanovené v § 14 vyhlášky o štandardoch.

Pravidlá prístupnosti popisujú požiadavky na webové sídla, mobilné aplikácie a dokumenty, ktoré sú ich súčasťou. Na textový dokument sa primerane vzťahujú minimálne nasledovné pravidlá prístupnosti:

- Pravidlo 1.1 Textové alternatívy,
	- o Kritérium úspešnosti 1.1.1 Netextový obsah,
- Pravidlo 1.3 Prispôsobiteľný,
	- o Kritérium úspešnosti 1.3.1 Informácie a vzájomné vzťahy,
	- o Kritérium úspešnosti 1.3.2 Zmysluplné poradie,
	- o Kritérium úspešnosti 1.3.3 Charakteristiky na základe zmyslového vnemu,
- Pravidlo 1.4 Rozlíšiteľný,
	- o Kritérium úspešnosti 1.4.1 Používanie farieb,
	- o Kritérium úspešnosti 1.4.3 Kontrast (minimálny),
	- o Kritérium úspešnosti 1.4.5 Text vo forme obrázkov,
	- o Kritérium úspešnosti 1.4.11 Kontrast netextových prvkov,
- Pravidlo 2.4 Jednoduchá navigácia,
	- o Kritérium úspešnosti 2.4.2 Každá stránka má názov,
	- o Kritérium úspešnosti 2.4.3 Poradie prechádzania prvkami,
	- o Kritérium úspešnosti 2.4.4 Účel odkazu (v kontexte),
	- o Kritérium úspešnosti 2.4.5 Viacero spôsobov,
	- o Kritérium úspešnosti 2.4.6 Nadpisy a menovky,
- Pravidlo 3.1 Čitateľný,
	- o Kritérium úspešnosti 3.1.1 Jazyk stránky,
	- o Kritérium úspešnosti 3.1.2 Jazyk jednotlivých častí,
- Pravidlo 3.2 Predvídateľný,
	- o Kritérium úspešnosti 3.2.4 Konzistentná identifikácia.

Cieľom pravidiel prístupnosti je, aby každý používateľ bez ohľadu na jeho znevýhodnenie (zrakové, sluchové, pohybové, mentálne, kognitívne, sociálne…), dokázal získať informácie v rovnakom rozsahu ako používateľ bez znevýhodnenia.

Podľa typu znevýhodnenia môže používateľ využívať rôzne nástroje, softvéry, doplnky, ktoré mu pomáhajú pri získavaní informácií. Slabozraký používateľ často pri svojej práci využíva tzv. digitálnu lupu, ktorá zväčšuje vybraný výrez obrazovky podľa nastavených hodnôt. Nevidiacemu používateľovi pomáha asistenčná technológia – čítač obrazovky, ktorý poskytuje informácie o obsahu dokumentu prostredníctvom hlasového (syntéza reči) alebo hmatového (braillovský riadok) výstupu.

Väčšina pravidiel prístupnosti sa do textového dokumentu aplikuje predovšetkým spôsobom našej práce, teda postupom, akým vytvárame samotný obsah. Znamená to, že hoci vizuálne môže text vyzerať rovnako, v "zdrojovom kóde" pomocou správnych funkcií zabezpečíme, aby sa k obsahu dostal akýkoľvek (znevýhodnený) používateľ.

Príručka tvorby textového dokumentu obsahuje taktiež kapitolu [Vizuálna prezentácia](#page-63-0)  [textu,](#page-63-0) ktorej obsah nie je v plnej miere upravený vo vyhláške o štandardoch, a preto sa nevyžaduje jeho dodržiavanie v plnom rozsahu. Prehľad odporúčaní pre vizuálnu prezentáciu textu ponúkame používateľovi predovšetkým s cieľom poskytnúť najviac informácií, ktoré môžu ovplyvniť schopnosť (znevýhodneného) používateľa získať informácie z textového dokumentu bez väčších bariér.

Príručka tvorby textového dokumentu je primárne určená pre "bežné" textové dokumenty, ktorými sa poskytujú rôzne informácie. Nemá za cieľ poskytnúť návod a postup pre tvorbu formulárov v textových dokumentoch v súlade so štandardmi, keďže ide o samostatnú veľkú tému.

Vyhláška o štandardoch neupravuje použitie konkrétneho textového editora, s cieľom zabezpečenia otvorenosti a technologickej neutrality je k dispozícii samostatne Príručka tvorby textového dokumentu v prostredí Microsoft Word a taktiež Príručka tvorby textového dokumentu v prostredí LibreOffice Writer.

Zároveň pre čo najlepšie poskytnutie komplexných informácií, sú publikované Príručky tvorby textového dokumentu pre rôzne verzie Microsoft Word, keďže názvy tlačidiel a postup jednotlivých krokov sa značne líši aj od verzie textového editora a operačného systému.

Vizuálna prezentácia obrazoviek z textového editora Microsoft Word a popisy niektorých častí či funkcií sa však môžu mierne líšiť v závislosti od konkrétnej verzie a nastaveného jazyka. Vo všeobecnosti má obvykle každý textový editor k dispozícii všetky uvedené požiadavky a funkcionality.

Príručka tvorby textového dokumentu popisuje obvykle jeden z možných krokov a postupov, prostredníctvom ktorého je možné dosiahnuť želaný stav, nemá teda za cieľ popísať všetky alternatívne kroky, ktoré vedú k rovnakému cieľu. Každý používateľ si môže zvoliť vlastný postup, napríklad využívať klávesové skratky na vyvolanie kontextového okna. Dôležité je, aby textový dokument spĺňal pravidlá prístupnosti a bol v súlade so štandardmi upravenými vo vyhláške o štandardoch.

Prístupnosť webových sídel, mobilných aplikácií, vrátane textových dokumentov, ktoré sú ich súčasťou, je nutné chápať ako tímovú prácu, preto je nevyhnutné, aby sme každý svojou snahou pomohli zlepšiť digitálny obsah, nech každý používateľ môže pristupovať k informáciám v rovnakom rozsahu.

Príručka textového dokumentu sa člení na tri základné časti.

- **Vzdelávaciu časť**, ktorá je bohatá na informácie.
- **[Príloha č. 1 Našepkávač tvorby textových dokumentov](#page-86-0)**, ktorú si používateľ môže vytlačiť a mať pri písaní textového dokumentu nablízku. Obsahuje iba kľúčové body, na ktoré by mal používateľ pri vytváraní dokumentu myslieť. Odporúčame ju používať až po preštudovaní celej príručky, aby nedošlo k mylnej interpretácii bodov uvedených v prílohe č. 1.
- **[Príloha č. 2 Tabuľka na kontrolu dokumentu](#page-89-0)**, ktorá má slúžiť predovšetkým na kontrolu textových dokumentov, napríklad pred zverejnením na webovom

sídle alebo odoslaním elektronickou poštou. Odporúčame ju používať až po preštudovaní celej príručky, aby nedošlo k mylnej interpretácii bodov uvedených v prílohe č. 2.

# <span id="page-8-0"></span>**1 Nadpisy**

Nadpisy možno považovať za jednu z najdôležitejších častí dokumentu a je preto zásadné, ako sú nadpisy tvorené. Nesprávne vytvorenie nadpisu môže spôsobiť niekoľko závažných bariér pre znevýhodnených používateľov a zároveň aj porušenie viacerých pravidiel prístupnosti.

Nevidiaci používateľ nevidí farbu textu, ani to, že je text veľkým písmom či zarovnaný na stred. Informáciu o tom, že text je nadpis, je potrebné nevidiacemu používateľovi poskytnúť "technickým" spôsobom zo "zdrojového kódu" dokumentu.

**Nadpisy sú pre nevidiaceho používateľa dôležitým orientačným bodom**. Ak dokument nemá správne definované nadpisy, pre nevidiaceho používateľa sa poskytne iba zhluk textu, v ktorom sa nemusí vedieť orientovať. Nadpisy určujú rozloženie a jednotlivé oblasti dokumentu. Pomocou nadpisov si používateľ vie predstaviť hierarchickú štruktúru dokumentu, napríklad ktorá časť obsahu sa vnára pod aký nadpis a podobne.

Zároveň nevidiaci používateľ si môže pomocou klávesovej skratky asistenčnej technológie vyvolať naraz všetky nadpisy, aktivovať ten, ktorý je pre neho relevantný, a tak sa jednoduchšie pohybovať v celom textovom dokumente.

### <span id="page-8-1"></span>**1.1 Vytvorenie nadpisu**

V textovom editore môžeme vytvoriť nadpisy rôznej úrovne, od nadpisu prvej úrovne až po nadpis desiatej úrovne. Spravidla sa v textovom editore využíva nadpis prvej úrovne až šiestej úrovne**. Vyššiu ako šiestu úroveň nadpisu (Nadpis 6) neodporúčame používať**. Pri exporte textového dokumentu do formátu PDF budú nadpisy od siedmej do desiatej úrovne nahradené odsekmi, keďže PDF formát podporuje nadpisy len do šiestej úrovne, rovnako ako webové stránky.

V niektorých prípadoch je vhodné k nadpisom priradiť aj číslovanie jednotlivých kapitol, čo je nápomocné najmä pri väčších dokumentoch a tiež takých, kde sa obsah rôznym spôsobom včleňuje. Číslovanie kapitol je potrebné vytvárať pomocou číslovaného zoznamu, čo nám pomôže nielen automaticky vkladať správne číslo, ale aj nevidiaci používateľ bude informovaný o počte položiek v zozname. Číslovanie kapitol je veľmi dôležitá pomôcka aj pre vidiacich používateľov. Bližšie informácie k vytváraniu číselných aj nečíselných zoznamov uvádzame v kapitole [Zoznamy.](#page-27-0)

# <span id="page-9-0"></span>**1.2 Vloženie nadpisu**

Najjednoduchší spôsob pridania nadpisu je použitie rôznych úrovní a štýlov pre nadpis. Pomocou štýlu potom budeme môcť jednoducho vytvoriť štruktúrovaný obsah dokumentu a formátovať všetky nadpisy naraz v celom dokumente, čo nám môže ušetriť množstvo času.

Pri vkladaní nadpisov do textového dokumentu máme viaceré možnosti:

- 1. **využiť preddefinované nadpisy**, ktoré Microsoft Word poskytuje,
- 2. **upraviť preddefinované nadpisy**, ktoré Microsoft Word už poskytuje,
- 3. nadefinovať si **vlastné nadpisy**.

Microsoft Word ponúka okrem štýlu pre nadpis aj štýl pre zoznam, odsek, citáciu… Na karte "Domov" v skupine nástrojov pre "Štýly" však nájdeme aj **štýl pomenovaný** "**Názov**".

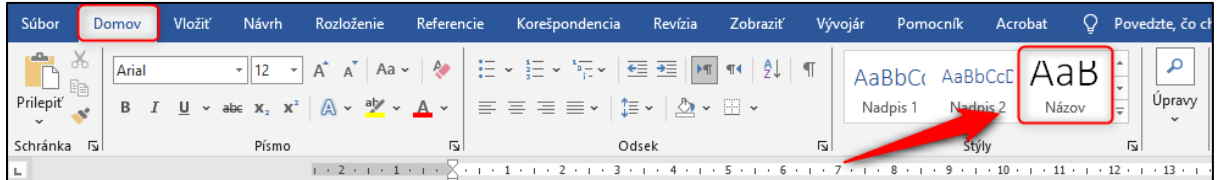

Štýl "Názov" na základe svojho pomenovania môže vzbudzovať pocit, že pomocou neho určíme ten najdôležitejší nadpis/názov celého dokumentu, prípadne že ide taktiež o nadpis prvej úrovne (Nadpis 1). Štýl "Názov" však nemá žiadnu **sémantickú vlastnosť, preto ho neodporúčame** využívať na formátovanie nadpisu. Uvedené sa vzťahuje aj na štýly "Podtitul", či "Názov knihy", ktoré rovnako nemajú sémantickú vlastnosť.

# **1.2.1 Využitie preddefinovaného nadpisu, ktorý Microsoft Word poskytuje Ak chceme využiť preddefinovaný nadpis, postupujeme nasledovne.**

- 1. Označme si text, ktorý chceme naformátovať ako nadpis.
- 2. Na karte "Domov" v skupine nástrojov pre "Štýly" si môžeme vybrať z rôznych úrovní nadpisov. **Kliknutím na vybraný štýl text nielen zmení vzhľad, ale aj**  získa sémantickú značku, ktorá je viditeľná v "zdrojovom kóde"

#### **textového dokumentu**.

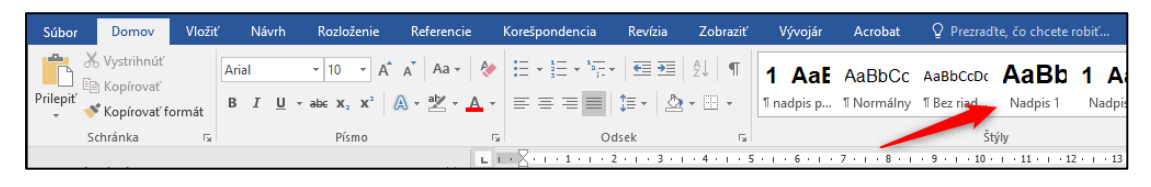

#### <span id="page-10-0"></span>**1.2.2 Úprava preddefinovaného nadpisu, ktorý Microsoft Word už poskytuje**

Ak nám vzhľad preddefinovaného nadpisu nevyhovuje, môžeme každý štýl upraviť podľa vlastných preferencií. Pri úprave preddefinovaných nadpisov môžeme postupovať dvoma spôsobmi.

#### **Prvý, jednoduchý, spôsob úpravy preddefinovaného nadpisu je nasledovný.**

1. Klikneme pravým tlačidlom myši na štýl, ktorému chceme upraviť vzhľad a z novej ponuky vyberieme "Upraviť...".

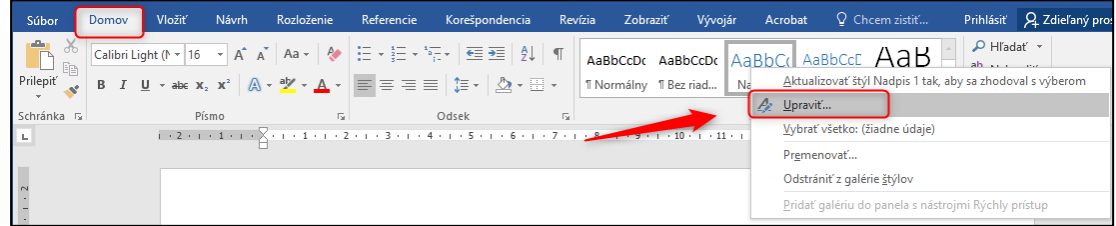

2. Otvorí sa nám nové kontextové okno, v ktorom si môžeme zadať názov a zvoliť formát štýlu.

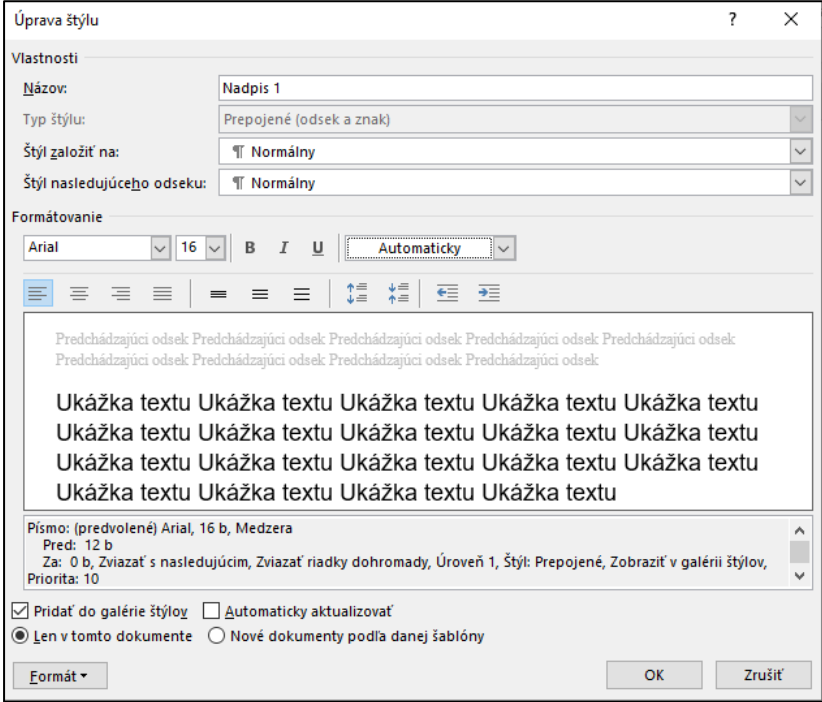

3. Po kliknutí na tlačidlo "OK" sa nastavenia uložia a ak už v dokumente máme nadpisy príslušnej úrovne, **všetkým sa automaticky nastaví rovnaký štýl**.

Myslime však na vhodnú veľkosť textu, kontrast a podobne (pozri kapitolu [Vizuálna](#page-63-0)  [prezentácia textu\)](#page-63-0).

**Druhý, rovnako jednoduchý, spôsob úpravy preddefinovaného nadpisu je nasledovný.**

1. Pomocou základných vlastností na karte "Domov" v skupine nástrojov pre "Písmo" a "Odsek" si naformátujme vzhľad textu podľa našich preferencií. Myslime však na vhodnú veľkosť textu, kontrast a podobne (pozri kapitolu Vizuálna [prezentácia](#page-87-3) textu).

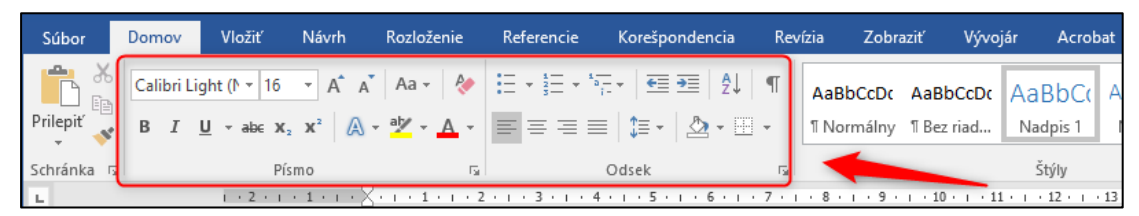

2. Keď nám vzhľad textu vyhovuje, klikneme pravým tlačidlom na príslušnú úroveň nadpisu a vyberieme z ponuky "Aktualizovať štýl Nadpis tak, aby sa zhodoval s výberom".

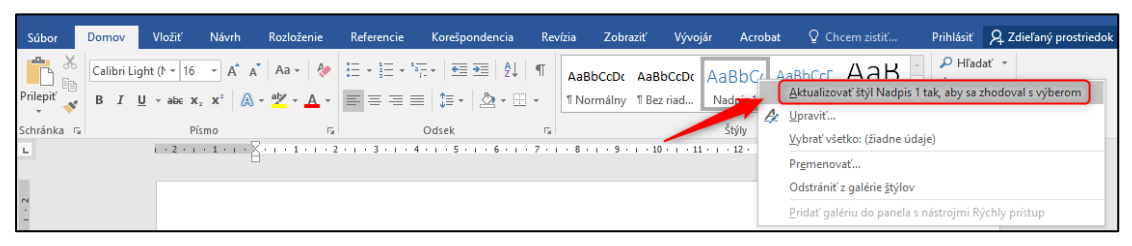

Všimnime si, že podľa nastavení sa aktualizovali všetky nadpisy príslušnej úrovne, ktoré v dokumente máme. Napríklad ak máme v dokumente 3 nadpisy určené ako nadpis druhej úrovne (Nadpis 2), potom **automaticky všetky majú rovnaký vzhľad a nemusíme každý nadpis druhej úrovne upravovať samostatne**.

#### **1.2.3 Vytvorenie vlastného štýlu pre nadpis**

V textovom editore si môžeme vytvoriť vlastné štýly pre rôzne úrovne nadpisov, ktoré si vizuálne prispôsobíme.

1. Na karte "Domov" v skupine nástrojov pre "Štýly" klikneme na ikonu pre otvorenie kontextovej ponuky pre štýly prezentovanú šípkou smerujúcou dolu s názvom "Štýly".

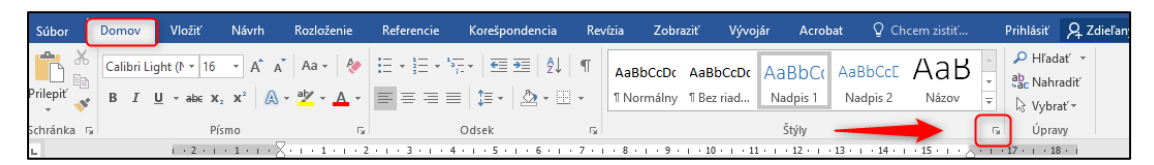

2. Zobrazí sa nám prehľad štýlov s tlačidlom "Nový štýl", ktoré sa nachádza obvykle v spodnej časti.

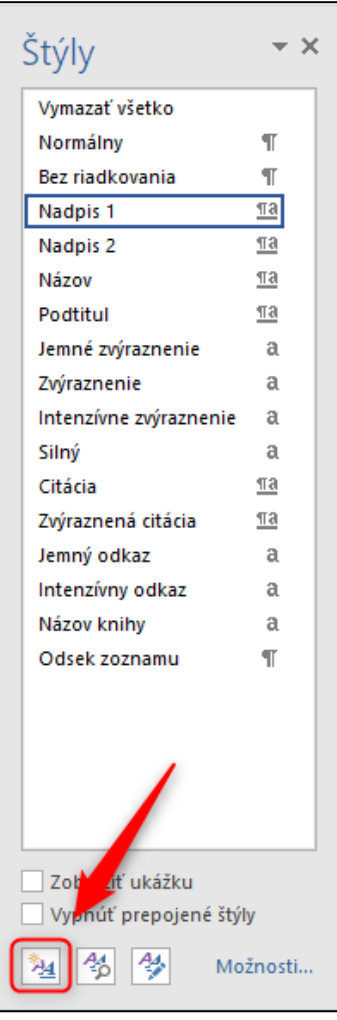

3. V novootvorenom okne si môžeme zadať názov a typ štýlu, zvoliť formát štýlu.

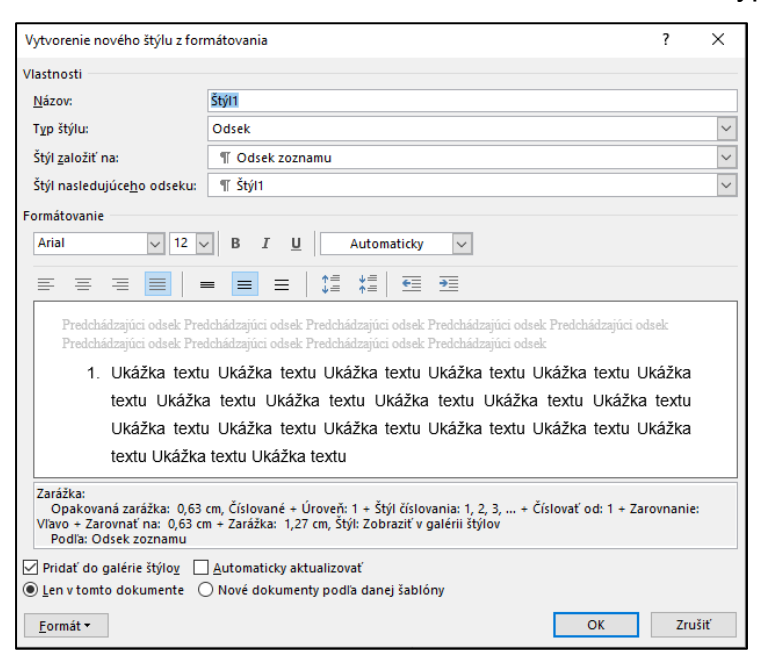

4. Pri vytváraní štýlu pre nadpis je veľmi dôležité určiť úroveň nadpisu, pre ktorý sa má štýl vytvoriť. V novootvorenom okne si v časti "Štýl založiť na:" vyberieme správnu úroveň nadpisu.

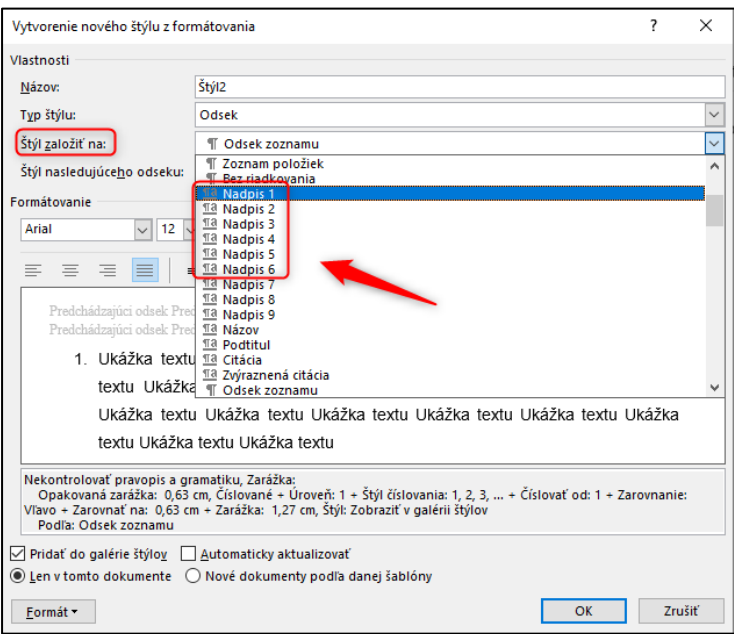

Opäť pripomíname, že je nutné brať do úvahy vhodnú veľkosť textu, kontrast a podobne (pozri kapitolu [Vizuálna prezentácia textu\)](#page-63-0).

Všimnime si, že na karte "Domov" v skupine nástrojov pre "Štýly" sa pridal nami vytvorený štýl, ktorý môžeme podľa potreby použiť. Sémantická úroveň nadpisu je taká, akú sme pri vytváraní nového štýlu určili v poli s menovkou "Štýl založiť na:", napríklad odsek, Nadpis 1, Nadpis 2, Nadpis 3.

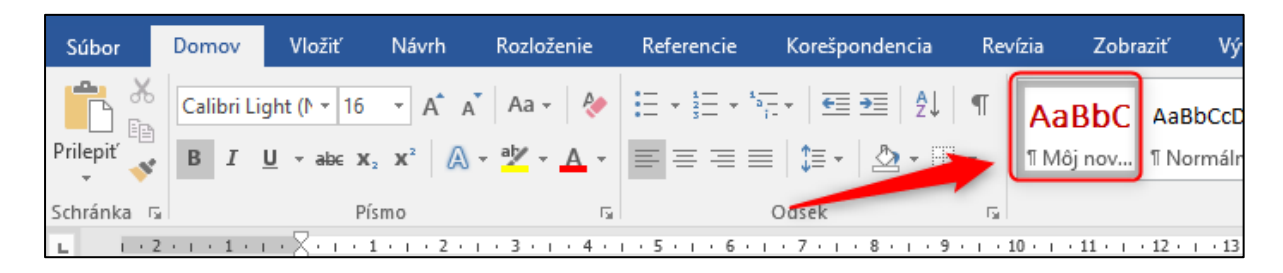

# <span id="page-14-0"></span>**1.3 Tipy a triky pre prácu so štýlmi nadpisov**

Ak textový dokument vytvárate v mene orgánu verejnej moci alebo orgánu riadenia, ktorý používa napríklad vlastný dizajn manuál, môžete si vytvoriť štýly nadpisov podľa postupu v kapitole [Úprava preddefinovaného nadpisu, ktorý Microsoft Word](#page-10-0) už [poskytuje](#page-10-0) v súlade s dizajn manuálom, pričom ak si v kontextovej ponuke označíte možnosť "Nové dokumenty podľa danej šablóny", štýl nadpisov budete mať k dispozícii nielen v jednom, ale aj vo všetkých ďalších nových dokumentoch.

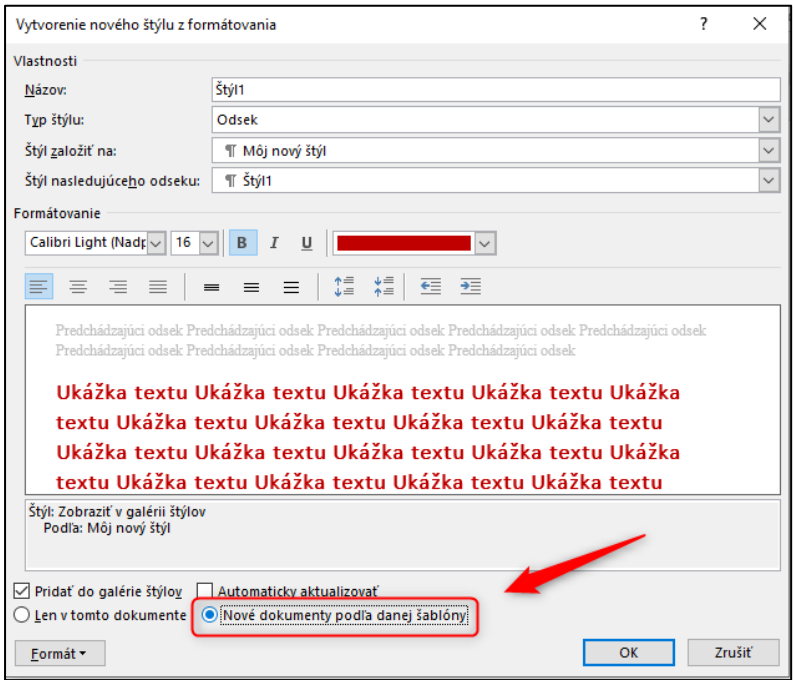

Upozorňujeme, že **dizajn manuál nemôže byť v rozpore so štandardmi upravenými vo vyhláške o štandardoch**, napríklad musí dodržiavať požiadavky uvedené v kapitolách [Kontrast textu](#page-36-0) a [Kontrast netextového obsahu.](#page-39-0)

# <span id="page-15-0"></span>**1.4 Štruktúra nadpisov**

Správne zoradenie nadpisov je v dokumente zásadné, je preto nevyhnutné, aby bol prvý Nadpis 1, za ním nasledoval Nadpis 2, za ním nasledoval Nadpis 3…

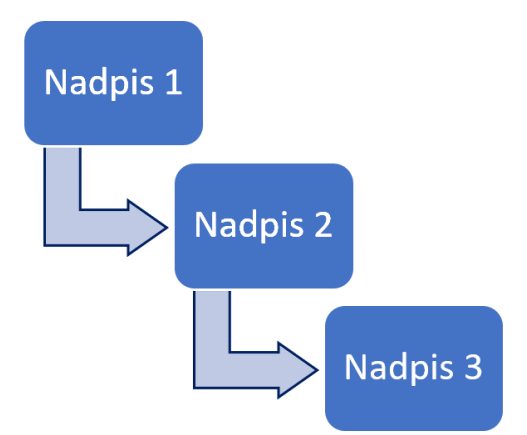

Vyhláška o štandardoch neupravuje, koľko nadpisov prvej úrovne (Nadpis 1) textový dokument môže mať. Z aplikačnej praxe pre praktickú prístupnosť odporúčame vždy, ak je to možné, využívať len jeden nadpis prvej úrovne (Nadpis 1) a ostatné nadpisy v textovom dokumente sémanticky vnárať pod tento nadpis.

Ak má textový dokument iba jeden nadpis prvej úrovne (Nadpis 1), znevýhodnený používateľ môže z takto nastavenej sémantickej štruktúry využívať niekoľko výhod, napríklad pomocou klávesovej skratky sa premiestniť na začiatok dokumentu, prípadne si lepšie predstaviť hierarchickú štruktúru, najmä pri zložitejších dokumentoch. Obvykle si však používatelia vedia poradiť bez problémov aj so situáciou, keď nadpisom prvej úrovne (Nadpis 1) sú označené hlavné kapitoly dokumentu.

V prípade, že dokument preskakuje jednotlivé úrovne nadpisov, napríklad za Nadpisom 1 nasleduje hneď Nadpis 3 a až potom Nadpis 2, alebo je jedna úroveň nadpisov úplne preskočená, napríklad za Nadpisom 1 nasleduje Nadpis 3, za ním nasleduje Nadpis 4 a v celom dokumente sa Nadpis 2 vôbec nevyskytuje, dochádza k porušeniu sémantickej štruktúry a postupnosti úrovní nadpisov.

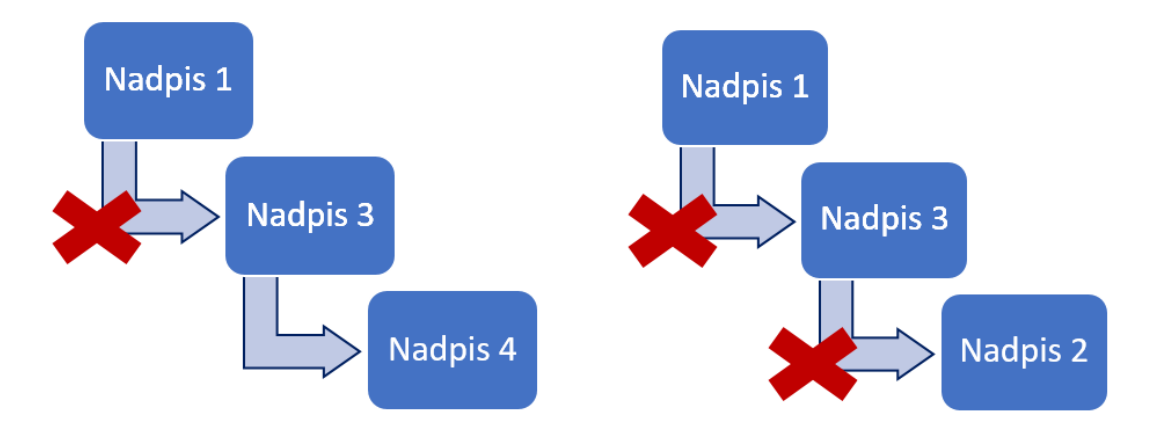

Mnohí používatelia si pomocou úrovní nadpisov vnárajú obsah do kategórií a vytvárajú si tak vizuálnu a vedomostnú informáciu o tom, ktoré obsahy spolu navzájom súvisia. Čítač obrazovky, ktorý využíva predovšetkým nevidiaci používateľ, informuje používateľa spolu s názvom nadpisu aj o úrovni nadpisu, napríklad "*Nadpis úrovne 3: Štruktúra nadpisov".* Ak nie je dodržaná sémantická štruktúra nadpisov, môže dochádzať k nesprávnemu pochopeniu obsahu, či k zmäteniu používateľa.

Preskakovať úrovne nadpisov nie je možné ani v prípade, že sa tvorcovi dokumentu zdá byť písmo v konkrétnej úrovni nadpisu príliš veľké, alebo naopak malé. Textový editor umožňuje upravovať formát písma aj nadpisov, preto je potrebné si správne zvoliť formát písma tak, aby sa nám vizuálne hodil do kontextu dokumentu.

Pre zobrazenie, ale aj skontrolovanie sémantickej štruktúry textového dokumentu odporúčame zobraziť navigačnú tablu (pozri kapitolu [Interaktívny obsah\)](#page-60-0), na ktorej sa zobrazia všetky nadpisy v dokumente usporiadané do štruktúry.

### <span id="page-16-0"></span>**1.5 Nadpis zalomený na viacero riadkov**

Ak chceme napísať nadpis, ktorý je zalomený/rozložený na viacero riadkov, je veľmi dôležité, aké informácie pri jeho vytváraní "zapíšeme" do "zdrojového kódu" dokumentu, pretože môžu zmeniť význam nadpisu.

Pri písaní obsahu dokumentu sa vkladajú aj tzv. nevytlačiteľné znaky (skryté formátovacie symboly), ktoré poskytujú informáciu o rozložení textu, napríklad nový riadok, odsadenie textu tabulátorom, ale aj medzery medzi písmenami.

Zobraziť a opätovne skryť si tieto znaky môžeme pomocou tlačidla, ktoré sa nachádza na karte "Domov" v skupine nástrojov pre "Odsek", tlačidlo má označenie "Zobraziť všetko" a je prezentované špecifickým znakom odseku.

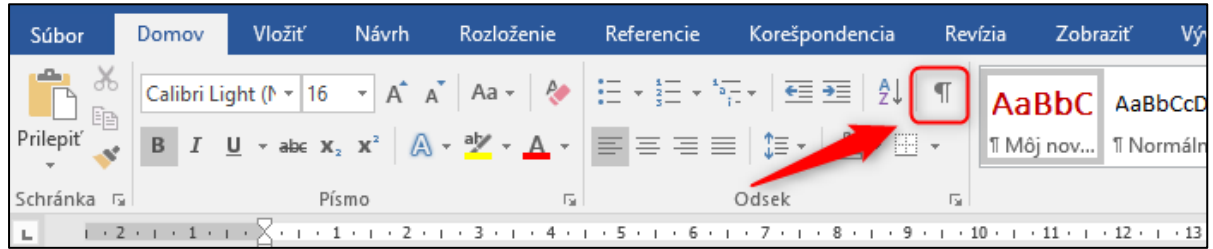

Ak si aktivujeme zobrazenie skrytých formátovacích znakov, zobrazí sa nám v textovom dokumente:

• v mieste medzery vytvorenej pomocou medzerníka čierna bodka;

Nevidiaci používateľ nevidí farbu textu, ani že je text veľkým písmom, či zarovnaný na°stred.<mark>A</mark>nformáciu <mark>o</mark>tom, za rtext/phadps, potrebuje poskytnúť "technickým" spôsobom · v· "zdrojovom· kóde"· dokum antu.· vladpis<mark>v</mark>· sú· pre· nevidiaceho· používateľa· dôležitým· orientačným bodom. Ak dokument hemá správne definované nadpisy, pre nevidiaceho používateľa sa poskytne iba zhluk textu, v°ktorom sa nemusí vedieť orientovať.¶

• v mieste medzery, ktorá neoddeliteľne spája predložku so slovom (zabezpečí nám, že predložka nezostane ako posledné slovo na konci riadka) malý krúžok; neoddeliteľnú medzeru môžeme vytvoriť stlačením klávesov Shift + Ctrl + medzerník;

Nevidiaci používateľ nevidí farbu textu. ani že je text veľkým písmom. či zarovnaný na°stred. Informáciu o tom, že text je nadpis, potrebuje poskytnúť "technickým" spôsobom v· "zdrojovom· kóde"-**v**okumentu.· Nadpi**s**y· sú· pre· nevidiaceho· používateľa· dôležitým· orientačným bodom. Ak dokument nemá správne definované nadpisy, pre nevidiaceho používateľa sa poskytne iba zhluk textu, v ktorom sa nemusí vedieť orientovať.¶

- v mieste odsadenia textu vytvoreného napríklad stlačením klávesu Tab, malá rovná šípka;
	- 1. O Gračme si text, ktorý chceme naformátovať ako nadpis.¶
	- 2. Na korte: "Domov" v°časti "Štýly" si môžeme vybrať z°rôznych úrovní nadpisov ·

Kliknutím na vybraný štýl, text nielen zmení vzhľad, ale aj získa sémantickú

značku, ktorá je viditeľná v°"zdrojovom kóde" textového dokumentu.

• v mieste ukončenia odseku, stlačením klávesu Enter, symbol sekcie/odseku;

Všimnime si, že podľa nastavení sa aktualizovali všetky nadpisy príslušnej úrovne, ktoré v°dokumente máme, napríklad ak máme v°dokumente 3 nadpisy určené ako nadpis druhej·úrovne·(Nadpis·2),·potom·automaticky·všetky·majú·rovnaký vzhľad·a°nemusíme· každý nadpis druhej úrovne upravovať samostatne.¶ -

• v mieste ukončenia/zalomenia odseku na nový riadok vytvoreného tzv. "mäkkým Enterom", napríklad stlačením Shift + Enter, zahnutá šípka doľava.

#### Príloha č. 1-

# Našepkávač korby textových dokumentov¶

V°tejto· časti· sme· pre· Vás· spracovali· všetky· informácie· z°Príručky· tvorby· textového· dokumentu· v°heslovitej forme, aby ste si ju mohli vytlačiť a°mali tak vždy po ruke. :-) S°touto prílohou však odporúčame pracovať až po prečítaní celej Príručky tvorby textového dokumentu, aby uvedené "heslá" boli pochopené korektne.¶

V prípade nadpisov, ktoré sú rozložené do dvoch riadkov, sa častokrát stáva, že každý riadok je samostatným nadpisom.

Keď chceme vytvoriť v dokumente **jeden nadpis**, ktorý je **vizuálne rozdelený do dvoch riadkov**, musíme zabezpečiť, aby sa nerozdelil na dva samostatné nadpisy. Pri písaní nadpisu v mieste, kde chceme zalomiť riadok a písať pokračovanie nadpisu na novom riadku, stlačíme Shift a Enter ("mäkký Enter"), čím sa dostaneme na nový riadok a môžeme pokračovať v písaní. Pri zobrazení skrytých formátovacích symbolov sa zobrazí na konci zalomeného riadku zahnutá šípka doľava, ktorá nám potvrdí, že sme nadpis vytvorili správne.

Ak pri písaní jedného nadpisu pri zalomení riadku zvolíme len stlačenie klávesu Enter, vzniknú nasledovné situácie, ktoré **sú zároveň porušením pravidiel prístupnosti**:

- jeden nadpis sa rozdelí na dva samostatné nadpisy, nevidiacemu používateľovi sa poskytne informácia, napríklad "*Nadpis úrovne 2: Príloha č. 1"*  a samostatne *"Nadpis úrovne 2: Našepkávač tvorby textových dokumentov*", bude mať poskytnutú nesprávnu informáciu, keďže pod nadpisom "Príloha č. 1" môže očakávať iný obsah, ako pod nadpisom "Našepkávač tvorby textových dokumentov";
- pri uložení dokumentu do formátu PDF sa nesprávne vytvoria záložky (pozri kapitolu [Uloženie dokumentu do formátu PDF\)](#page-79-0), keď pre jeden nadpis sa

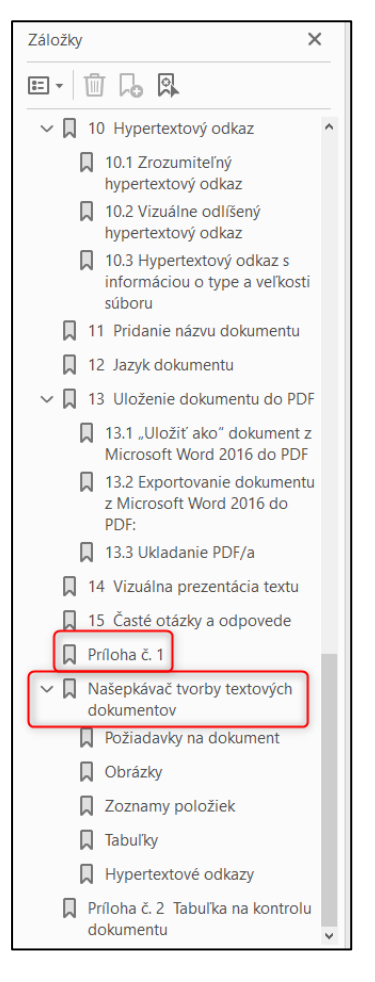

vytvoria dve záložky smerujúce na príslušné miesto v PDF dokumente.

Všimnime si, že vizuálne môže nadpis vyzerať úplne rovnako, ale v "zdrojovom kóde" dokumentu je informácia, že text rozložený na dvoch riadkoch je jeden nadpis, a preto aj nevidiaci používateľ dostane korektnú informáciu.

Ukážka nadpisu, kde sme nový odsek vytvorili pomocou klávesu Enter:

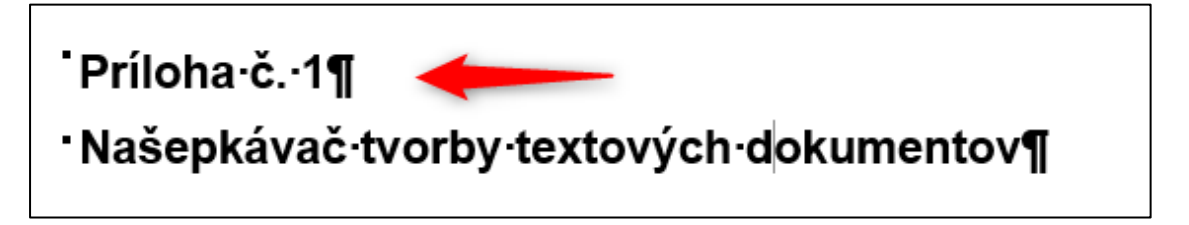

Ukážka nadpisu, kde sme nový odsek vytvorili pomocou klávesov **Shift a Enter**:

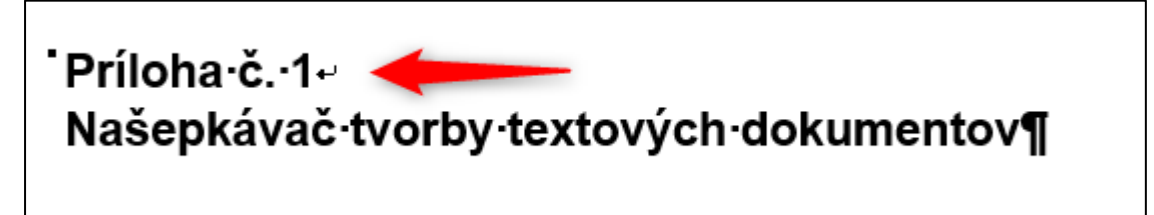

### <span id="page-20-0"></span>**1.6 Prázdne nadpisy**

Prázdny nadpis znamená, že v textovom dokumente sa vyskytuje miesto, ktoré má priradený štýl pre nadpis (v "zdrojovom kóde" dokumentu je zapísané, že sa na danom mieste vyskytuje nadpis), ale nenachádza sa tam žiaden viditeľný text. Prázdne nadpisy vznikajú napríklad pri nadbytočnom stláčaní klávesu Enter, neuváženým klikaním na položky v časti "Štýly", či nesprávnym kopírovaním textu.

**Prázdne nadpisy porušujú pravidlá prístupnosti**, pretože používateľ, pre ktorého sú sémantické nadpisy kľúčové, môže byť zmätený, ak čítač obrazovky poskytne informáciu *"Nadpis úrovne 3:"*, avšak už neposkytne text nadpisu. Nevidiaci používateľ využíva nadpisy ako dôležitý navigačný prvok, preto ak sa pomocou čítača obrazovky dozvie, že v textovom dokumente je "*Nadpis úrovne 3"*, ale neposkytne sa mu informácia o texte nadpisu, nemusí sa vedieť správne v dokumente orientovať, prípadne môže nechtiac určitú časť textu preskočiť.

#### **1.6.1 Zobrazenie a zosúladenie prázdnych nadpisov**

Zobraziť, či má textový dokument prázdne nadpisy, môžeme jednoduchým spôsobom.

1. Na karte "Zobraziť" v skupine nástrojov "Zobraziť" si začiarkneme možnosť

"Navigačná tabla".

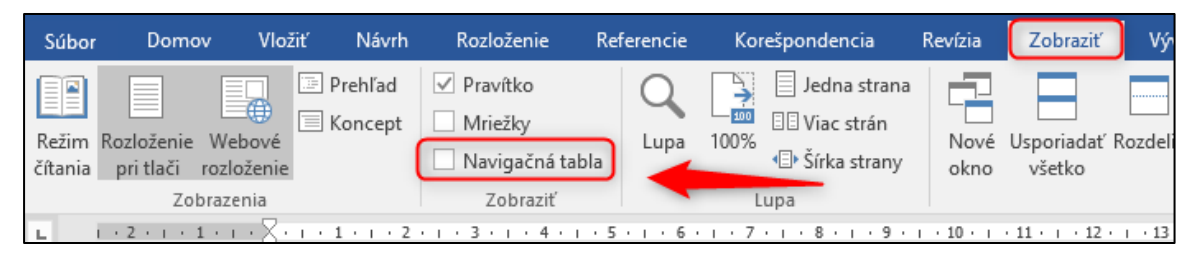

2. Zobrazí sa nám bočná časť "Navigácia", kde sú vizualizované všetky nadpisy v otvorenom dokumente. V prípade, že sa v textovom dokumente nachádza aj prázdny nadpis, je znázornený prázdnym riadkom.

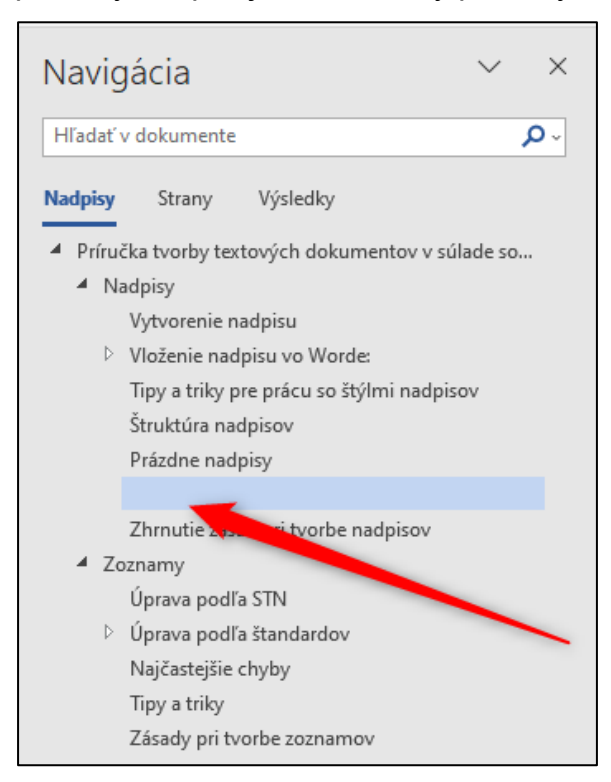

Kliknutím na nadpis nás textový editor dostane na miesto, kde sa prázdny nadpis nachádza. V prípade, že sme identifikovali určené miesto, postačuje toto prázdne miesto vymazať, prípadne doplniť text nadpisu.

### <span id="page-21-0"></span>**1.7 Zhrnutie zásad pri tvorbe nadpisov**

Vo všeobecnosti môžeme povedať, že každý textový dokument by mal mať príslušné nadpisy, či už ide o oznámenie, žiadosť, rozhodnutie, zmluvu, návod, projektovú dokumentáciu, právny predpis, vymenúvací dekrét, list…

Príklad nadpisu prvej úrovne (Nadpis 1) v rozhodnutí:

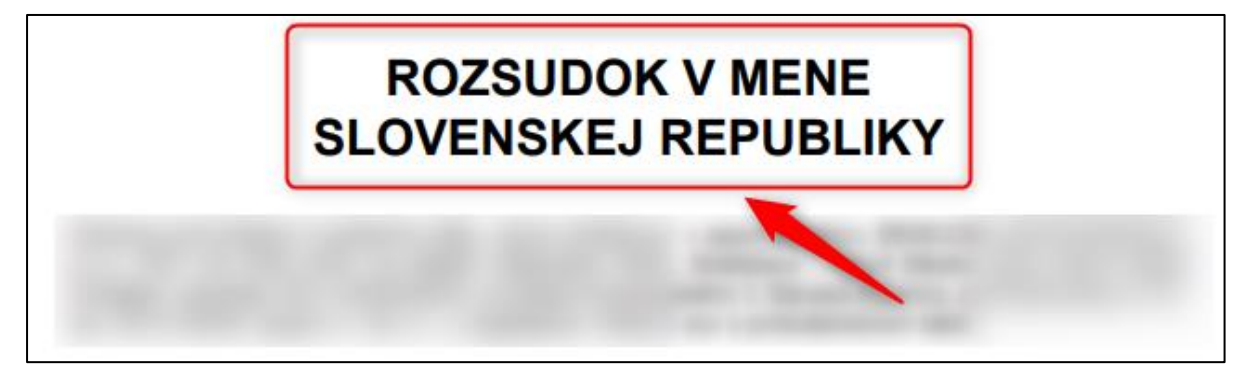

Príklad nadpisu prvej úrovne (Nadpis 1) v zmluve:

# ZMLUVA O PODPORE PREVÁDZKY, ÚDRŽBE A ROZVOJI **INFORMAČNÉHO SYSTÉMU**

uzatvorená v súlade so zákonom č. 343/2015 Z. z. o verejnom obstarávaní, v znení neskorších predpisov, v zmysle § 269 ods. 2 a nasl. zákona č. 513/1991 Zb. Obchodného zákonníka, v znení neskorších predpisov

Príklad nadpisu prvej úrovne (Nadpis 1) v právnom predpise:

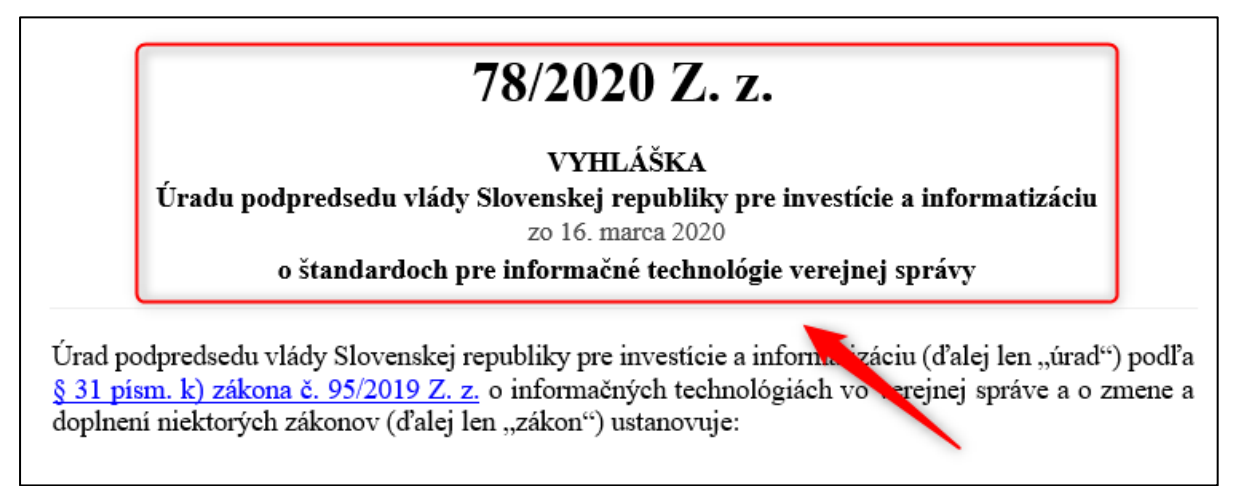

Príklad nadpisu prvej úrovne (Nadpis 1) vo vymenúvacom dekréte:

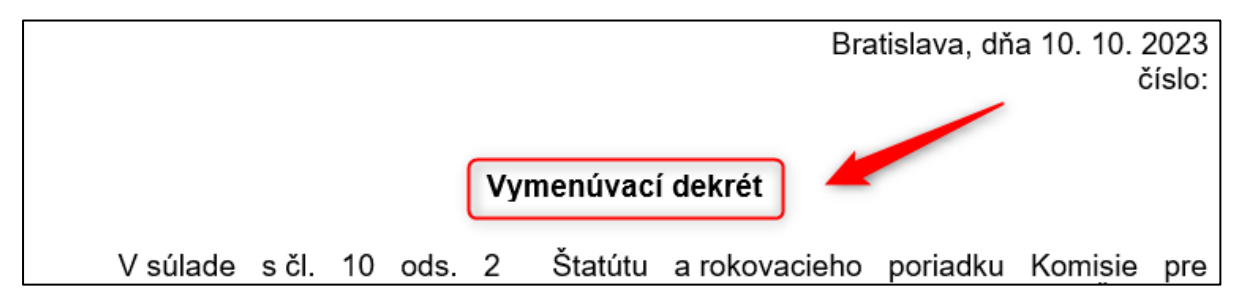

Príklad nadpisu prvej úrovne (Nadpis 1) v liste:

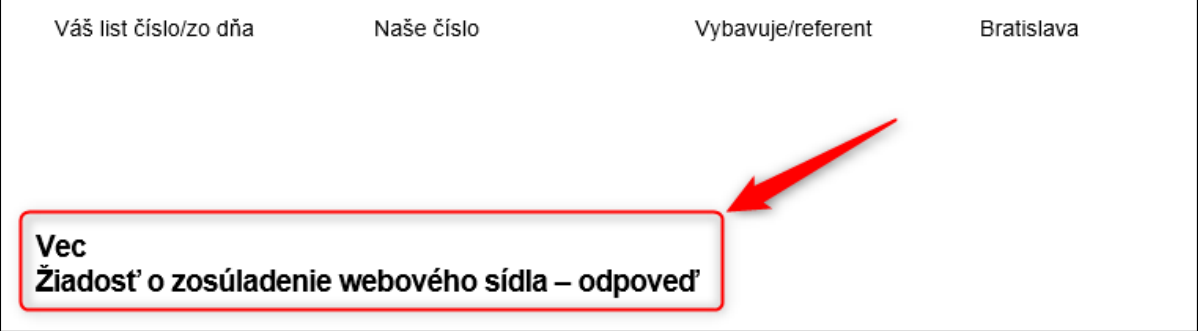

#### **Pri tvorbe nadpisov odporúčame dodržiavať nasledovné zásady:**

- nadpisy tvoríme priradením príslušného štýlu (nie len zmenou veľkosti a farby textu);
- nepreskakujeme úrovne nadpisov, radšej si správne nastavíme vizuálnu prezentáciu textu nadpisu a pri tvorbe nadpisov postupujeme vždy hierarchicky, napríklad Nadpis 1, Nadpis 2, Nadpis 3 a nie Nadpis 1, Nadpis 3, Nadpis 2;
- pri tvorbe viacriadkového nadpisu zabezpečíme správne zalomenie na viacero riadkov pomocou klávesov Shift a Enter;
- nevytvárame prázdne nadpisy, napríklad nadbytočným stláčaním klávesu Enter.

# <span id="page-23-0"></span>**2 Obrázky**

Pri tvorbe textových dokumentov využívame obrázky/grafiku, ktoré majú textový obsah:

- 1. doplniť (nesú teda aj ďalšie informácie), napríklad grafy, logá, fotografie, ide o tzv. **informatívnu grafiku**;
- 2. spestriť (v podstate nemajú žiadnu funkciu okrem ozvláštnenia textu), ide o tzv. **dekoračnú grafiku**.

Podľa významu grafiky (či je informatívna alebo dekoračná) je potrebné nastaviť jej vlastnosti tak, aby poskytovala vhodné informácie aj pre nevidiaceho používateľa.

### <span id="page-23-1"></span>**2.1 Informatívna grafika**

Informatívnu grafiku môžeme identifikovať tak, že vidiaci používateľ z nej získa dodatočné informácie. Pri informatívnej grafike musíme zabezpečiť, aby sa rovnaké informácie poskytli aj nevidiacemu používateľovi, a to predovšetkým vložením alternatívneho textu.

#### **Pre vloženie alternatívneho textu môžeme postupovať nasledovne.**

1. Na vložený obrázok klikneme pravým tlačidlom myši a vyvoláme kontextovú ponuku, v ktorej vyberieme položku "Formátovať obrázok...".

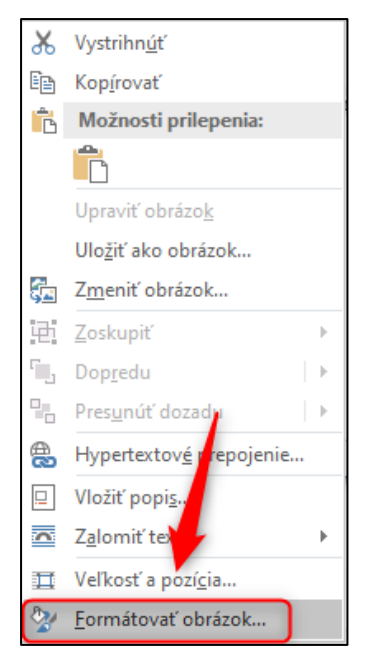

2. V textovom editore sa nám otvorí nové kontextové okno "Formátovať obrázok", v ktorom vyberieme záložku "Rozloženie a vlastnosti".

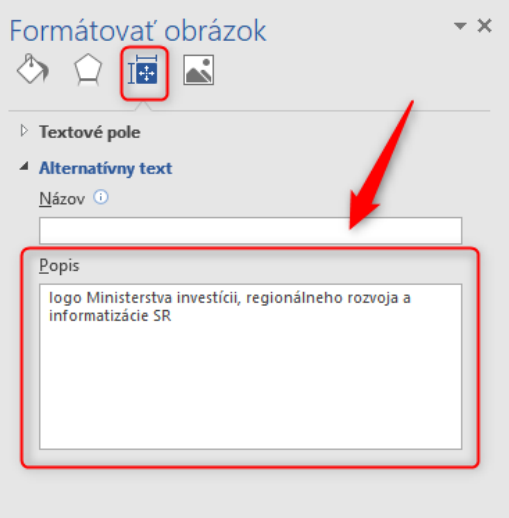

3. V časti "Alternatívny text" do poľa "Popis" napíšeme alternatívny text k obrázku. Alternatívny text nie je potrebné žiadnym spôsobom ukladať, či potvrdzovať. Po zatvorení kontextového okna sa alternatívny text uloží.

Pre splnenie pravidiel prístupnosti nie je potrebné vkladať aj "Názov" obrázku, pretože čítač obrazovky pracuje predovšetkým s alternatívnym textom.

Keď vložíme alternatívny text k obrázku, môžeme si všimnúť, že sa k obrázku nepridal žiaden viditeľný text. Alternatívny text je zapísaný v "zdrojovom kóde" textového dokumentu a prečíta ho čítač obrazovky, ktorý využíva nevidiaci používateľ, napríklad: *"Grafika logo Ministerstva investícií, regionálneho rozvoja a informatizácie SR"*.

#### **2.1.1 Zásady tvorby alternatívnych textov**

Pri vytváraní alternatívnych textov sa držíme niekoľkých zásad.

- Obrázok/grafiku popisujeme čo najkonkrétnejšie, ale zároveň jednoducho. Dôležitejšie ako to, čo samotná grafika zobrazuje, je popísať jej účel. Je potrebné si uvedomiť, že alternatívny text nemožno členiť do zoznamov alebo nadpisov, preto by nemal obsahovať zložité vety. Informácie, ktoré sú zložitejšie, je potrebné poskytnúť v textovom dokumente, nielen ako obrázok.
	- o **Nesprávny** alternatívny text: "logo".
	- o **Správny** alternatívny text: "logo Ministerstva investícií regionálneho rozvoja a informatizácie SR".
	- o **Nesprávny** alternatívny text: "ikona obálky".
	- o **Správny** alternatívny text: "poslať e-mail".
	- o **Nesprávny** alternatívny text: "IMG89523.jpg" (názov fotografie z fotoaparátu).
	- o **Správny** alternatívny text: "Kariéra v štátnom IT".
- Neposkytujeme informáciu, že sme do dokumentu pridali obrázok/grafiku, napríklad "obrázok budovy obecného úradu", keďže čítač obrazovky vždy používateľa najskôr informuje "*grafika*", až následne prečíta samotný alternatívny text. Ak by sme vložili do alternatívneho textu aj slovo "obrázok", poskytovala by sa tak zbytočne duplicitná informácia.
	- o **Nesprávny** alternatívny text: "obrázok budovy obecného úradu".
	- o **Správny** alternatívny text: "budova obecného úradu".
	- o **Nesprávny** alternatívny text: "fotografia minister Peter Balík".
	- o **Správny** alternatívny text: "minister Peter Balík".
- Ak nevieme, ako správne formulovať alternatívny text, pokúsime sa jednou vetou popísať kolegovi/kolegyni, ktorý/á obrázok/grafiku nevidel/a, čo by sa z nej dozvedel/a, keby ju mohol/a vidieť/použiť.

# <span id="page-26-0"></span>**2.2 Dekoračná grafika**

Úlohou dekoračnej grafiky/obrázka je spestriť alebo ozvláštniť text, aby sa čitateľovi poskytol lepší zážitok z čítania, avšak takáto grafika nepridáva ďalšie informácie k obsahu dokumentu alebo stránky.

Medzi príklady dekoračnej grafiky môžeme zaradiť:

• akýkoľvek obrázok z tzv. fotobanky;

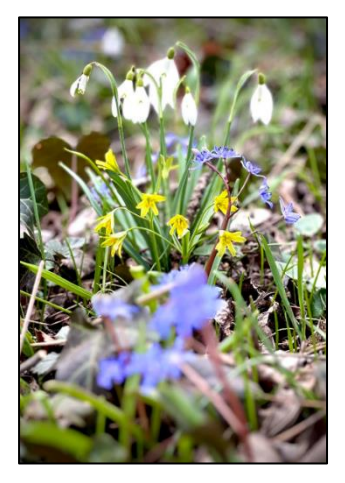

• vizuálne okraje, ktoré sú viditeľné určitým štýlom;

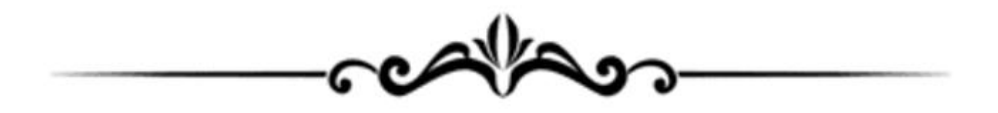

• farebné prechody a podfarbenie pri textových dokumentoch, napríklad veľmi často pri dokumentoch typu newsletter.

#### **2.2.1 Označenie dekoračnej grafiky**

Pri dekoračnej grafike v textovom editore je potrebné nechať **alternatívny text prázdny. Nesmie byť zadaná žiadna hodnota (ani jedna medzera)**. Odporúčame si vždy zobraziť vlastnosti obrázku/grafiky a preveriť, či je alternatívny text prázdny, pretože Microsoft Word niekedy vkladá automaticky vygenerovaný alternatívny text (najčastejšie v anglickom jazyku), ktorý nemusí byť korektný. Pre zobrazenie alternatívneho textu postupujeme podľa kapitoly [Informatívna grafika.](#page-23-1)

#### **2.2.2 Zásady pri dekoračnej grafike**

Ak obrázok/grafiku korektne označíme ako dekoračnú, čítač obrazovky obrázok/grafiku úplne ignoruje a neposkytne žiadnu informáciu, ani o tom, že sa v textovom dokumente nejaký obrázok nachádza.

- Nesprávny alternatívny text: "ilustračný obrázok".
- **Správny** alternatívny text: ponechanie prázdneho alternatívneho textu.

# <span id="page-27-0"></span>**3 Zoznamy**

Pri textových dokumentoch sa môžeme stretnúť s vymenovaním položiek podľa určitého hľadiska, čím nám vzniká tzv. zoznam. Zoznamy napomáhajú pri prehľadnosti obsahu, pri vytváraní väzieb z hľadiska obsahu či pri vymenovaní.

V textových dokumentoch môžeme využiť číselné a nečíselné zoznamy.

Štandardy upravujú "technické" prevedenie zoznamov najmä s ohľadom na rôzne druhy znevýhodnení, za všetkých uvedieme napríklad nevidiacich, pre ktorých je "technické" prevedenie zoznamu dôležité. Ak je zoznam aj v "zdrojovom kóde" určený ako zoznam, čítač obrazovky poskytne informáciu, že nasledovný obsah je prezentovaný ako zoznam s "n" počtom položiek, prípadne vie poskytnúť informáciu, že položka zoznamu obsahuje ďalšie podpoložky. Nevidiaci používateľ si zároveň vie v textovom dokumente pomocou jednoduchej klávesovej skratky nájsť zoznam a prečítať iba jeho obsah.

### <span id="page-27-1"></span>**3.1 Číselný zoznam**

Číselný zoznam je prezentovaný vymenovaním prvkov, ktoré sú doplnené číslom (1., 2., 3., …) alebo písmenom abecedy (a), b), c),…).

Ak chceme vytvoriť číselný zoznam v textovom editore, odporúčame využiť prislúchajúcu funkciu na tvorbu zoznamov.

1. Prejdeme do karty "Domov" a zo skupiny nástrojov pre "Odsek" zvolíme "Číslovanie".

2. Z ponúkaných možností si môžeme vybrať vhodný typ číslovaného zoznamu, ktorý sa nám hodí do kontextu dokumentu.

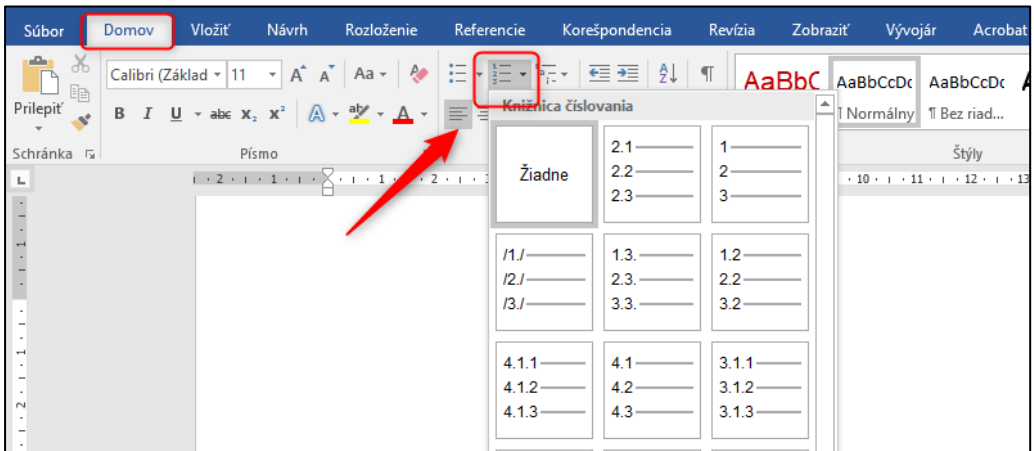

# <span id="page-28-0"></span>**3.2 Nečíselný zoznam**

Nečíselný zoznam je prezentovaný vymenovaním položiek, ktoré sú obvykle doplnené odrážkou, bodkou, či iným vizuálnym prvkom, ktorý má prezentovať jednotlivé položky zoznamu.

Ak chceme vytvoriť nečíselný zoznam, odporúčame využiť prislúchajúcu funkciu na tvorbu nečíselných zoznamov.

- 1. Prejdeme do karty "Domov" a zo skupiny nástrojov pre "Odsek" zvolíme "Odrážky".
- 2. Z ponúkaných možností si môžeme vybrať vhodný typ odrážky, ktorá sa nám hodí do kontextu dokumentu.

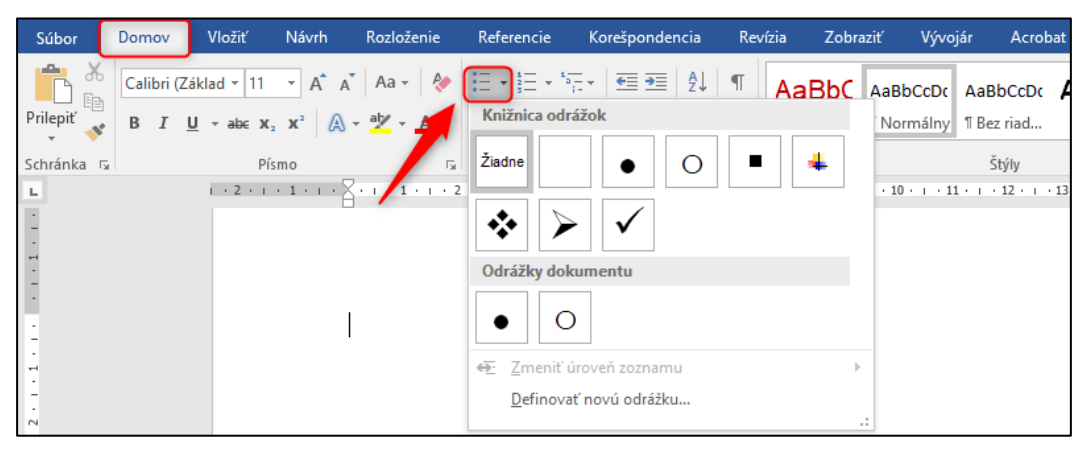

# <span id="page-28-1"></span>**3.3 Najčastejšie chyby**

Najčastejšou chybou pri vytváraní zoznamov je, ak využívame napríklad len spojovník, čo spôsobí, že zoznam vyzerá len vizuálne ako zoznam, ale nevidiacemu používateľovi sa neposkytne korektná informácia o počte položiek v zozname a nemôže si zoznam pomocou klávesovej skratky nájsť v textovom dokumente.

Ďalšia veľmi častá chyba je, že sa tvoria viaceré jednopoložkové zoznamy, pričom by malo ísť o jeden viacpoložkový zoznam. V tomto prípade odporúčame označiť celý zoznam a využiť funkciu v textovom editore pre číselný alebo nečíselný zoznam.

# <span id="page-29-0"></span>**3.4 Tipy a triky pri zoznamoch**

Skontrolovať, či máme korektne vytvorený zoznam, môžeme napríklad tak, že spravíme dvojklik na jedno číslo zoznamu (prípadne odrážku). Ak sa nám zvýraznili naraz podfarbením všetky číselné hodnoty (prípadne odrážky), zoznam je korektne vytvorený.

Zvýraznenie podfarbením celého číselného zoznamu:

- a) používanie bez zraku;
- b) používanie s obmedzeným videním;
- c) používanie bez vnímania farieb;
- d) používanie bez sluchu;
- e) používanie s obmedzeným sluchom;
- f) používanie bez hlasových schopností;
- g) používanie s obmedzenou motorikou alebo silou;

Zvýraznenie podfarbením celého nečíselného zoznamu:

- Google Chrome (https://www.google.com/chrome/)
- Mozilla Firefox (https://www.mozilla.org/)
- Microson Edge (nahradil Internet Explorer, https://www.microsoft.com/enus/windows/microsoft-edge)

Ak sa zvýrazňuje podfarbením iba jedna položka (vytvorili sa nám viaceré jednopoložkové zoznamy), pravdepodobne nie je zoznam korektne vytvorený a je potrebné ho skontrolovať a prípadne opraviť.

- a) používanie bez zraku:
- b) používanie s obmedzeným videním;
- c) pous vanie bez vnímania farieb:
- d) používanie bez sluchu;
- e) používanie s obmedzeným sluchom;
- f) používanie bez hlasových schopností;
- g) používanie s obmedzenou motorikou alebo silou;

# <span id="page-30-0"></span>**3.5 Zhrnutie zásad pri tvorbe zoznamov**

Pri tvorbe číselných/nečíselných zoznamov odporúčame dodržiavať nasledovné zásady:

- tvoriť zoznamy pomocou funkcionality v textovom editore;
- skontrolovať, či je zoznam korektne vytvorený a nevytvorili sa nám viaceré jednopoložkové zoznamy namiesto jedného viacpoložkového zoznamu;
- pri vytváraní vnoreného zoznamu do už existujúceho zoznamu, využívať rovnako funkcionalitu vytvárania zoznamu. Aktivovať ju môžeme obvykle stlačením klávesu "Tab" na klávesnici, čím sa vytvorí ďalší podzoznam položiek.

# <span id="page-30-1"></span>**4 Tabuľky**

Tabuľky sa používajú na usporiadanie údajov s logickým vzťahom v mriežke.

Do tabuliek by sme mali vkladať také údaje, ktoré majú prepojenie medzi sebou a nie len využívať tabuľku na vizuálne rozloženie textu.

Tabuľka sa skladá z **hlavičky** (záhlavie) a **tela** tabuľky (bunky s údajmi).

Z pohľadu **pravidiel prístupnosti je veľmi dôležité v tabuľke "technicky" (v zdrojovom kóde) vyznačiť hlavičku**, pričom tabuľka môže mať:

• jednu hlavičku,

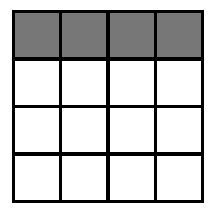

• dve hlavičky,

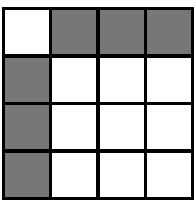

• nepravidelné hlavičky,

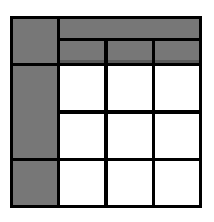

• viacúrovňové hlavičky,

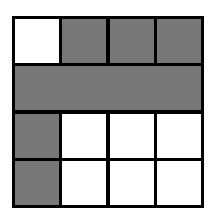

• titulok a zhrnutie.

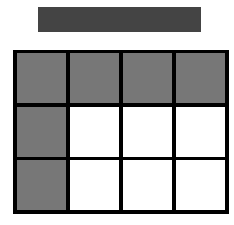

Rozdiel pri poskytovaní informácií čítačom obrazovky pre nevidiaceho používateľa si popíšeme na dvoch jednoduchých príkladoch.

#### 1. **Tabuľka, ktorá nemá "technicky" vyznačenú hlavičku:**

- hlavička je tvorená prvým riadkom tabuľky;
- čítač obrazovky nevidiaceho používateľa informuje: "tabuľka s 4 riadkami a 3 stĺpcami úroveň 1 Riadok 1 Stĺpec 1 Stĺpec 2 Cena do 01. 08. 2023 Stĺpec 3 Cena po 01. 08. 2023 Riadok 2 Stĺpec 1 Malý princ Stĺpec 2 78 € Stĺpec 3 98 € Riadok 3 Stĺpec 1 Letec Stĺpec 2 23 € Stĺpec 3 27 € Riadok 4 Stĺpec 1 Citadela Stĺpec 2 15 € Stĺpec 3 21 €".

# • Nevidiaci **používateľ nevie, či hodnota 78 € platí do 01. 08. 2023 alebo po 01. 08. 2023.**

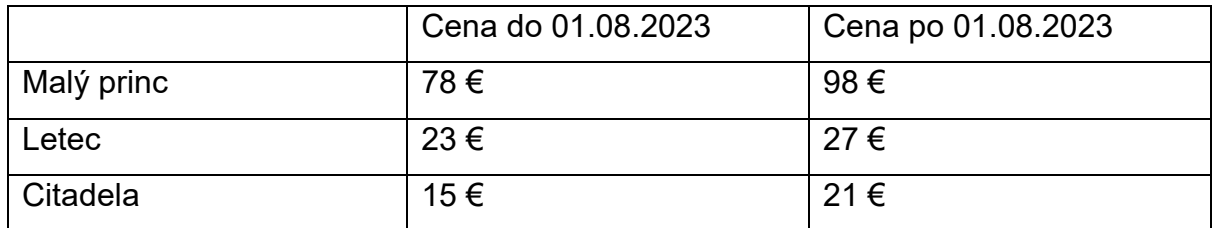

#### 2. **Tabuľka, ktorá má "technicky" vyznačenú hlavičku**:

- hlavička je tvorená prvým riadkom tabuľky;
- čítač obrazovky nevidiaceho používateľa informuje: "tabuľka s 4 riadkami a 3 stĺpcami úroveň 1 Riadok 1 Stĺpec 1 Stĺpec 2 Cena do 01. 08. 2023 Stĺpec 3 Cena po 01. 08. 2023 Riadok 2 Stĺpec 1 Malý princ Stĺpec 2 Cena do 01. 08. 2023 78 € Stĺpec 3 Cena po 01. 08. 2023 98 € Riadok 3 Stĺpec 1 Letec Stĺpec 2 Cena do 01. 08. 2023 23 € Stĺpec 3 Cena po 01. 08. 2023 27 € Riadok 4 Stĺpec 1 Citadela Stĺpec 2 Cena do 01. 08. 2023 15 € Stĺpec 3 Cena po 01. 08. 2023 21 €".
- Nevidiaci **používateľ vie, že hodnota 78 € platí do 01. 08. 2023.**

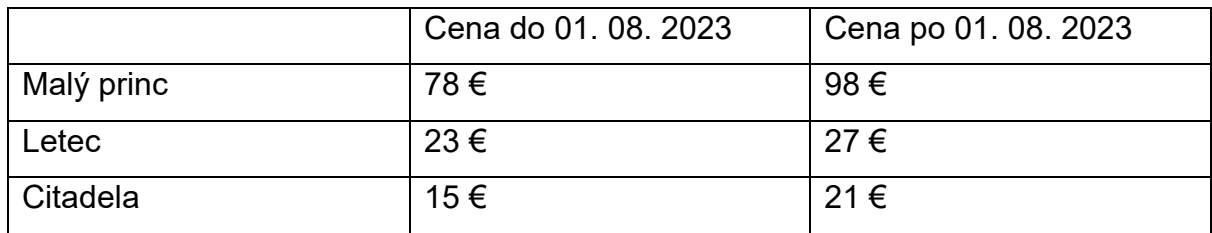

Všimnime si, že obe tabuľky vyzerajú vizuálne úplne rovnako, líšia sa v údajoch, ktoré sú zapísané v "zdrojovom kóde" textového dokumentu a pomocou nich čítač obrazovky dokáže nevidiaceho používateľa správne informovať o položkách a ich vzťahoch.

# <span id="page-33-0"></span>**4.1 Vloženie tabuľky**

#### **Pri vkladaní tabuľky do textového editora odporúčame postupovať nasledovne.**

- 1. Klikneme na miesto v textovom editore, kde chceme vložiť novú tabuľku.
- 2. Na karte "Vložiť" v skupine nástrojov pre "Tabuľky" klikneme na možnosť "Tabuľka".

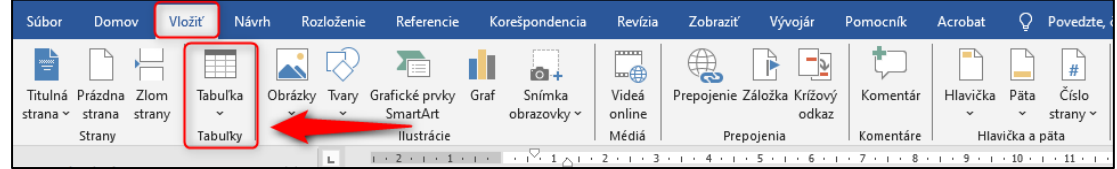

3. Zobrazí sa nám ponuka pre vloženie tabuľky, z ktorej vyberieme "Vložiť tabuľku…".

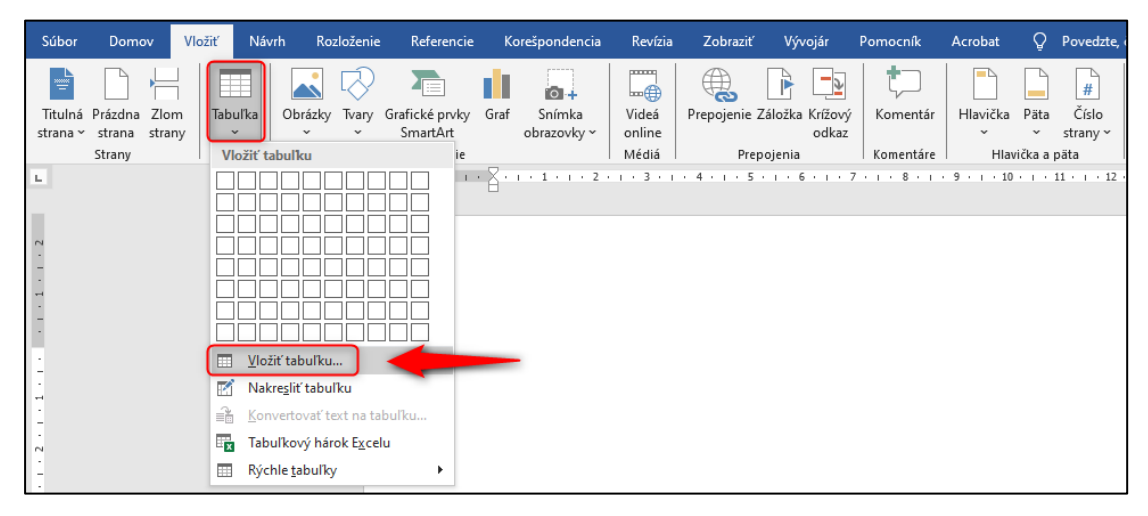

4. Otvorí sa nám nové kontextové okno, v ktorom si zvolíme vlastnosti tabuľky, napríklad počet stĺpcov a riadkov.

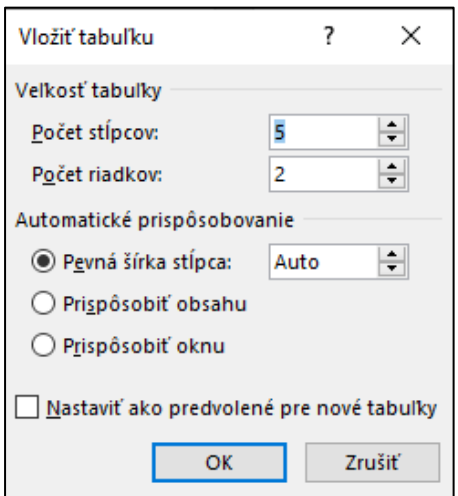

5. Po kliknutí na tlačidlo "OK" sa do dokumentu vloží tabuľka podľa zvolených hodnôt.

Všimnime si, že súčasťou ponuky pre vloženie tabuľky je taktiež možnosť "Tabuľkový hárok Excelu".

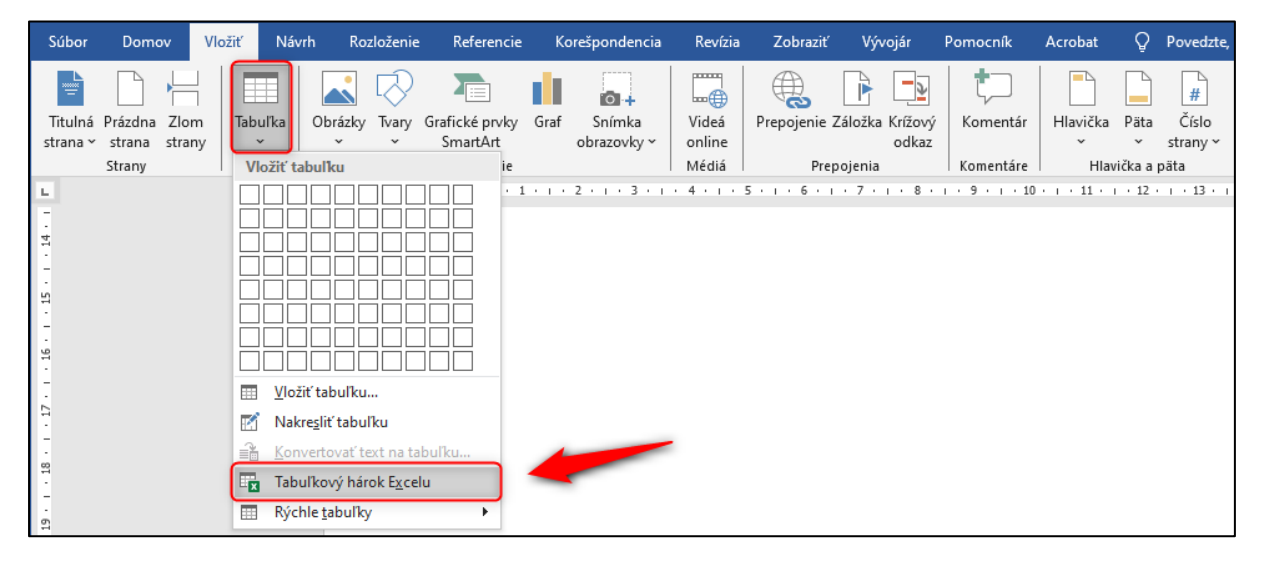

V tomto prípade by sa tabuľka pridala do textového dokumentu ako objekt tzv. OLE (Object Linking and Embedding), konkrétne hárok Microsoft Excelu. Túto možnosť však **v žiadnom prípade neodporúčame**, pretože pri vytváraní PDF dokumentu sa stratí všetka sémantická štruktúra tabuľky, napríklad záhlavie, označenie stĺpcov a riadkov v "zdrojovom kóde" textového dokumentu. Tabuľka by sa do PDF dokumentu preniesla len ako obrázok.

# <span id="page-34-0"></span>**4.2 Označenie hlavičky tabuľky**

#### **Pre označenie hlavičky v tabuľke postupujeme nasledovne.**

- 1. Klikneme do tabuľky na ľubovoľné miesto, tým sa nám zobrazí nová karta "Návrh".
- 2. Ak má tabuľka hlavičku v prvom riadku tabuľky, v časti "Možnosti štýlov tabuľky" začiarkneme "Riadok hlavičky".

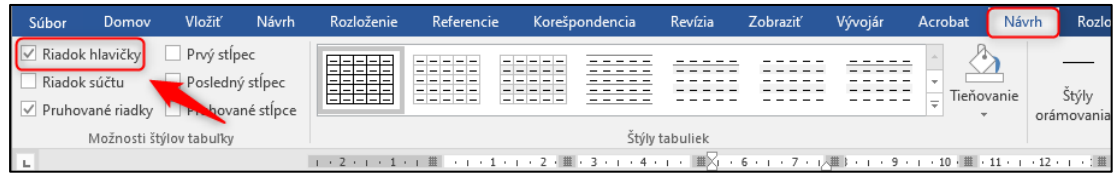

3. Ak má tabuľka hlavičku v prvom stĺpci tabuľky, v časti "Možnosti štýlov tabuľky" začiarkneme "Prvý stĺpec".

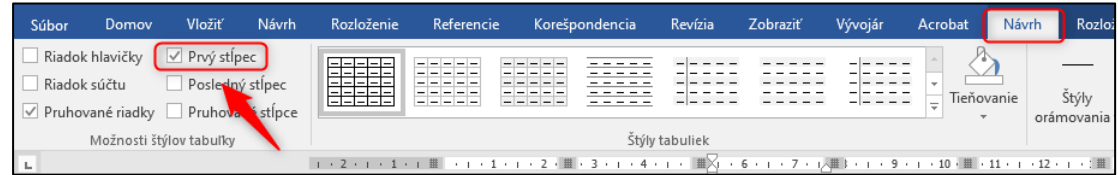

V prípade, že vytvárame v textovom dokumente **tabuľku, ktorá bude na viacerých stranách**, je veľmi dôležité zabezpečiť, aby sa **hlavička tabuľky opakovala na každej strane dokumentu**.

- 1. Klikneme si do tabuľky, ktorej chceme nastaviť opakovanie riadku s hlavičkou.
- 2. Na karte "Rozloženie" v skupine nástrojov pre "Údaje" klikneme na tlačidlo "Opakovať riadky hlavičiek".

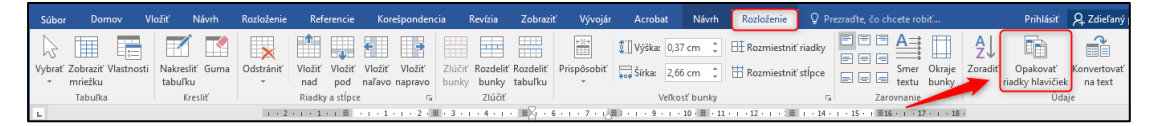

Všimnime si, že textový editor automaticky vložil riadok hlavičky na každú stranu, kde sa tabuľka nachádza, čo pomôže aj vidiacim používateľom čítať údaje z tabuľky, pretože sa nebudú musieť neustále posúvať na začiatok tabuľky, aby si skontrolovali hlavičku konkrétneho stĺpca.

### <span id="page-35-0"></span>**4.3 Zhrnutie zásad pri tvorbe tabuliek**

Do textového dokumentu vkladáme tabuľku pre také údaje, ktoré majú vzťah v mriežke, nevyužívame ju teda na umelé naformátovanie textu do stĺpcov a blokov.

Pre každú tabuľku určíme záhlavie a to začiarknutím príslušného začiarkávacieho prepínača, prípadne nastavíme automatické opakovanie hlavičiek, ak tabuľka presahuje na viacero strán dokumentu.

Tabuľku do textového dokumentu nikdy nevkladáme ako obrázok, napríklad pomocou snímky obrazovky.

Tabuľku do textového dokumentu taktiež nevkladáme ako objekt tzv. OLE (Object Linking and Embedding), ale využívame funkciu "Tabuľka", ktorú nám poskytuje textový editor.
Všimnime si, že Microsoft Word aktuálne umožňuje v tabuľke označiť ako záhlavie prvý riadok a/alebo prvý stĺpec. V prípade komplikovaných tabuliek, ktoré majú nepravidelné alebo viacúrovňové záhlavie, je potrebné toto záhlavie v "zdrojovom kóde" PDF dokumentu označiť a prepojiť pomocou ID (jednoznačného identifikátora).

# <span id="page-36-1"></span>**5 Kontrast textu**

Pri textových dokumentoch máme možnosť využívať rôzne farby pre text, čím zvýrazníme pre používateľa niektoré konkrétne časti, upútame jeho pozornosť, alebo mu pomôžeme pochopiť obsah.

Musíme však dobre zvážiť farbu textu, aby bola dostatočne kontrastná a aby aj používateľ trpiaci poruchou zraku mohol text prečítať. Degeneratívne ochorenia zraku často prichádzajú s vekom, preto mnohí starší ľudia majú problém identifikovať text, ktorý nemá dostatočný kontrast, niekedy ho môžu až úplne prehliadnuť.

Pravidlá prístupnosti určujú, že:

- **kontrast textu a pozadia má byť najmenej 4,5 : 1;**
- veľký text a obrázky veľkého textu majú mať kontrastný pomer najmenej 3 : 1;
- text, ktorý je súčasťou loga alebo názvu značky, nevyžaduje kontrast.

Všimnime si, že "bežný text" má mať kontrastný pomer najmenej 4,5 : 1, pričom pre veľký text je postačujúci kontrastný pomer najmenej 3 : 1. Za veľký text je považovaný taký, ktorý má 18 bodov, napríklad Veľký text, alebo 14 bodov zvýraznený zároveň tučným rezom písma, napríklad **tiež veľký text**.

## <span id="page-36-0"></span>**5.1 Meranie kontrastu**

Výpočet kontrastného pomeru medzi dvoma farbami je pomerne zložitý, a preto odporúčame použiť niektorý z dostupných nástrojov, ktorý nám veľmi jednoducho dokáže zobraziť kontrastný pomer vybraných farieb:

• [Colour Contrast Analyser](https://www.tpgi.com/color-contrast-checker/) (CCA) – bezplatný nástroj na meranie kontrastu farieb.

Po otvorení nástroja Colour Contrast Analyser (CCA) klikneme na tlačidlo "kvapkadlo", ktorým budeme môcť označiť konkrétnu farbu popredia (Foreground colour) a následne aj pozadia (Background colour), alebo môžeme napísať kód farby priamo do poľa pre popredie alebo pozadie.

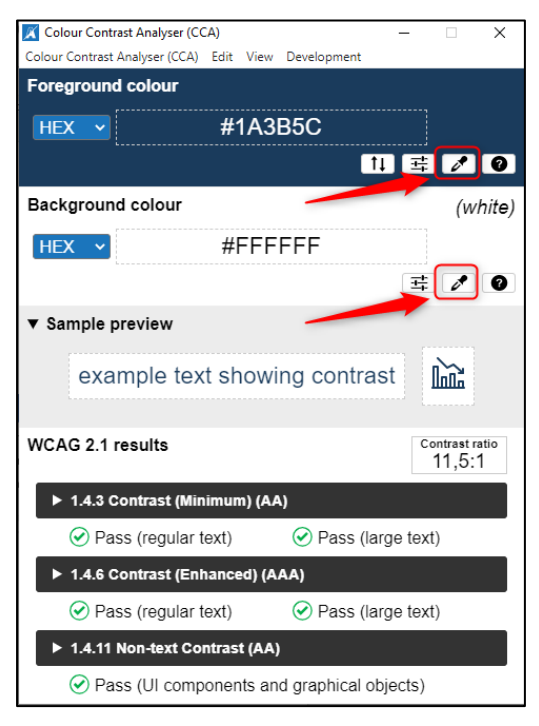

Pomocou nameraných hodnôt sa nám prepočíta kontrastný pomer farieb #1A3B5C a #FFFFFF, výsledok je v tomto konkrétnom príklade 11,5 : 1.

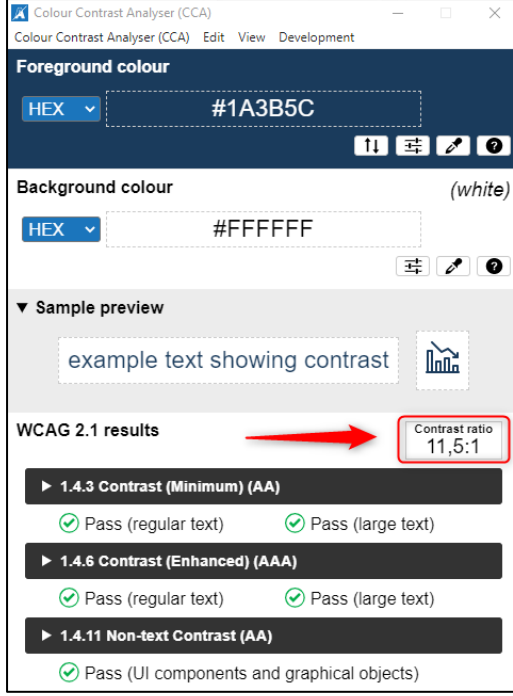

Ak využívame na zvýraznenie textu červenú farbu #FF0000, môžeme sa dostať k výsledku, kedy je kontrastný pomer 4 : 1, a preto je pre bežný text nedostatočný, ale

pre veľký text už vyhovuje, napríklad:

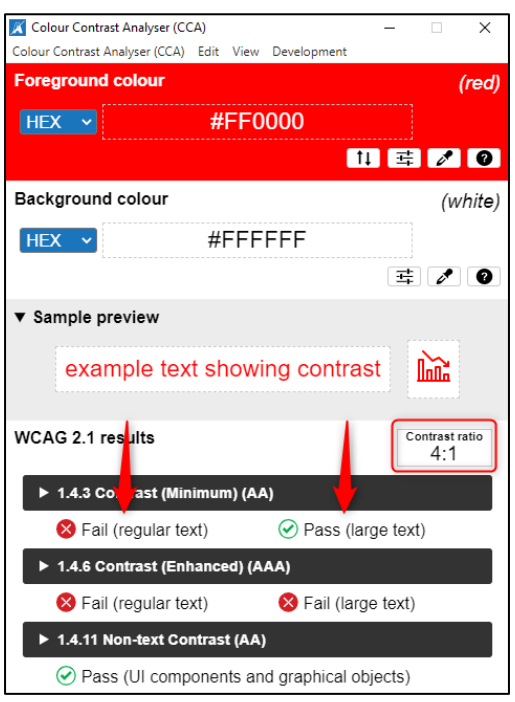

V mnohých prípadoch postačuje iba využitie mierne tmavšieho odtieňa farby, aby bol kontrastný pomer splnený. V nasledovnej tabuľke uvádzame niekoľko príkladov často využívaných farieb, ktoré porušujú kontrastný pomer s bielym pozadím a k nim príklady farieb, ktoré sú o niečo sýtejšie, a preto kontrastný pomer je postačujúci pri bielom pozadí.

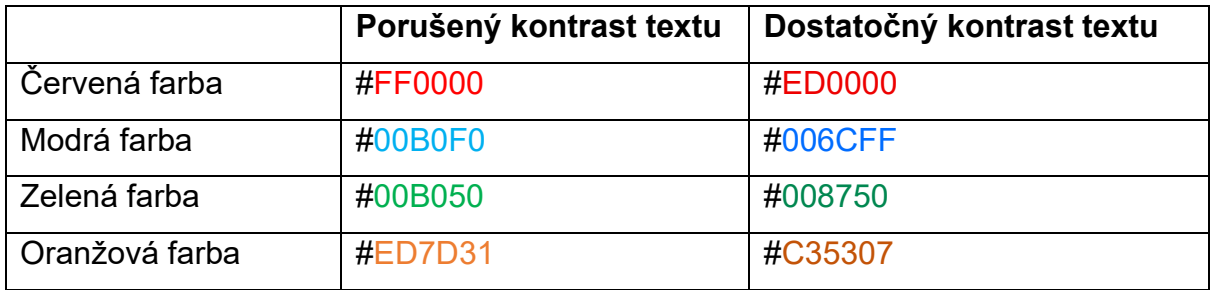

Ak poznáme tzv. hex kód farby, ktorý je prezentovaný šiestimi znakmi (napríklad FFFFFF pre bielu farbu), prípadne RGB, môžeme na zistenie kontrastného pomeru využiť aj niektorý z online nástrojov, napríklad:

- [WebAIM: Contrast Checker,](https://webaim.org/resources/contrastchecker/)
- [Colour Contrast Checker,](https://colourcontrast.cc/)
- [WCAG Colour Contrast Checker.](https://accessibleweb.com/color-contrast-checker/)

Dávame do pozornosti, že ak orgán verejnej moci alebo orgán riadenia má vytvorený dizajn manuál, ktorý upravuje farby textu porušujúce kontrastný pomer pre text, nie je možné to považovať za výnimku, stále pri použití farieb bude dochádzať k porušovaniu štandardov upravených vo vyhláške o štandardoch.

### <span id="page-39-0"></span>**5.2 Kontrast netextového obsahu**

V textových dokumentoch sa často využíva netextový obsah, ktorý má používateľovi poskytnúť ďalšie informácie, napríklad grafy a diagramy, ktoré majú taktiež dodržiavať **kontrastný pomer farby a pozadia, a to v pomere 3 : 1**.

Pri zisťovaní kontrastného pomeru netextového obsahu a jeho pozadia odporúčame využiť rovnaký nástroj, ako pri meraní kontrastu textu v kapitole [Meranie kontrastu.](#page-36-0)

Pri využití nástroja Colour Contrast Analyser (CCA) sa postupuje rovnako, pomocou tlačidla "kvapkadlo" sa vyberie farba popredia (Foreground colour) a "kvapkadlom" v časti pozadie (Background colour) sa určí príslušná farba, v poli "Contrast ratio" sa zobrazí kontrastný pomer vybraných farieb.

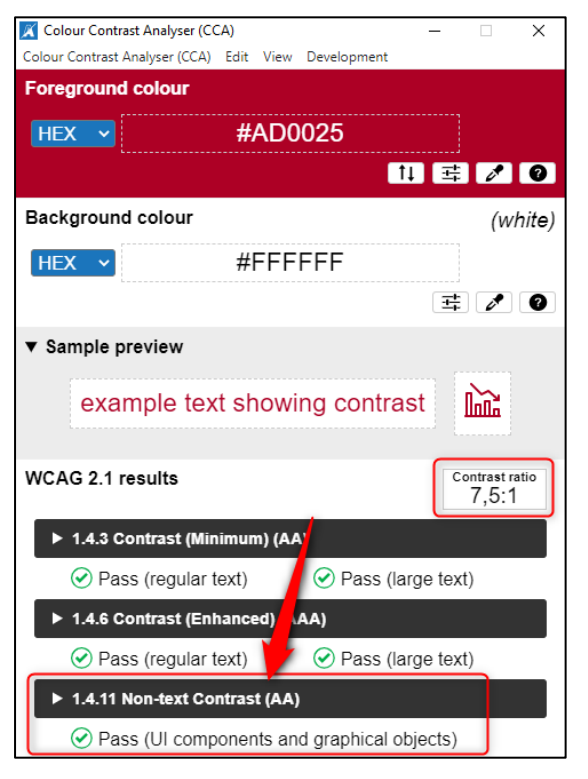

Pri grafoch a diagramoch teda meriame kontrastný pomer všetkých susediacich farieb výrezov v rámci grafu, ale aj jednotlivých farieb výrezov voči pozadiu grafu. Napríklad pri nasledovnom grafe by sme mali zabezpečiť, aby modrá, škoricová, šedá a žltá farba dodržali kontrastný pomer 3 : 1.

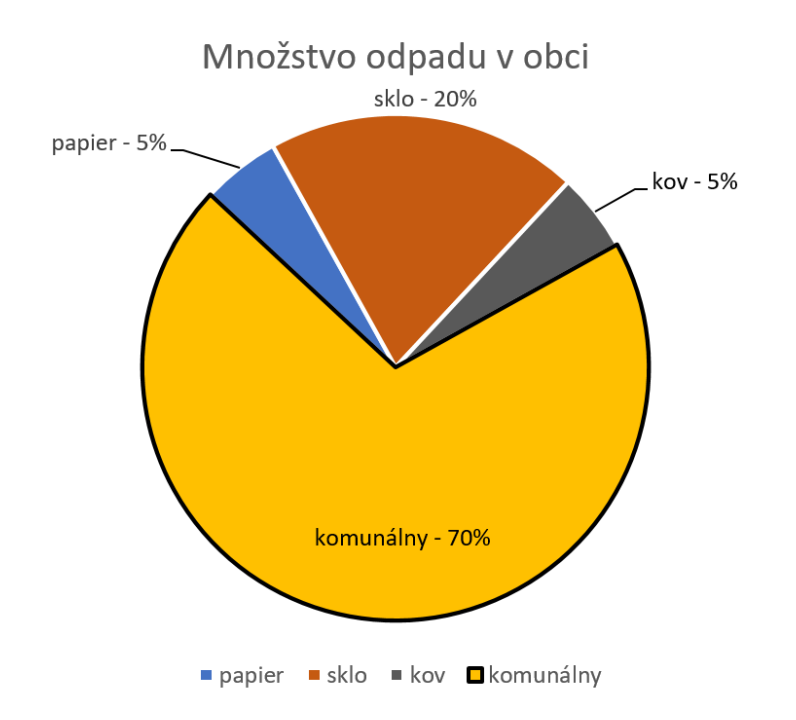

Keby sme postupne merali kontrastný pomer použitých farieb, zistili by sme nasledovné hodnoty:

- modrá farba (#4472C4) je s bielym pozadím v pomere  $4.7:1$ ;
- škoricová farba (#C55A11) je s bielym pozadím v pomere 4,3 : 1;
- šedá farba (#595959) je s bielym pozadím v pomere 7 : 1;
- **žltá farba (#FFC000) je s bielym pozadím v pomere 1,6 : 1**.

Žltá farba nespĺňa kontrastný pomer s bielym pozadím, preto sme žltému výrezu pridali čierne orámovanie (#000000), ktoré je v pomere 21 : 1 a keďže sa merajú aj susediace farby, graf aj v prípade žltého výrezu spĺňa kontrastný pomer 3 : 1 v plnom rozsahu.

Ak by sme však zvolili graf, ktorý nemá medzi jednotlivými časťami výrezu viditeľnú medzeru (v našom prípade biely okraj alebo čierne orámovanie), museli by sme merať všetky susedné farby, napríklad v nasledujúcom grafe by sme do pomeru museli dať farby:

- 1. modrá vs. biela (4,7 : 1) dostatočný kontrast,
- 2. modrá vs. škoricová (1,1 : 1) **– zlyhanie kontrastu**,
- 3. modrá vs. žltá (2,9 : 1) **– zlyhanie kontrastu**,
- 4. škoricová vs. biela (4,3 : 1) dostatočný kontrast,
- 5. škoricová vs. šedá ( 4,6 : 1) dostatočný kontrast,
- 6. šedá vs. biela (7 : 1) dostatočný kontrast,
- 7. šedá vs. žltá (4,3 : 1) dostatočný kontrast,
- 8. žltá vs. biela (1,6 : 1) **– zlyhanie kontrastu.**

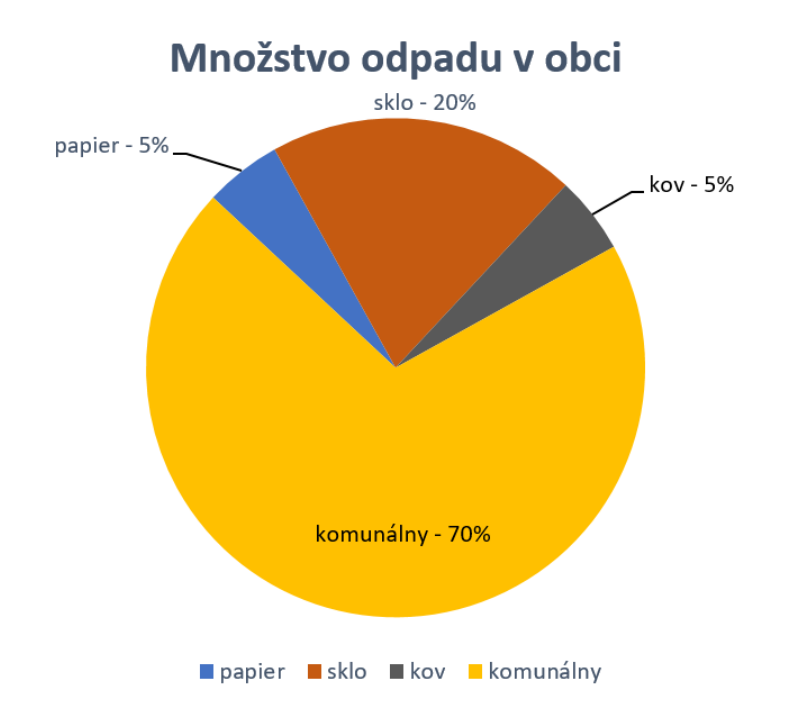

Všimnime si, že či je informácia o percente umiestnená priamo vo výreze grafu, alebo mimo neho, musíme dbať aj na kontrastný pomer textu, ktorý má byť v pomere 4,5 : 1 v zmysle informácií v kapitole [Kontrast textu.](#page-36-1)

# **6 Grafy**

Grafy sú veľmi dôležitou súčasťou mnohých textových dokumentov, ktoré majú poskytovať informácie všetkým používateľom (vrátane zrakovo znevýhodnených), preto musíme dbať najmä na:

- kontrast textu, a to predovšetkým pri menovkách, názve grafu, jeho popisoch, legende (pozri kapitolu [Kontrast textu\)](#page-36-1);
- kontrast netextového obsahu, a to predovšetkým pri výrezoch, stĺpcoch, legende, kotvách na legendu (pozri kapitolu [Kontrast netextového obsahu\)](#page-39-0);
- poskytovanie informácií nielen pomocou farby;
- poskytovanie grafických informácií tak, aby ich vedeli získať aj nevidiaci používatelia.

Mnohí ľudia majú problém s rozoznávaním konkrétnych farieb a je pre nich veľká bariéra, keď majú v grafe identifikovať konkrétny odtieň farby a spojiť ho s informáciou v legende. Porucha farebného videnia očí, ľudovo nazývaná aj farbosleposť, má viacero typov a je to ochorenie, ktoré postihuje predovšetkým mužov.

Pri stĺpcových a koláčových grafoch odporúčame využívať celé menovky aj s hodnotami, ktoré výrez spájajú s tzv. kotvou.

Nasledujúci graf zobrazuje úrodu ovocia v kilogramoch v priebehu rokov 2020, 2021, 2022 a 2023. Používatelia, ktorí trpia zrakovým znevýhodnením a vidia napríklad iba odtiene sivej, nedokážu určiť, že jablká sú znázorňované v prvom stĺpci (modrou farbou), hrušky v druhom stĺpci (oranžovou farbou) a slivky v treťom stĺpci (sivou farbou).

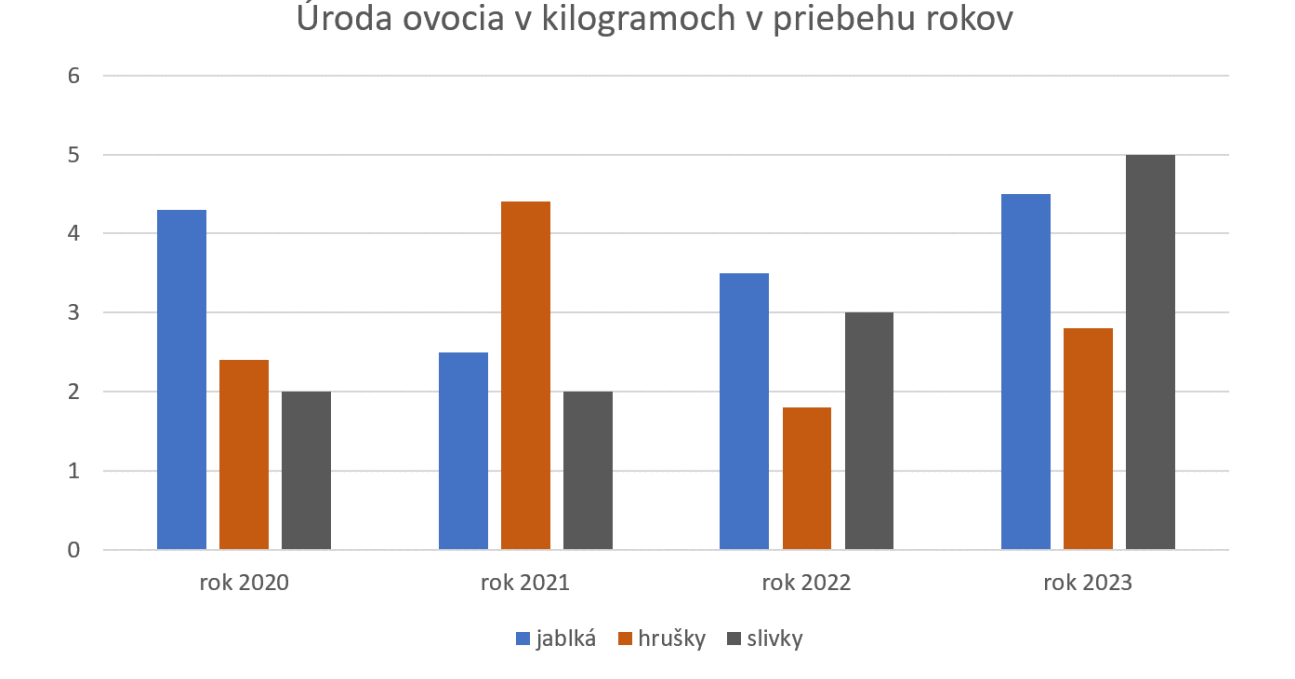

Ukážka stĺpcového grafu, ktorý sa spolieha pri identifikovaní údajov iba na farbu.

Pre sprístupnenie grafu odporúčame využiť rôzne vzory výplne pre jednotlivé stĺpce.

1. Klikneme na stĺpec v grafe, ktorý reprezentuje skupinu údajov, ktoré chceme upraviť. Kliknutím si ich označíme, pravým tlačidlom myši vyvoláme kontextovú

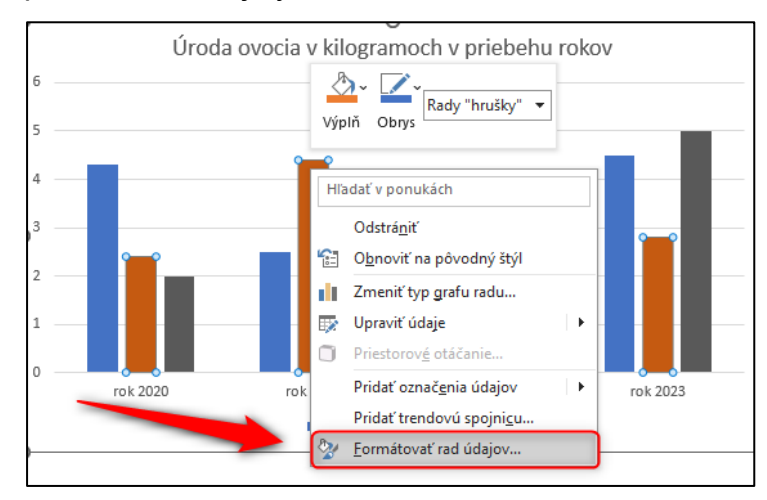

ponuku, z ktorej vyberieme možnosť "Formátovať rad údajov...".

2. V kontextovom okne "Formátovať rad údajov" v časti "Výplň" začiarkneme možnosť "Výplň vzorkou" a z ponúkaných možností si nakombinujeme tie, ktoré vyhovujú nášmu vizuálu dokumentu.

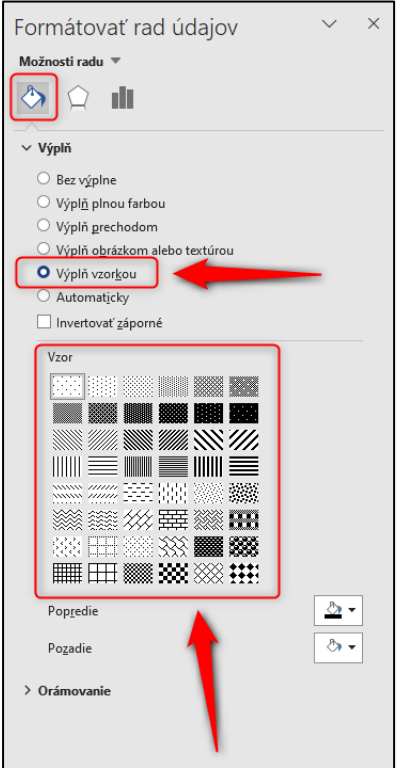

Graf, ktorý poskytuje informácie z legendy pomocou vzoru pre stĺpce grafu, je znázornený na nasledovnom príklade:

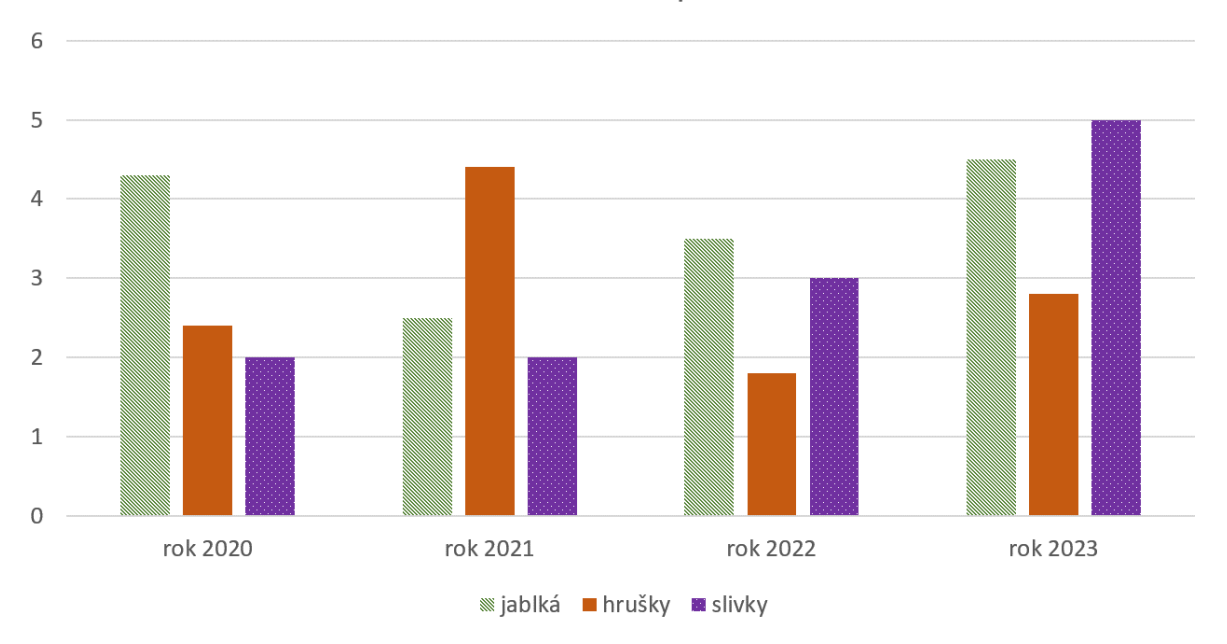

Úroda ovocia v sade v priebehu rokov

Pre sprístupnenie grafu môžeme taktiež použiť menovky pre jednotlivé stĺpce.

1. Klikneme pravým tlačidlom myši na stĺpce v grafe, ktorým chceme pridať menovky a z kontextovej ponuky vyberieme "Pridať označenia údajov".

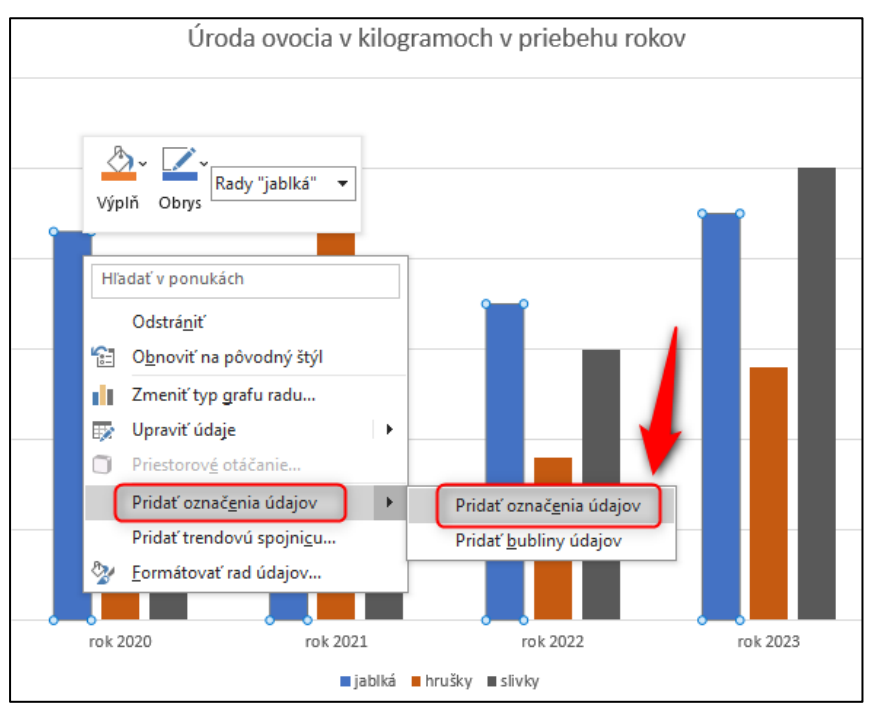

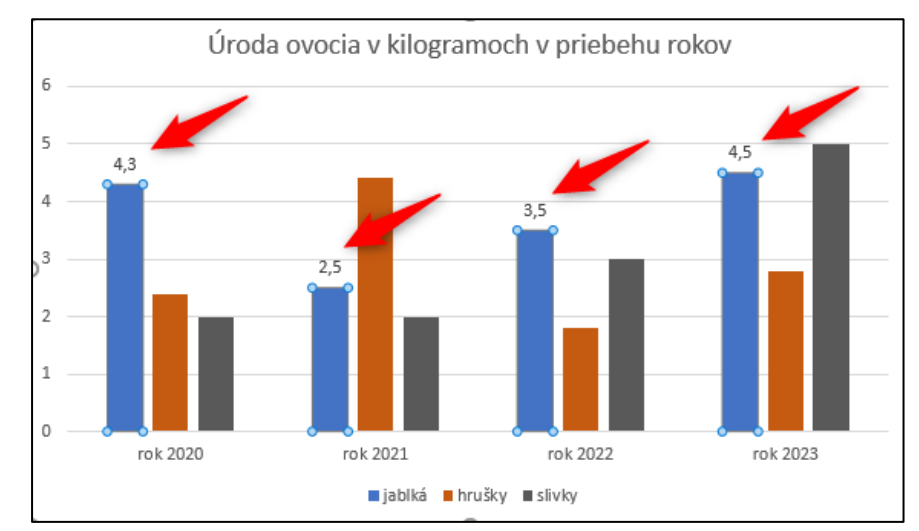

2. Nad stĺpce grafu sa nám pridajú hodnoty, z ktorých bol graf vytvorený.

3. Ak ich chceme zmeniť na menovky (jablká, hrušky, slivky), klikneme pravým tlačidlom myši na tie isté stĺpce a z ponuky vyberieme možnosť "Formátovať označenia údajov". V kontextovom okne "Formátovať označenia údajov" v časti "Možnosti označenia" začiarkneme "Názov radu".

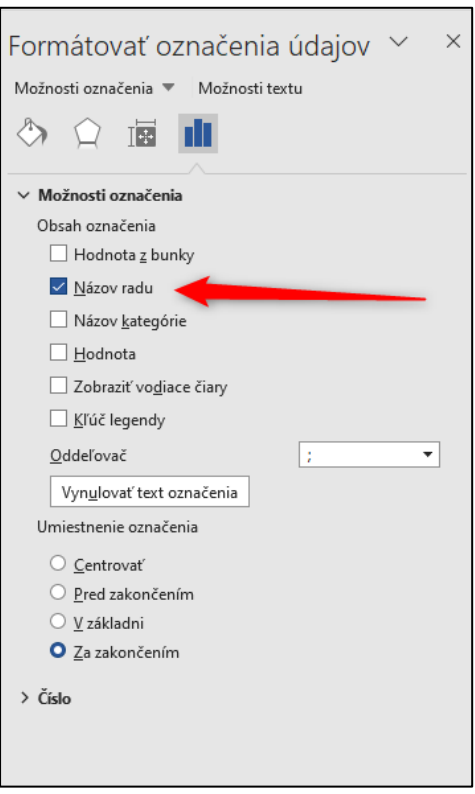

Graf, ktorý poskytuje informácie pomocou menoviek z legendy grafu, je znázornený na nasledovnom príklade:

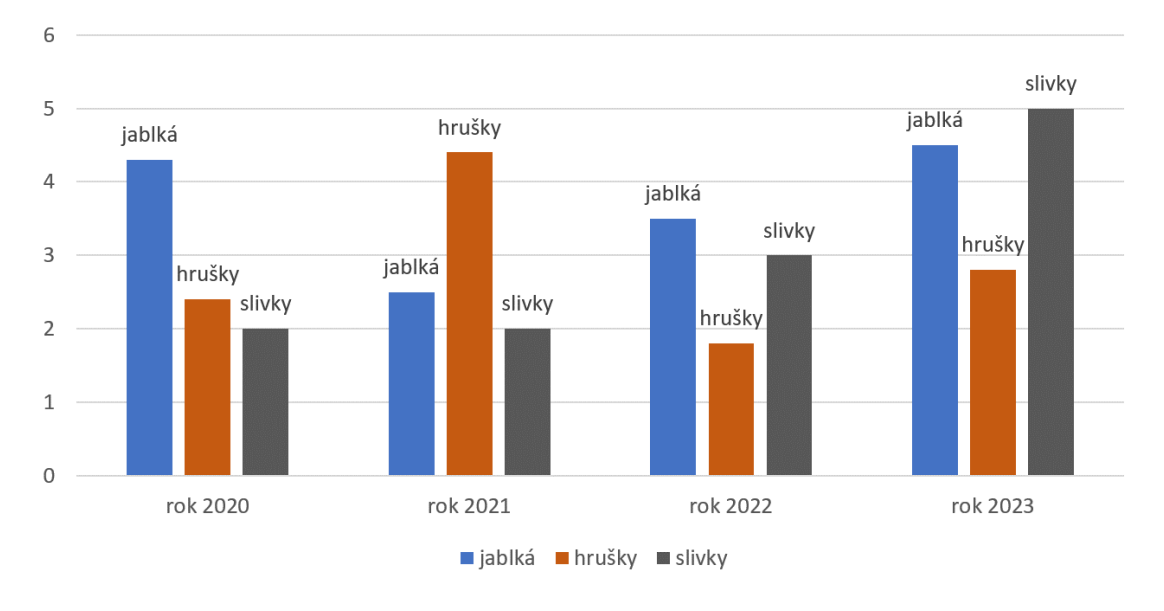

Úroda ovocia v sade v priebehu rokov

Pri "čiarových grafoch" sa môžeme stretnúť s rovnakým problémom. Identifikovať odlišné farby čiar, ktoré má interpretovať používateľ s poruchou rozoznávania farieb, môže byť niekedy až neprekonateľná bariéra. Čiarovým grafom je možné nastaviť odlišné geometrické tvary značiek pre každú čiaru, prípadne zvoliť odlišné typy čiar (bodkovanú čiaru, čiarkovanú čiaru, dvojitú čiaru…).

#### **Pre úpravu čiarových grafov postupujeme nasledovne:**

1. V grafe si pravým tlačidlom myši klikneme na čiaru, ktorej chceme zmeniť vzhľad, otvoríme kontextovú ponuku a vyberieme "Formátovať rad údajov...".

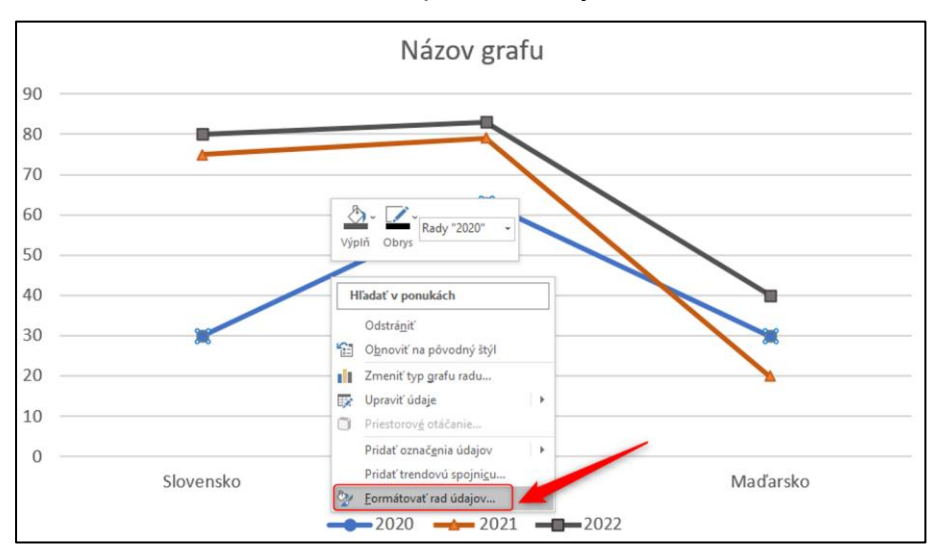

2. V kontextovom okne "Formátovať rad údajov" si v časti "Výplň a čiara" klikneme na položku "Značka".

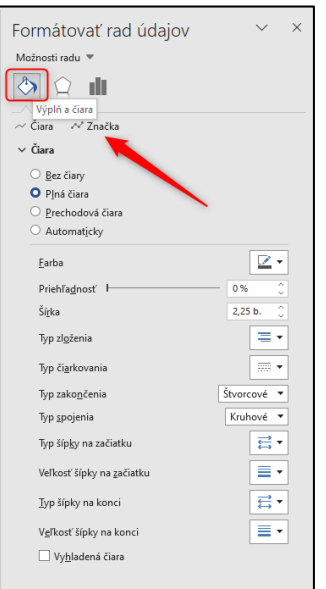

3. Zobrazia sa nám rôzne možnosti vizuálneho nastavenia čiary v grafe. V časti "Možnosti značiek" si začiarkneme "Vstavané" a z možnosti "Typ" si vyberieme taký, ktorý nám vyhovuje najviac.

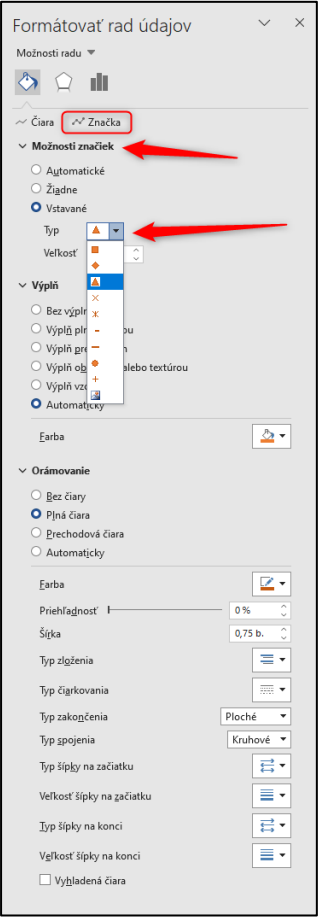

Čiaram v grafe sa pridá príslušný typ značky, čo zabezpečí, že každý používateľ bude vedieť priradiť čiaru k legende, príklad grafu s rôznymi grafickými značkami čiar je nasledovný:

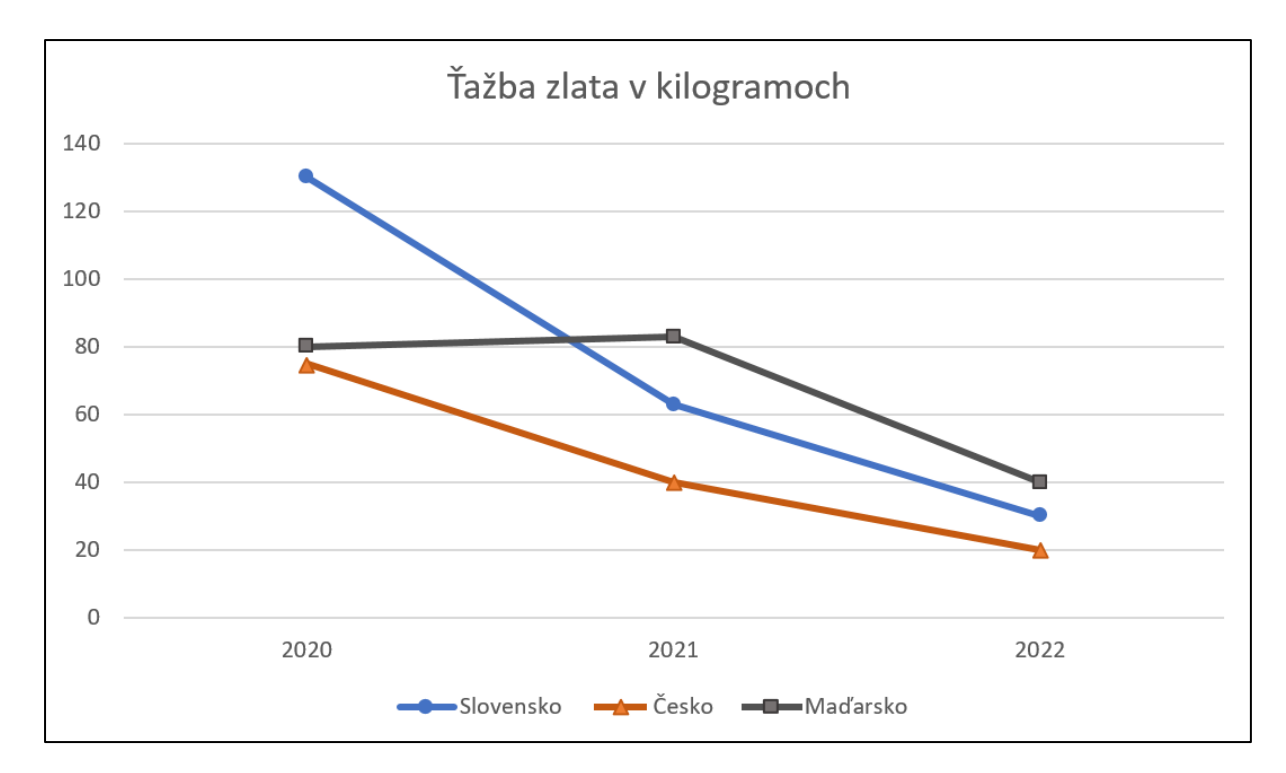

Všimnime si, že pravidlá prístupnosti nezakazujú používať farby. Pre vidiaceho používateľa je jednoduchšie pracovať s grafom, ktorý má aj farebné odlíšenie. Pravidlá prístupnosti však kladú požiadavku, **aby sme sa pri poskytovaní informácie nespoliehali iba na farbu.**

Pre sprístupnenie grafu pre nevidiaceho používateľa je veľmi vhodné vždy poskytnúť aj tabuľkovú verziu informácií. Preto ak do dokumentu vkladáme akýkoľvek typ grafu, snažíme sa ho doplniť aj o tabuľku.

Dávame do pozornosti, že všetky časti v koláčovom, stĺpcovom aj čiarovom grafe majú dodržiavať kontrast netextového prvku tak, ako je uvedené v kapitolách [Kontrast](#page-39-0)  [netextového obsahu](#page-39-0) a [Kontrast textu.](#page-36-1)

# **7 Hypertextový odkaz**

Do textových dokumentov môžeme vkladať hypertextové odkazy, ktoré nám otvoria webovú stránku alebo prednastaveného e-mailového klienta a tým umožnia odoslať e-mail na e-mailovú adresu pomocou jedného kliknutia.

Hypertextový odkaz sa skladá predovšetkým z dvoch častí:

- 1. adresa webovej stránky, tzv. URL adresa;
- 2. text hypertextového odkazu, ktorý je viditeľný pre vidiacich používateľov a indikuje, že je naň možné kliknúť a otvorí sa napríklad webová stránka.

Pri tvorbe hypertextových odkazov musíme mať na mysli nasledovné.

- Text hypertextového odkazu (tá časť, na ktorú môže používateľ kliknúť) má byť **zrozumiteľný** a jednoznačný aj bez nutnosti prečítať okolitý text.
- Hypertextový odkaz (tá časť textu, na ktorú môže používateľ kliknúť) má byť od ostatného textu dostatočne **vizuálne odlíšený**.
- Hypertextový odkaz, ktorý slúži na otvorenie textového dokumentu alebo stiahnutie súboru, má obsahovať aj **informáciu o type a veľkosti súboru**.

### <span id="page-49-0"></span>**7.1 Zrozumiteľný hypertextový odkaz**

Ak chceme vytvoriť zrozumiteľný hypertextový odkaz, napíšeme jednoznačný text, ktorý používateľa informuje o tom, aká webová stránka/súbor sa po kliknutí naň otvorí/stiahne. Ak chceme napríklad v textovom dokumente vytvoriť hypertextový odkaz na webovú stránku MIRRI SR, môžeme napísať: [www.mirri.gov.sk.](http://www.mirri.gov.sk/)

Čítač obrazovky nevidiaceho používateľa informuje o tom, že má zameraný hypertextový odkaz a doplní informáciu, ktorá je viditeľná aj pre vidiaceho používateľa, napríklad "*odkaz www.mirri.gov.sk*".

Do textu hypertextového odkazu **nevkladáme** slovo "*odkaz*", pretože ide o nadbytočné označenie. Čítač obrazovky túto informáciu nevidiacemu používateľovi poskytne zo "zdrojového kódu" textového dokumentu.

Text hypertextového odkazu má byť jednoznačný, pretože nevidiaci používateľ zameria iba odkaz a iba z tejto informácie má byť schopný vyhodnotiť, či chce odkaz aktivovať.

Najčastejším porušením pravidiel prístupnosti pri tvorbe hypertextových odkazov je, keď text hypertextového odkazu má tvar "kliknite sem", "viac informácií" alebo "TU". Ak hypertextový odkaz: ["kliknite sem"](http://www.mirri.gov.sk/) zameria nevidiaci používateľ, čítač obrazovky mu poskytne informáciu: "*odkaz kliknite sem*", z ktorej nevie posúdiť, či chce odkaz otvoriť, či sa mu poskytnú informácie, ktoré hľadá.

Podobnú situáciu v reálnom živote môžeme zažiť, ak by sme išli do novej budovy ministerstva a hľadali sme konkrétneho zamestnanca. Budova má 70 dverí, avšak jediné označenie dverí, ktoré vidíme, je: "dvere", "dvere", "dvere"... Aby sme našli správne dvere, museli by sme otvoriť každé dvere, kým by sme sa nepresvedčili, že za dverami je osoba, ktorú hľadáme.

Zároveň ak vytvárame hypertextový odkaz v tvare: ["TU"](http://www.mirri.gov.sk/), okrem nevidiaceho používateľa vytvárame veľkú bariéru aj pre slabozrakého používateľa, ktorý si krátky hypertextový odkaz nemusí všimnúť a taktiež je to bariéra pre seniorov trpiacich trasom rúk (trafiť sa a kliknúť na konkrétne dve písmená môže byť veľký problém), či používateľa s kognitívnou poruchou.

Text hypertextového odkazu **nevytvárame** ani z tzv. URL adresy, ktorá je vytvorená nezrozumiteľným poradím písmen a znakov, napríklad: [https://www.youtube.com/watch?v=ZtqJt6mRKcc&ab\\_channel=MIRRI,](https://www.youtube.com/watch?v=ZtqJt6mRKcc&ab_channel=MIRRI) pretože z textu odkazu používateľ nevie získať informáciu, aký obsah sa po aktivovaní odkazu zobrazí.

Hypertextové odkazy tvoríme tak, aby ich text bol zmysluplný.

- **Nesprávny** hypertextový odkaz: ["kliknite sem"](https://mirri.gov.sk/sekcie/informatizacia/governance-a-standardy/standardy-isvs/pristupnost-webovych-sidel/metodika-monitorovania-webovych-sidel/).
- **Správny** hypertextový odkaz: ["Metodické usmernenie k monitorovaniu](https://mirri.gov.sk/sekcie/informatizacia/governance-a-standardy/standardy-isvs/pristupnost-webovych-sidel/metodika-monitorovania-webovych-sidel/)  [prístupnosti webových sídel a mobilných aplikácií"](https://mirri.gov.sk/sekcie/informatizacia/governance-a-standardy/standardy-isvs/pristupnost-webovych-sidel/metodika-monitorovania-webovych-sidel/).
- **Nesprávny** hypertextový odkaz: ["viac informácií"](https://mirri.gov.sk/sekcie/informatizacia/governance-a-standardy/standardy-isvs/pristupnost-webovych-sidel/skolenie-webovej-pristupnosti/).
- **Správny** hypertextový odkaz: ["Školenie prístupnosti webových sídel](https://mirri.gov.sk/sekcie/informatizacia/governance-a-standardy/standardy-isvs/pristupnost-webovych-sidel/skolenie-webovej-pristupnosti/)  a [mobilných aplikácií"](https://mirri.gov.sk/sekcie/informatizacia/governance-a-standardy/standardy-isvs/pristupnost-webovych-sidel/skolenie-webovej-pristupnosti/).
- **Nesprávny** hypertextový odkaz: ["TU"](https://mirri.gov.sk/vyhlasenie-o-pristupnosti/).
- **Správny** hypertextový odkaz: ["Vyhlásenie o prístupnosti"](https://mirri.gov.sk/vyhlasenie-o-pristupnosti/).
- **Nesprávny** hypertextový odkaz: ["https://mirri.gov.sk/sekcie/informatizacia/governance-a-standardy/standardy](https://mirri.gov.sk/sekcie/informatizacia/governance-a-standardy/standardy-isvs/pristupnost-webovych-sidel/sprava-o-vysledku-monitorovania-pristupnosti-webovych-sidel-a-mobilnych-aplikacii/)[isvs/pristupnost-webovych-sidel/sprava-o-vysledku-monitorovania](https://mirri.gov.sk/sekcie/informatizacia/governance-a-standardy/standardy-isvs/pristupnost-webovych-sidel/sprava-o-vysledku-monitorovania-pristupnosti-webovych-sidel-a-mobilnych-aplikacii/)[pristupnosti-webovych-sidel-a-mobilnych-aplikacii/"](https://mirri.gov.sk/sekcie/informatizacia/governance-a-standardy/standardy-isvs/pristupnost-webovych-sidel/sprava-o-vysledku-monitorovania-pristupnosti-webovych-sidel-a-mobilnych-aplikacii/).
- **Správny** hypertextový odkaz: "Správa o výsledku monitorovania prístupnosti [webových sídel a mobilných aplikácií"](https://mirri.gov.sk/sekcie/informatizacia/governance-a-standardy/standardy-isvs/pristupnost-webovych-sidel/sprava-o-vysledku-monitorovania-pristupnosti-webovych-sidel-a-mobilnych-aplikacii/).

#### **Pri tvorbe hypertextového odkazu postupujeme nasledovne.**

- 1. Do textového dokumentu napíšeme text, ktorý má používateľovi poskytnúť informáciu, aká stránka/súbor sa po aktivovaní hypertextového odkazu otvorí, napríklad "Metodické usmernenie k monitorovaniu prístupnosti webových sídel a mobilných aplikácií".
- 2. Pomocou počítačovej myši si text označíme a klikneme naň pravým tlačidlom myši, čím sa nám otvorí kontextová ponuka, z ktorej vyberieme možnosť "Hypertextové prepojenie…".

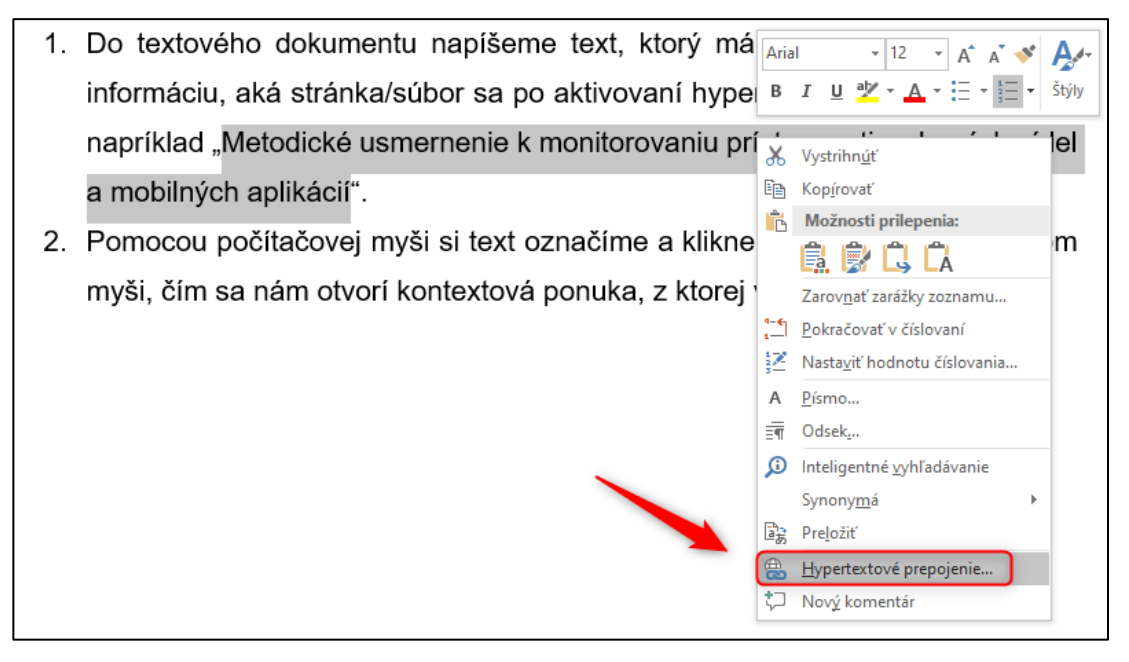

3. Otvorí sa nám nové kontextové okno, do ktorého zadáme adresu hypertextového odkazu a stlačíme tlačidlo "OK".

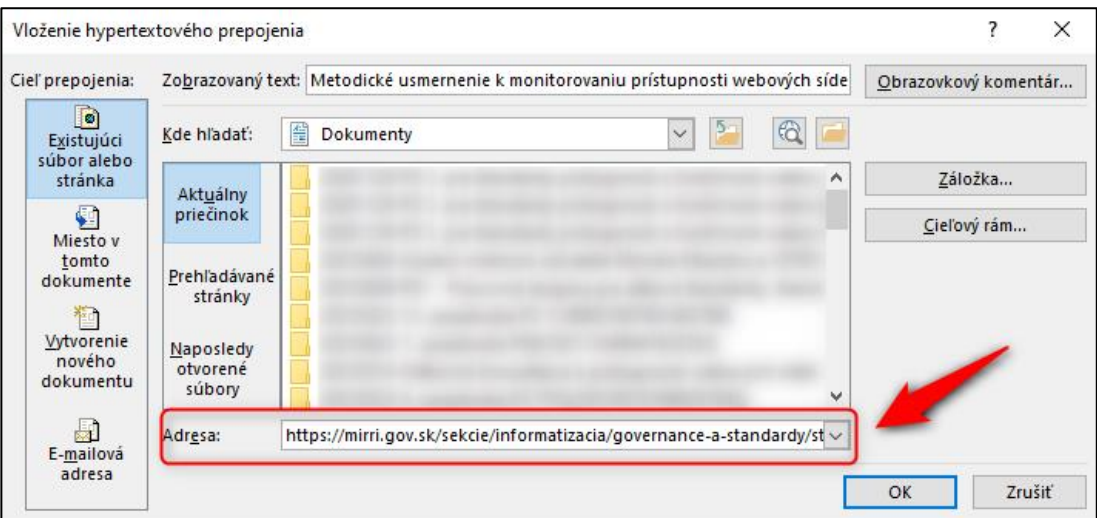

Všimnime si, že Microsoft Word automaticky zmení vizuálny vzhľad hypertextového odkazu na modrú farbu (#0563C1) a podčiarkne ho. Modrá farba (#0563C1) s bielym pozadím je v kontrastnom pomere 5,9 : 1, čím je zároveň dodržaný kontrastný pomer pre text (pozri kapitolu [Kontrast textu\)](#page-36-1).

## <span id="page-52-0"></span>**7.2 Vizuálne odlíšený hypertextový odkaz**

Hypertextové odkazy by mali byť od ostatného textu odlíšené vizuálne, aby ich každý používateľ vedel identifikovať a v prípade záujmu aktivovať.

Najčastejším vizuálnym odlíšením hypertextového odkazu od ostatného textu je **podčiarknutie**.

Pravidlá prístupnosti nevyžadujú, aby boli odkazy farebne odlíšené od bežného textu, ale ak sú, je potrebné poskytnúť aj ďalšiu formu odlíšenia odkazu od bežného textu. V takom prípade budú môcť identifikovať hypertextový odkaz aj používatelia, ktorí majú zrakové znevýhodnenie a napríklad nevidia celé farebné spektrum.

Pri zvýraznení hypertextového odkazu podčiarknutím je nutné myslieť na to, že **podčiarknutie sa nemôže použiť na zvýraznenie textu, ktorý nie je hypertextovým odkazom**, napríklad pri nadpisoch alebo v rámci bežného obsahu. Ak používame na vizuálne odlíšenie hypertextového odkazu podčiarknutie, ale použili by sme ho aj pri texte, ktorý nie je hypertextovým odkazom, požívateľ by mohol byť zmätený, keď by na text klikal, ale nenastala by žiadna aktivita. Nevedel by, či je hypertextový odkaz nefunkčný, či mu zlyhalo internetové pripojenie, alebo mu zamrzol počítač…

## **7.3 Hypertextový odkaz s informáciou o type a veľkosti súboru**

Podľa § 18 písm. i) vyhlášky o štandardoch sa hypertextový odkaz na súbor (okrem webovej stránky) má doplniť o veľkosť a typ cieľového súboru.

Pri vytváraní textu hypertextového odkazu na súbor odporúčame postupovať podľa kapitoly [Zrozumiteľný hypertextový odkaz,](#page-49-0) pričom do textu odkazu zároveň napíšeme aj príslušný typ a veľkosť súboru, napríklad [Metodické usmernenie k monitorovaniu](https://mirri.gov.sk/wp-content/uploads/2019/10/Metodicke_usmernenie_v._4.1_podpisana-verzia.pdf)  [prístupnosti webových sídel a mobilných aplikácií verzia 4.1 \(PDF, 1,47 MB\).](https://mirri.gov.sk/wp-content/uploads/2019/10/Metodicke_usmernenie_v._4.1_podpisana-verzia.pdf)

Typ a veľkosť súboru sa do textu hypertextového odkazu má vkladať predovšetkým s cieľom poskytnúť používateľovi dostatok informácií, aby vedel správne vyhodnotiť, či typ súboru bude vedieť vo svojom zariadení otvoriť, či je pamäť jeho zariadenia dostatočne voľná na stiahnutie súboru, prípadne, či s daným internetovým pripojením dokáže súbor stiahnuť.

## **8 Názov dokumentu**

Každý textový dokument má mať svoj názov dokumentu, ktorý vystihuje jeho obsah, keďže informácia o názve sa poskytuje všetkým používateľom, napríklad čítač obrazovky informuje nevidiaceho používateľa o otváraní dokumentu podľa názvu.

#### **Pre vloženie názvu dokumentu postupujeme nasledovne.**

1. V otvorenom textovom editore klikneme na kartu "Súbor".

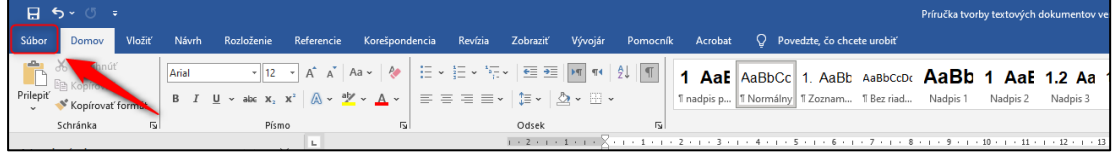

2. V časti "Informácie" vložíme do poľa s označením "Názov" **popisný názov dokumentu**.

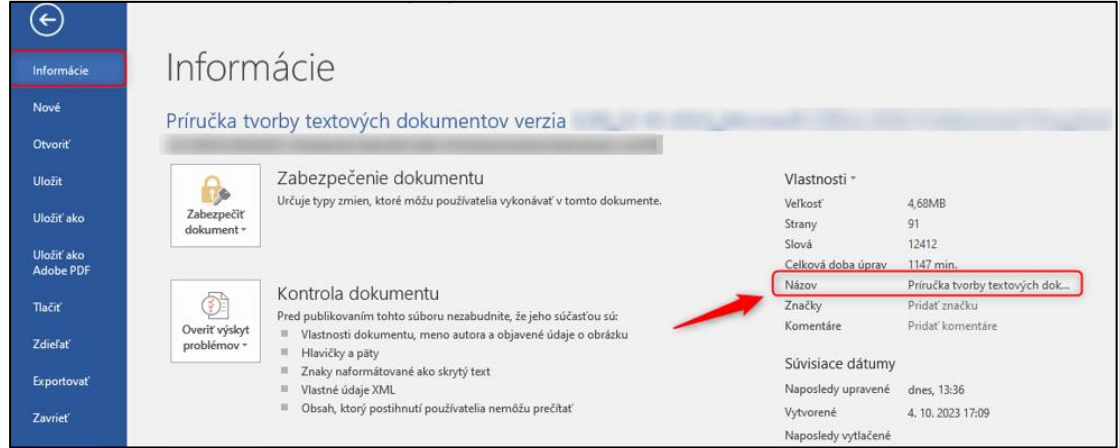

Názov dokumentu, ktorý zadáme do príslušného poľa, sa pri exportovaní, napríklad do PDF formátu, prenesie v podobe tzv. metadát a čítač obrazovky bude naďalej poskytovať dôležitú informáciu pre nevidiaceho používateľa. Ak by sme dokumentu nepriradili názov, alebo by nebol dostatočne popisný, nevidiaci používateľ nemusí vedieť, aký dokument sa mu otvorí. Podobná situácia sa vidiacim používateľom môže stať, ak niekto odstráni zo všetkých kníh v knižnici nápis na obálke. Akým spôsobom by vidiaci používateľ mal zistiť, ktorá kniha je tá, ktorú hľadá?

Všimnime si, že **názov dokumentu a názov súboru sú odlišné pojmy**, ktoré si nemožno zamieňať. Kým **názov dokumentu** je vlastnosť (atribút) uložený predovšetkým ako "**metaúdaj**", názov súboru je prezentovaný predovšetkým textom, ktorý používateľ vidí v priečinku svojho počítača, napríklad na pracovnej ploche.

## **9 Jazyk v dokumente**

Pri tvorbe textového dokumentu sa môžeme vo vzťahu k jazyku stretnúť s nasledovnými situáciami.

- 1. Celý obsah textového dokumentu je v rovnakom jazyku, napríklad slovenskom, maďarskom, ukrajinskom.
- 2. Niektoré časti textového dokumentu sú v inom jazyku, ako je zvyšok obsahu, napríklad väčšina dokumentu je písaná v slovenskom jazyku, ale v rámci obsahu vkladáme aj slová/vety v anglickom jazyku.

Určenie správneho jazyka pre daný text je dôležité minimálne z nasledovných dôvodov.

- 1. Textový editor nás upozorní na gramatické chyby/preklepy zvýraznením textu.
- 2. Čítač obrazovky dokáže v príslušnom jazyku interpretovať obsah nevidiacemu používateľovi.

Ak by sme "technicky", teda v "zdrojovom kóde" dokumentu, neurčili korektne jazyk textu, čítač obrazovky nezrozumiteľne prečíta text a nevidiaci používateľ nemusí pochopiť obsah.

# **9.1 Označenie textu iným jazykom ako je primárny jazyk dokumentu Postup, ako označiť časť textu v anglickom jazyku je nasledovný.**

- 1. Napíšeme v textovom editore text, ktorý obsahuje okrem primárneho (slovenského) jazyka aj časť textu v anglickom jazyku, napríklad: "Metodické usmernenie zároveň nastavuje praktickú aplikáciu vyhodnocovania prístupnosti podľa **Web Content Accessibility Guidelines** (ďalej len "**WCAG**") vo verzii 2.1 nezávisle od legislatívnych požiadaviek a je preto použiteľné ľubovoľne pre akékoľvek webové sídlo, vrátane webových sídel súkromných subjektov a pre mobilnú aplikáciu, pričom postačuje preskočiť znenie, ktoré opisuje väzby k legislatíve."
- 2. Aby bol text korektne prečítaný čítačom obrazovky, potrebujeme slová "**Web Content Accessibility Guidelines**" označiť ako anglické. Text si označíme

kurzorom myši.

"Metodické usmernenie zároveň nastavuje praktickú aplikáciu vyhodnocovania prístupnosti podľa Web Content Accessibility Guidelines (d'alej len "WCAG") vo verzii 2.1 nezávisle od legislatívnych požiadaviek a je preto použiteľné ľubo pľne pre akékoľvek webové sídlo, vrátane webových sídel súkromných subjektov a pre mobilnú aplikack, pričom postačuje preskočiť znenie, ktoré opisuje väzby k legislatíve."

3. Na karte "Revízia" v skupine nástrojov pre "Jazyk" si zvolíme "Jazyk" a vyberieme položku "Nastaviť jazyk korektúry...".

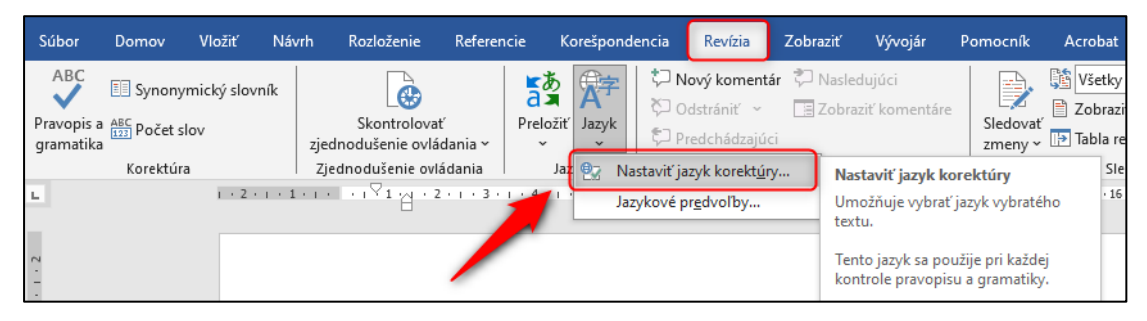

4. V novom kontextovom okne si vyberieme príslušný jazyk, napríklad "Angličtina

(Spojené kráľovstvo)".

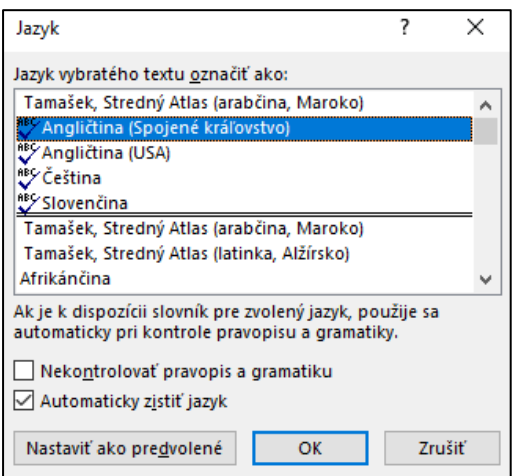

Všimnime si, že červené podčiarknutie sa v textovom dokumente stratí, pretože slová sú gramaticky správne v anglickom jazyku, máme tak zabezpečenú kontrolu gramatiky v oboch jazykoch.

Odporúčame ponechať pre každý jazyk kontrolu pravopisu a gramatiky zapnutú, pretože tak nám textový editor môže pripomenúť vizuálnym označením textu (obvykle červené podčiarknutie), aby sme nastavili korektný jazyk textu.

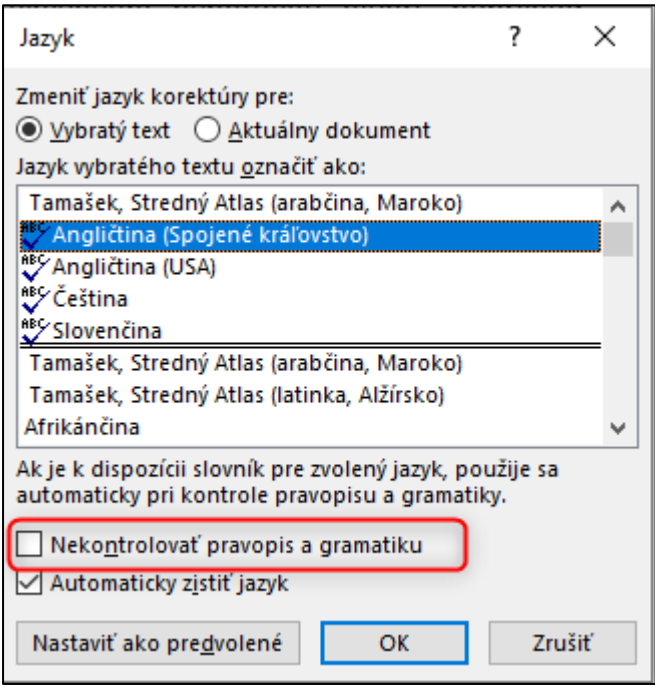

Kontrolu priradeného jazyka je možné vykonať kliknutím kurzora počítačovej myši na konkrétne slovo a v stavovom riadku (spodná lišta textového editora) je možné vidieť priradený jazyk:

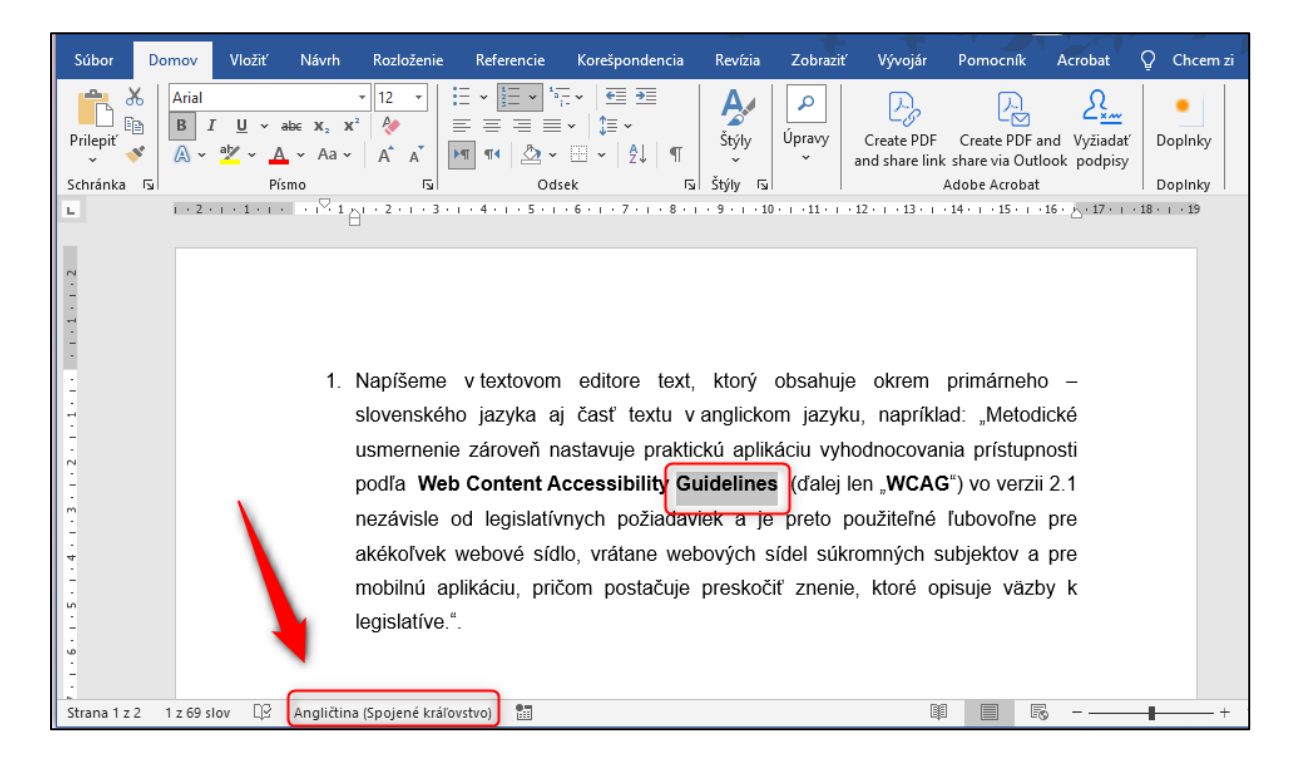

V prípade, že sa informácia o priradenom jazyku nezobrazuje v stavovom riadku (spodná lišta textového editora), je potrebné kliknúť pravým tlačidlom myši na lištu a začiarknuť možnosť "jazyk".

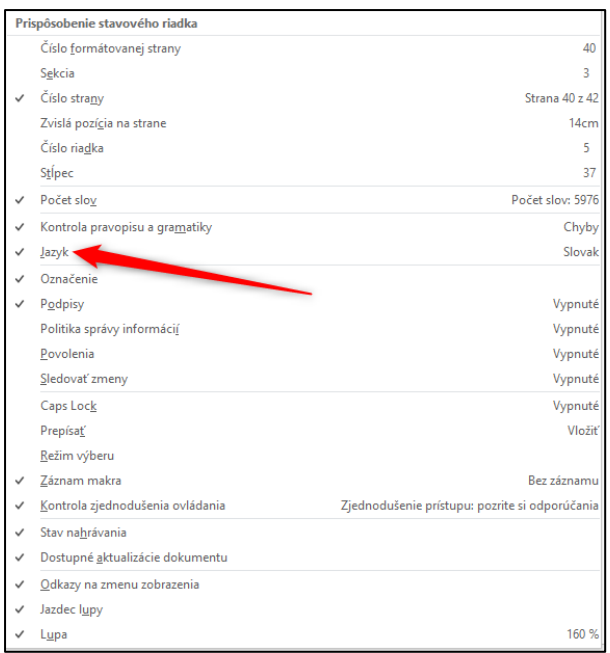

### **9.2 Zhrnutie zásad pri jazyku v dokumente**

Vo všeobecnosti môžeme povedať, že každý textový dokument môže mať obsah tvorený v rozličných jazykoch. V jednom textovom dokumente môžeme vytvoriť obsah tak, že jedna strana, veta, odsek bude v slovenskom jazyku, nasledovať bude časť textu v maďarskom jazyku, za ním bude nasledovať časť textu v ukrajinskom jazyku.… Aby čítač obrazovky pre nevidiaceho používateľa text prečítal s korektným dialektom, pre každý text určíme správny jazyk.

Dávame do pozornosti, že nevidiaci používateľ pri čítaní textu čítačom obrazovky nemôže očami "preskočiť" text, ktorý je obsahovo rovnaký, ale poskytuje sa v inom jazyku, napríklad pri dvojjazyčných žiadostiach. Všetok obsah si musí postupne vypočuť, preto je v niektorých prípadoch vhodnejšie vytvoriť namiesto jedného dokumentu, v ktorom sa striedajú rôzne jazyky, vytvorenie viacerých samostatných dokumentov, pričom každý bude v príslušnom jazyku.

Rozhodnutie, či vytvoriť jeden dokument, v ktorom je viacero jazykov, alebo viacero dokumentov, v ktorých je vždy iba jeden jazyk, závisí od kontextu a účelu samotného dokumentu.

Textový súbor, ktorý slúži predovšetkým na informovanie používateľa, napríklad "Zápisnica zo zasadnutia Mestského zastupiteľstva", informačný leták alebo dokument, ktorý sa zverejňuje, ale **nevyžaduje sa jeho ďalšia úprava**, odporúčame zverejniť ako jeden dokument, ktorý bude mať nastavený hlavný jazyk dokumentu podľa prevažujúceho jazyka a ostatným častiam textu, ktoré sú v inom jazyku, napríklad citát, je potrebné priradiť príslušný jazyk, napríklad maďarský.

Pri textovom súbore, pri ktorom **sa vyžaduje jeho ďalšia úprava**, napríklad "Žiadosť o poskytnutie dotácie", odporúčame zverejnenie dvoch rôznych dokumentov v príslušnom jazyku.

Na formuláre v textovom dokumente zverejnené na webovom sídle sa podľa § 14 vyhlášky o štandardoch uplatňujú viaceré pravidlá úrovní A a AA osobitnej špecifikácie World Wide Web Consortium (W3C) pre prístupnosť webového obsahu vo verzii 2.1.

Vytvorenie dvojjazyčného formulára v textovom dokumente v súlade s vyhláškou o štandardoch **nie je možné**, pretože formulárovým poliam je možné priradiť vždy iba jednu menovku, pričom **nie je možné určiť jednej menovke dva rozdielne jazyky.**

Pri formulári v textovom dokumente je v súlade s § 14 vyhlášky o štandardoch potrebné zabezpečiť aj validáciu zadaných údajov, resp. upozornenie na chybu a poskytnutie návrhu na jej odstránenie. **Pri formulári v PDF súbore nie je technicky možné pri poskytovaní informácií o chybe nastaviť dva rôzne jazyky.**

Pri dokumentoch, pri ktorých sa vyžaduje ďalšia úprava, preto odporúčame zverejňovať rôzne jazykové verzie samostatne.

## **10 Hlavička a päta dokumentu**

Pri vytváraní textového dokumentu môžeme vložiť obsah aj do tzv. hlavičky a/alebo päty dokumentu. Takýto text sa bude podľa nastavení opakovať na začiatku a/alebo konci každej strany.

Hlavička zvyčajne obsahuje logo subjektu, päta dokumentu zase najčastejšie počet strán dokumentu.

Pravidlá prístupnosti, ktoré sú upravené v § 14 vyhlášky o štandardoch neupravujú požiadavku, aby textový dokument obsahoval konkrétny text v hlavičke a/alebo v päte dokumentu. Je však potrebné upozorniť, že všetky údaje uvedené v hlavičke a/alebo v päte **nie sú bežne interpretované čítačom obrazovky, a to ani ak dokument uložíme vo formáte PDF súboru.** Z uvedeného dôvodu by sa v hlavičke a/alebo v päte nemali poskytovať informácie, ktoré sú dôležité a neposkytujú sa na inom mieste dokumentu, napríklad adresa subjektu, telefónne číslo a podobne.

Hlavičku a pätu odporúčame využiť na poskytovanie takých informácií, ktoré sú doplnkovou informáciou a pomáhajú predovšetkým vidiacim používateľom, napríklad počet strán dokumentu. Pre slabozrakých a kognitívne znevýhodnených používateľov je veľmi nápomocné, ak päta dokumentu obsahuje číslo strany aj s pozíciou konkrétnej strany, napríklad "Strana 1 z 70".

### **10.1Vloženie čísla strany s konkrétnou pozíciou**

#### **Pre vloženie čísla strany do päty dokumentu postupujeme nasledovne.**

1. Na karte "Vložiť" v skupine nástrojov pre "Hlavička a päta" klikneme na tlačidlo "Číslo strany".

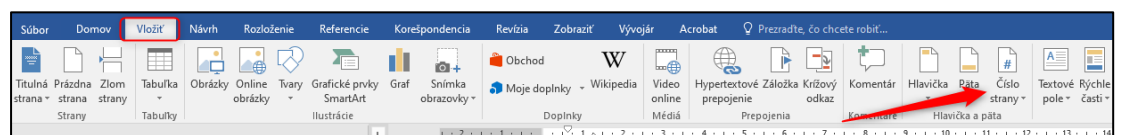

2. Z ponúkaných možností si vyberieme, či číslo strany chceme vložiť do hlavičky, päty alebo na okraj strany.

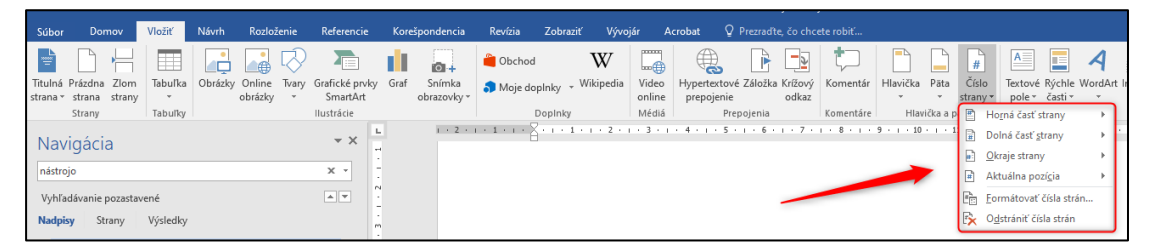

3. Následne si z podponuky môžeme vybrať z viacerých možností, číslo strany s aktuálnou pozíciou sa nachádza obvykle na konci ponuky.

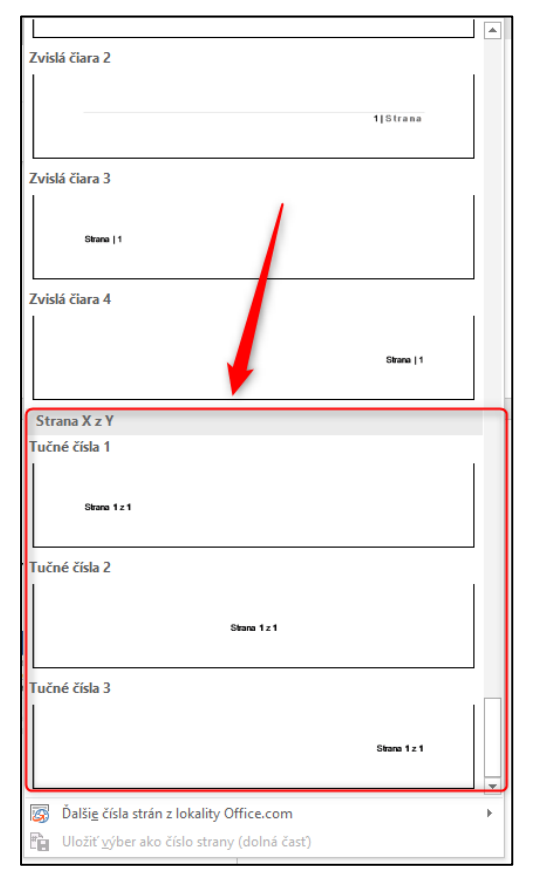

Všimnime si, že textový editor automaticky vložil na každú stranu dokumentu číslo strany s aktuálnou pozíciou. Formát textu čísla strany je možné taktiež prispôsobiť vizuálnym preferenciám, avšak je potrebné dodržiavať kontrast textu (pozri kapitolu [Kontrast textu\)](#page-36-1).

Ako sme už uviedli, informácie uvádzané v hlavičke a/alebo v päte nie sú k dispozícii pre bežné čítače obrazovky, avšak číslo strany sa poskytuje predovšetkým samotným textovým editorom a nie je preto prekážkou, ak sa poskytne aj v päte dokumentu, naopak je to veľmi nápomocné pre vidiacich používateľov.

# **11 Interaktívny obsah**

Orientovať sa v rozsiahlejších dokumentoch je niekedy problematické pre všetkých, nielen pre znevýhodnených používateľov. Pri orientácii v dokumente je veľmi nápomocný interaktívny obsah, ktorý umožňuje používateľovi po kliknutí na príslušný nadpis v obsahu, otvoriť konkrétnu stranu v dokumente.

Pravidlá prístupnosti nevyžadujú, aby dokument v Microsoft Worde mal k dispozícii obsah dokumentu. Pravidlá prístupnosti vyžadujú, aby existovali viaceré spôsoby, akými sa používateľ dostane ku konkrétnej stránke dokumentu, a to bez ohľadu na typ súboru.

Ak pri vytváraní dokumentu využívame sémantické nadpisy (pozri kapitolu [Nadpisy\)](#page-8-0), môžeme si veľmi jednoducho zobraziť "Navigáciu", ktorá plnohodnotne plní funkciu navigácie v dokumente Microsoft Word. **Zobrazíme si ju nasledovne.**

1. Klikneme na kartu "Zobraziť", v skupine nástrojov pre "Zobraziť" začiarkneme políčko "Navigačná tabla".

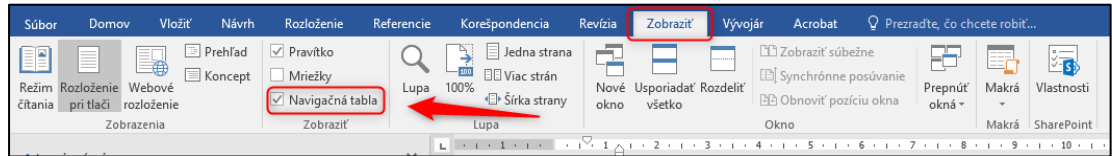

2. V textovom editore sa nám zobrazí nové okno, ktoré v záložke "Nadpisy" zobrazuje prehľad všetkých použitých nadpisov, vrátane ich sémantickej štruktúry.

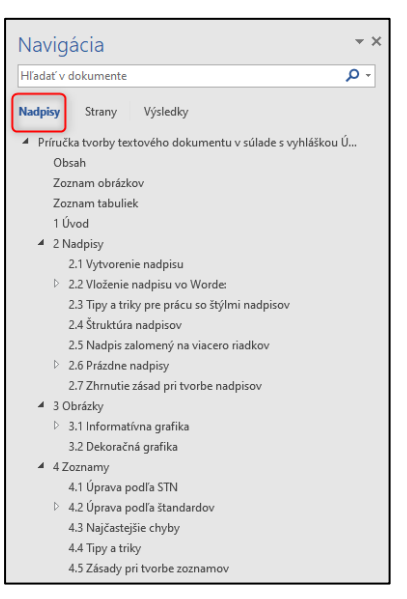

Rovnako aj pri vytváraní PDF dokumentu z textového editora sa vytvoria z nadpisov tzv. záložky slúžiace ako navigačný mechanizmus (pozri kapitolu [Uloženie dokumentu](#page-79-0)  [do formátu PDF\)](#page-79-0).

### **11.1Vloženie interaktívneho obsahu**

## **Ak máme správne vytvorené sémantické nadpisy, vytvorenie obsahu je veľmi jednoduché, postačuje nasledovné.**

1. Klikneme na miesto, kde chceme vložiť obsah dokumentu a otvoríme si kartu "Referencie".

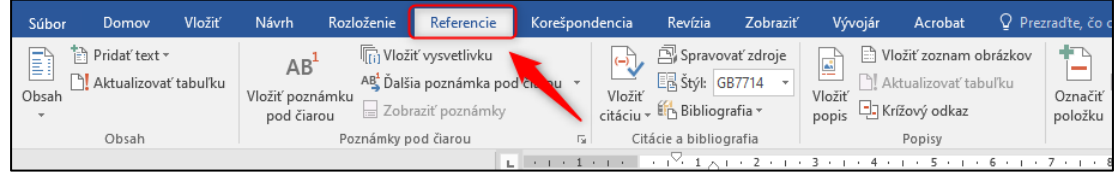

2. Zo skupiny nástrojov pre "Obsah" klikneme na tlačidlo "Obsah".

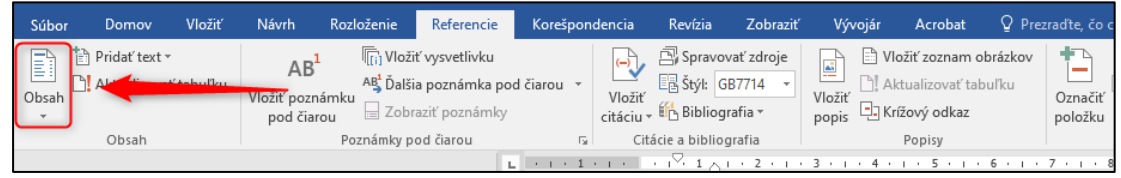

3. Z ponúkaných možností vyberieme ten typ štruktúry obsahu, ktorý je vhodný pre kontext dokumentu, prípadne si vytvoríme vlastný štýl obsahu.

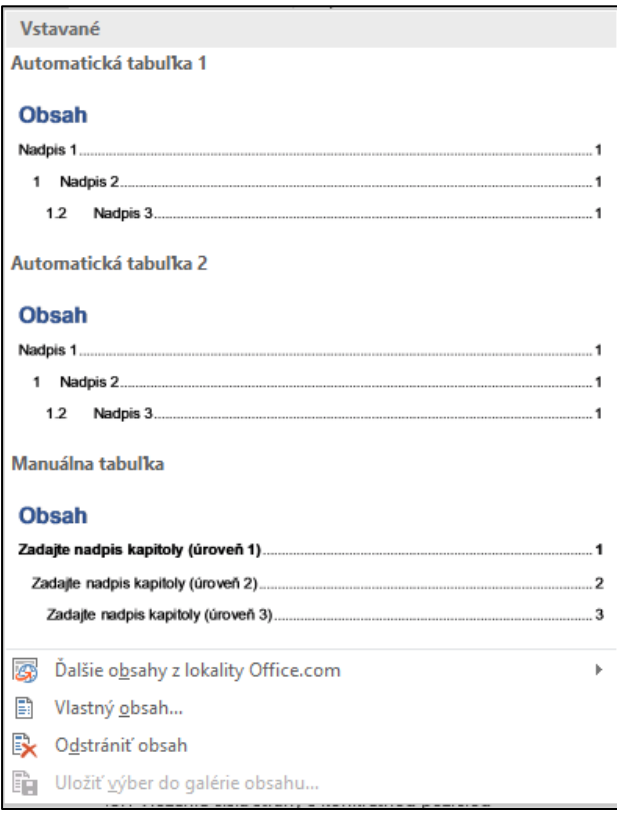

V prípade, že sme dokument ešte upravovali, odporúčame aktualizovať obsah tak, že klikneme na interaktívny obsah pravým tlačidlom myši a z kontextovej ponuky vyberieme "Aktualizovať pole":

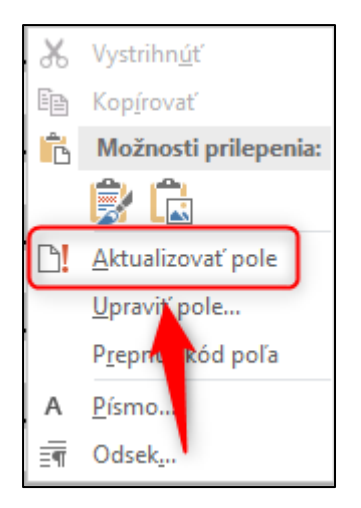

# **12 Vizuálna prezentácia textu**

Obsah do textového dokumentu vkladáme pomocou rôzneho typu, veľkosti, variantu, rezu, farebnosti písma, čím vytvárame vizuálnu prezentáciu textu, ktorá môže ovplyvniť celkovú čitateľnosť dokumentu.

Pri vytváraní vizuálnej prezentácie textu je potrebné myslieť najmä na to, že:

- podľa § 18 písm. c) vyhlášky o štandardoch je štandardom všeobecného použitia formátov používanie najmä písiem Arial (bezpätkové písmo), Times New Roman (pätkové písmo) a Courier New (plošné pätkové písmo) v textových dokumentoch;
	- o je možné používať aj iné fonty (najmä metricky podobné), avšak je potrebné vyhnúť sa využívaniu komerčných písiem, ktorých použitie je viazané licenčnými podmienkami a z toho vyplývajúcimi poplatkami;
	- o pokiaľ nie je potrebné, aby mal používateľ vopred nainštalované nejaké fonty, nie je nevyhnutné používanie vymenovaných písiem;
- kontrast textu a pozadia má byť minimálne 4,5 : 1 (pozri kapitolu [Kontrast textu\)](#page-36-1);
- kontrast netextových prvkov a pozadia má byť minimálne 3 : 1 (pozri kapitolu [Kontrast netextového obsahu\)](#page-39-0);

• hypertextové odkazy majú byť odlíšiteľné od bežného textu (pozri kapitolu Vizuálne odlíšený [hypertextový odkaz\)](#page-52-0).

Zároveň odporúčame pri vizuálnej prezentácii textu zohľadniť aj nasledovné body, ktoré pomôžu (znevýhodnenému) používateľovi získať informácie z textového dokumentu bez vážnejších bariér:

- pri tvorbe elektronických dokumentov odporúčame bezpätkové písmo;
- pri tvorbe dokumentov, ktorých primárnym cieľom je listinná verzia, odporúčame pätkové písmo;
- veľkosť textu odporúčame voliť pre bežný text 12 bodov;
- veľkosť textu pre nadpisy odporúčame voliť vždy primerane k predchádzajúcej úrovni nadpisu, aby nevznikali extrémne rozdiely medzi veľkosťami jednotlivých úrovní nadpisov;
- riadkovanie nastavené na 1,3 1,5 bodu;
- text zarovnaný doľava je vo všeobecnosti ľahšie čitateľný ako text zarovnaný do bloku;
- neodporúčame využívať kapitálky alebo všetky písmená veľké pre väčšiu časť obsahu, napríklad celý odsek;
- neodporúčame využívať kurzívu (šikmý rez písma) na väčšiu časť obsahu, napríklad celý odsek;
- pri grafike/obrázku nepoužívať "obtekanie textom";
- v prípade usporiadania textu do viacerých stĺpcov je potrebné zabezpečiť, aby medzi stĺpcami bola dostatočná medzera (pri formáte A4 neodporúčame využiť viac ako 2 stĺpce).

#### **12.1Riadkovanie a medzery medzi odsekmi**

Obsah textového dokumentu píšeme v odsekoch, ktoré sémanticky vnárame pod príslušný nadpis. Aby sme vizuálne odčlenili od seba dva odseky alebo nadpis od samotného odseku, okrem formátu písma (veľkosť, rez, farba) využívame aj medzery.

Veľmi často sa na vytvorenie nového odseku používa stláčanie klávesu Enter, ktorý okrem prázdneho riadka v dokumente pridá aj skrytý formátovací symbol pre nový odsek (pozri kapitolu [Nadpis zalomený na viacero riadkov\)](#page-16-0). Čítač obrazovky nevidiacemu používateľovi poskytne informáciu "*prázdny*" pre každý odsek, kde je pomocou klávesu Enter vložený prázdny riadok. Ak takto vložíme tridsať prázdnych riadkov, aby sme nadpis umiestnili do stredu strany, čítač obrazovky poskytne informáciu: "*prázdny, prázdny, prázdny, prázdny, prázdny, prázdny, prázdny, prázdny, prázdny, prázdny, prázdny, prázdny, prázdny, prázdny, prázdny, prázdny, prázdny, prázdny, prázdny, prázdny, prázdny, prázdny, prázdny, prázdny, prázdny, prázdny, prázdny, prázdny, prázdny, prázdny, Nadpis úrovne 3: Štruktúra nadpisov".*

Keď na vytvorenie prázdneho miesta pred nadpisom využívame stláčanie klávesu Enter, taktiež zvyšujeme pravdepodobnosť, že vytvoríme prázdne nadpisy, ktoré sú porušením pravidiel prístupnosti (pozri kapitolu [Prázdne nadpisy\)](#page-20-0).

Na vytvorenie medzery medzi dvoma odsekmi alebo medzi nadpisom a odsekom by sme mali využívať predovšetkým funkciu "Riadkovanie a medzery medzi odsekmi", ktorá je priamo dostupná aj pri úprave/vytváraní štýlu (pozri kapitolu [Vloženie](#page-9-0)  [nadpisu\)](#page-9-0).

**Ak chceme upraviť medzery pred a za nadpisom, môžeme postupovať nasledovne.**

1. Na karte "Domov" v skupine nástrojov pre "Štýly" si vyberieme nadpis, ktorý chceme upraviť, napríklad "Nadpis 1".

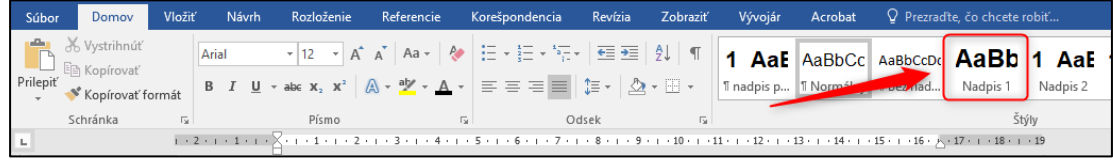

2. Na tlačidlo nadpisu klikneme pravým tlačidlom myši a vyberieme možnosť "Upraviť…".

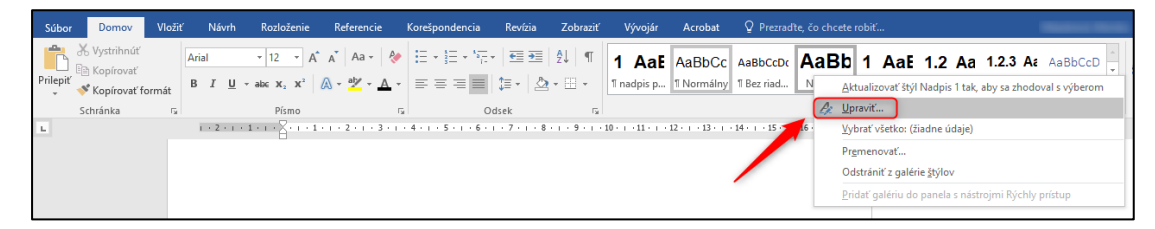

3. Otvorí sa nám nové okno, v ktorom klikneme na tlačidlo "Formát".

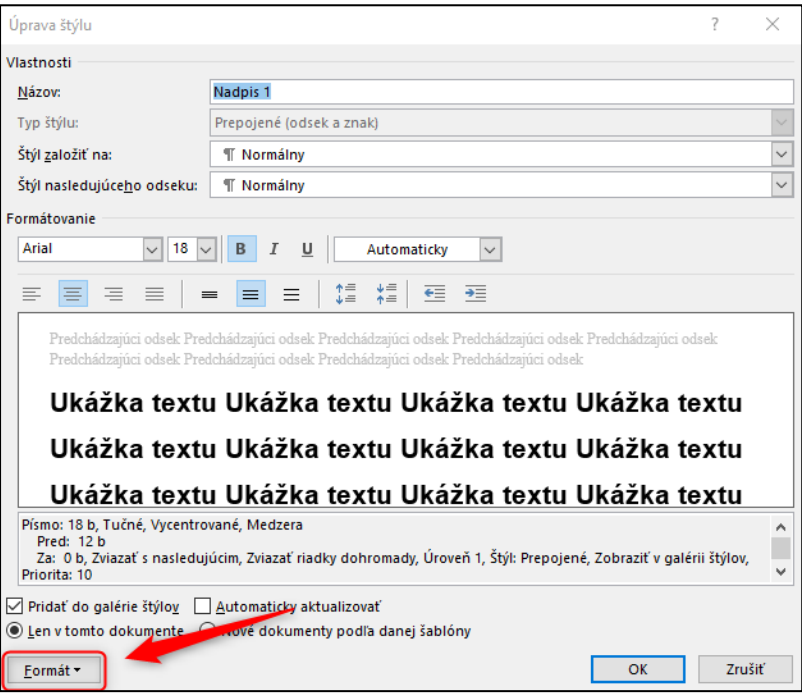

4. Z novootvorenej ponuky vyberieme "Odsek...".

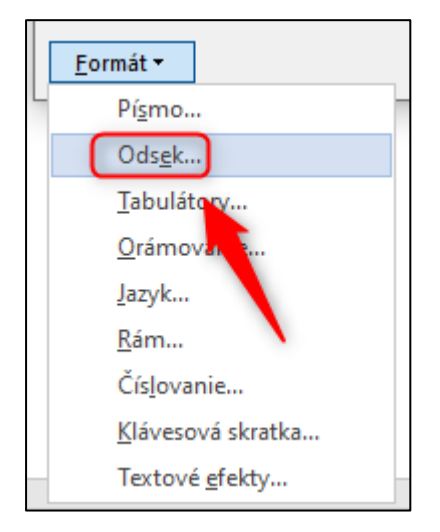

5. V novom okne si zobrazíme obsah záložky "Zarážky a medzery", v časti "Riadkovanie" si zvolíme počet bodov pred nadpisom a počet bodov za nadpisom.

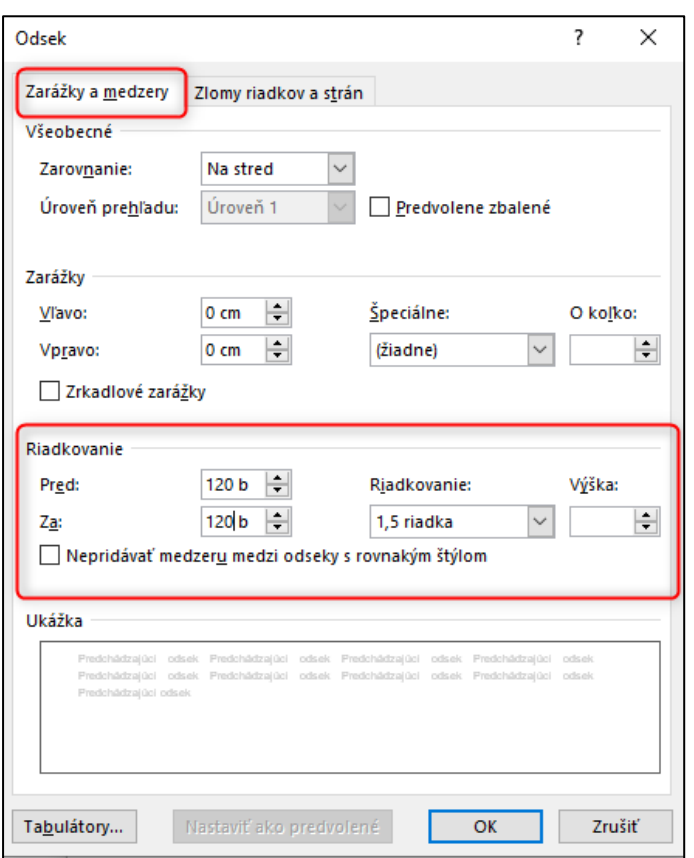

Všimnime si, že ak chceme text pri veľkosti strany A4 a veľkosti písma 20 bodov umiestniť na stred strany, museli by sme pre "Riadkovanie pred:" využiť hodnotu približne "300 b".

#### **12.2Revízia textového dokumentu**

Pri poskytovaní informácií a zmien v textovom dokumente často využívame formátovanie textu, napríklad prečiarknutie, podčiarknutie, tučný rez písma, farba písma a podobne, aby sme používateľovi poskytli doplnkovú informáciu o vzniknutých rozdieloch v dokumente, najčastejšie o tom, že:

- text bol odstránený;
- text bol vložený do obsahu;
- texty zvýraznené rovnakou farbou spolu súvisia.

Pri bežnom nastavení čítača obrazovky sa neposkytuje nevidiacemu používateľovi informácia o formáte textu, aby sa používateľ zbytočne nezahlcoval. Ak sa však poskytnutie doplnkovej informácie spolieha iba na formát textu, nemusí nevidiaci používateľ pochopiť obsahu správne.

Ak by sme revíziu v dokumente zvýrazňovali iba formátom textu (podčiarknutie pre pridaný text a prečiarknutie pre odstránený text), nevidiacemu používateľovi sa rovnakým spôsobom prečíta prečiarknutý aj podčiarknutý text, napríklad:

• text "Rokovanie sa uskutoční sedemnásteho osemnásteho marca." čítač obrazovky interpretuje: *"Rokovanie sa uskutoční sedemnásteho osemnásteho marca.",* nevidiaci používateľ nemá možnosť identifikovať, kedy sa rokovanie naozaj uskutoční.

Rovnako, ak by sme revíziu v dokumente zvýrazňovali iba farbou textu (zmeny a doplnky v roku 2019 modrou farbou a zmeny a doplnky za rok 2023 červenou farbou), nevidiacemu používateľovi sa totožným spôsobom, bez upozornenia na doplnkovú informáciu, prečíta modrý aj červený text, napríklad:

• "5.8.9 vybudovať cyklotrasu na hlavnej ulici vedúcu naprieč celým mestom; 5.8.10 zaviesť triedený odpad na vzácne kovy pred obecným úradom. **Poznámky:**

Zmeny a doplnky 1 (2019)

Zmeny a doplnky 2 (2023)"

o čítač obrazovky interpretuje: "*5.8.9 vybudovať cyklotrasu na hlavnej ulici vedúcu naprieč celým mestom; 5.8.10 zaviesť triedený odpad na vzácne kovy pred obecným úradom. Poznámky: Zmeny a doplnky 1 (2019), Zmeny a doplnky 2 (2023).",* nevidiaci používateľ nemá možnosť identifikovať, ktoré zmeny a doplnky boli v ktorom roku.

Všimnime si, že uvedený príklad znevýhodňuje nielen nevidiacich používateľov, ale aj používateľov, ktorí majú problém s rozoznávaním konkrétnych farieb, pretože nevedia rozlíšiť medzi využitými farbami, text sa im poskytuje bez rozdielov.

Ak chceme používateľa informovať o zmenách v dokumente, môžeme využiť funkciu "Sledovať zmeny" (revízia), ktorá zmeny v dokumente nielen zvýrazní vizuálne, ale aj v "zdrojovom kóde" dokumentu zapíše príslušné hodnoty, pomocou ktorých nevidiaci používateľ dostane aj doplnkovú informáciu o odstránení alebo pridaní časti textu.

#### **Pre zapnutie zaznamenávania revízie môžeme postupovať nasledovne.**

1. Na karte "Revízia", v skupine nástrojov pre "Sledovanie" klikneme na tlačidlo "Sledovať zmeny".

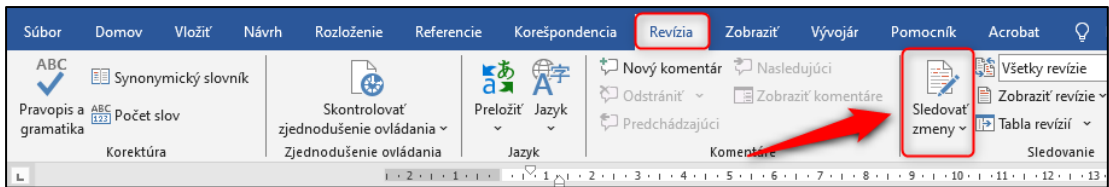

Pri využití funkcie "Sledovať zmeny" sa nevidiacemu používateľovi pri úpravách v texte:

Rokovanie sa uskutoční <del>sedemnásteho</del>- osemnásteho marca.

poskytne čítačom obrazovky informácia: "*Rokovanie sa uskutoční odstránené sedemnásteho vložené nie je odstránené osemnásteho nie je vložené marca.*", nevidiaci používateľ tak presne vie identifikovať odstránený a vložený text.

Všimnime si, že farby znázorňujúce revíziu musia taktiež dodržiavať kontrast textu (pozri kapitolu [Kontrast textu\)](#page-36-1).

Podľa § 19 písm. d) vyhlášky o štandardoch je štandardom textového súboru súčasné používanie formátov textových súborov Open Document Format (.odt) a Office Open XML (.docx) s použitím len funkčností podľa písmena g) pri ich odosielaní alebo zverejňovaní vrátane ich **zverejňovania na webovom sídle**, ak sa vyžaduje ďalšia úprava textového súboru. Podľa § 19 písm. g) bodu 6 vyhlášky o štandardoch sa v texte **nevkladajú komentáre a nepoužíva sa sledovanie zmien.**

Z vyššie uvedeného vyplýva, že textové súbory, ktoré odosielame alebo zverejňujeme vrátane zverejňovania na webovom sídle, nemajú obsahovať komentáre a sledovanie zmien (revíziu).

Zároveň upozorňujeme, že **revízia z textového editora sa pri exportovaní do PDF dokumentu uchová len z vizuálneho hľadiska** (podčiarknutie a prečiarknutie textu), ale **doplnkové informácie už nie sú prenášané**, a preto sa nevidiacim používateľom ani neposkytnú. Znamená to, že **neodporúčame** dokument, v ktorom je vyznačená revízia zmien, ukladať vo formáte PDF súboru, pretože môže dochádzať k porušeniu pravidiel prístupnosti, keď sa informácie o úprave/zmene textu budú spoliehať iba na formát textu.

## **12.3 Zvýraznenie textu medzerami medzi písmenami**

Pri textových dokumentoch niekedy vzniká potreba zvýrazniť slovo alebo slovné spojenie, aby sme tak upútali pozornosť používateľa na konkrétny význam.

Veľmi často využívaným spôsobom zvýraznenia konkrétneho slova je zväčšenie rozstupov medzi písmenami, napríklad r o z h o d n u t i e. Takýto typ zvýrazňovania textu pochádza z čias písania dokumentov na písacom stroji, kedy nebolo možné zvýrazniť slovo iným spôsobom, dnes už textové editory ponúkajú širokú škálu rôznych možností ako zvýrazniť text.

Ak zvýraznenie slova pomocou rozstupov medzi písmenami vytvárame tak, že medzi jednotlivé písmená vložíme len medzeru pomocou klávesu medzerníka, vytvoríme tak veľkú bariéru pre nevidiaceho používateľa, ktorému čítač obrazovky slovo neinterpretuje ako celok, ale "hláskuje" jednotlivé písmená. Používateľ preto už význam slova nemusí vedieť rozpoznať. Napríklad slovo "rozhodnutie" čítač obrazovky interpretuje nasledovne: "*er o z ha o de en u te i e*".

Zvýrazniť slovo pomocou rozstupov medzi písmenami je možné pomocou štýlu pre písmo. V takom prípade ide iba o vizuálnu podobu jedného slova a čítač obrazovky vie korektne interpretovať slovo ako celok.

**Pre nastavenie väčších medzier medzi písmenami v slove postupujeme nasledovne.**

1. Text, ktorý má byť zvýraznený rozstupom medzi písmenami si napíšeme ako obyčajný text (bez zvýraznenia), napríklad: rozhodnutie.

2. Slovo si označíme kurzorom myši a klikneme pravým tlačidlom myši pre otvorenie kontextovej ponuky, z ktorej vyberieme "Písmo...".

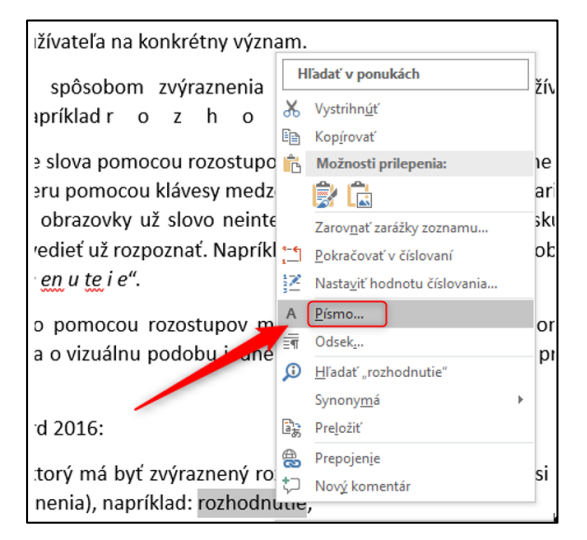

3. Otvorí sa nám nové kontextové okno, v ktorom si otvoríme druhú záložku "Spresnenie" a v časti "Medziznakové medzery" si pri možnosti "Riadkovanie" vyberieme možnosť "Rozšírené".

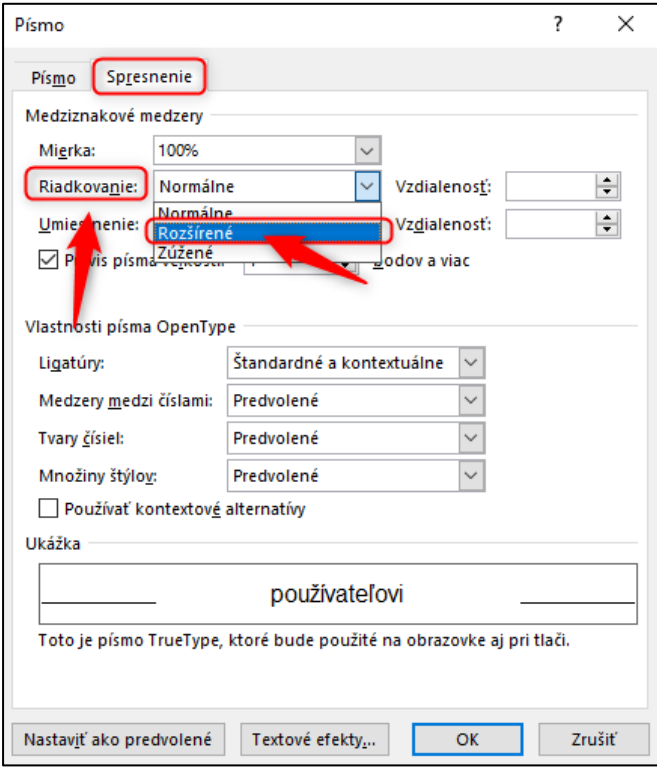
3. Do poľa "Vzdialenosť" napíšeme nami preferovanú hodnotu, napríklad 13 b.

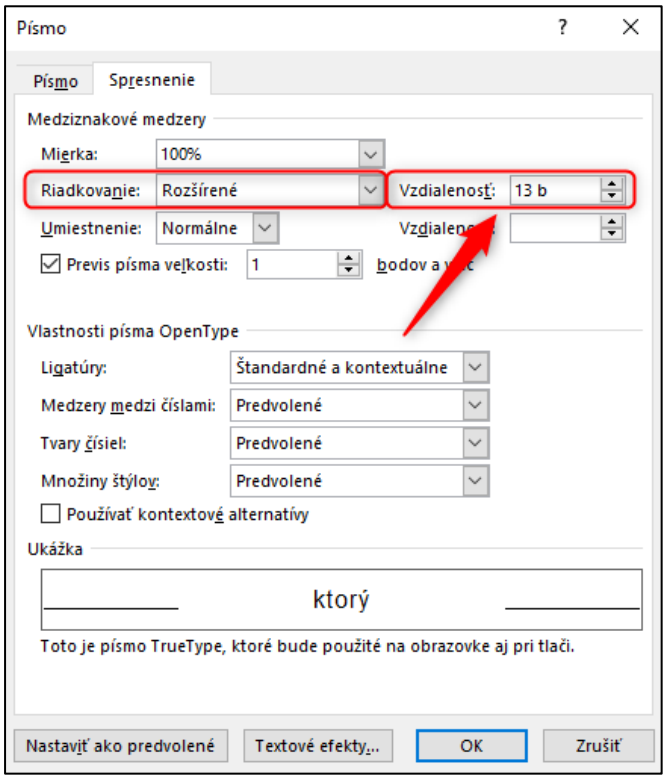

Po kliknutí na tlačidlo "OK" sa kontextové okno zatvorí a v nami označenom slove sa vytvoria medzery medzi písmenami podľa našich nastavení.

Môžeme si všimnúť, že zo slova **rozhodnutie** sa stalo jednou úpravou **r o z h o d n u t i e**. Dôležité je, že slovo zostalo ako jeden celok a nie ako viacero samostatných písmen, čítač obrazovky tak dokáže nevidiacemu používateľovi toto slovo prečítať korektne.

#### **12.4 Zvýraznenie textu všetkými veľkými písmenami**

Veľmi často využívaným spôsobom zvýraznenia konkrétneho slova alebo vety je aj napísanie celého textu veľkými písmenami.

Pri písaní textového dokumentu sa najčastejšie využívajú veľké (verzálky/majuskule) a malé (mínusky/minuskule) písmená.

V praxi sa najčastejšie stretávame s napísaním textu veľkými písmenami, keď sa pri písaní stlačí kláves Shift alebo Caps Lock. Túto možnosť však neodporúčame, a to najmä pri vytváraní nadpisov. Keď napíšeme všetky nadpisy veľkými písmenami, obsah v navigačnej table, kapitoly v interaktívnom obsahu (pozri kapitolu [Interaktívny](#page-60-0)  [obsah\)](#page-60-0), a záložky v dokumente PDF formátu (pozri kapitolu [Uloženie dokumentu](#page-79-0)  do [formátu PDF\)](#page-79-0) môžu byť ťažko čitateľné pre všetkých používateľov, predovšetkým však pre slabozrakých.

Ak chceme vytvoriť v textovom dokumente slovo alebo text so všetkými veľkými písmenami, môžeme využiť variant písmen:

- VERZÁLKY,
- KAPITÁLKY.

**Verzálky** tvoria základnú časť písma a ich konštrukcia je v dvoch horizontálnych osnovách. Veľmi zjednodušene môžeme povedať, že **kapitálky** sú takmer vo výške mínusiek. Ak by sme napísali rovnaký text verzálkami aj kapitálkami, mohli by sme si všimnúť rozdiel najmä vo veľkosti písmen a v medziznakových medzerách.

### **Ak chceme v textovom dokumente napísať slovo alebo vetu veľkými písmenami, postupujeme nasledovne.**

- 1. Text, ktorý má byť zvýraznený všetkými veľkými písmenami si napíšeme ako obyčajný text (bez zvýraznenia), napríklad: daňové priznanie.
- 2. Slovo si označíme kurzorom myši a klikneme pravým tlačidlom myši pre otvorenie kontextovej ponuky, z ktorej vyberieme "Písmo...".

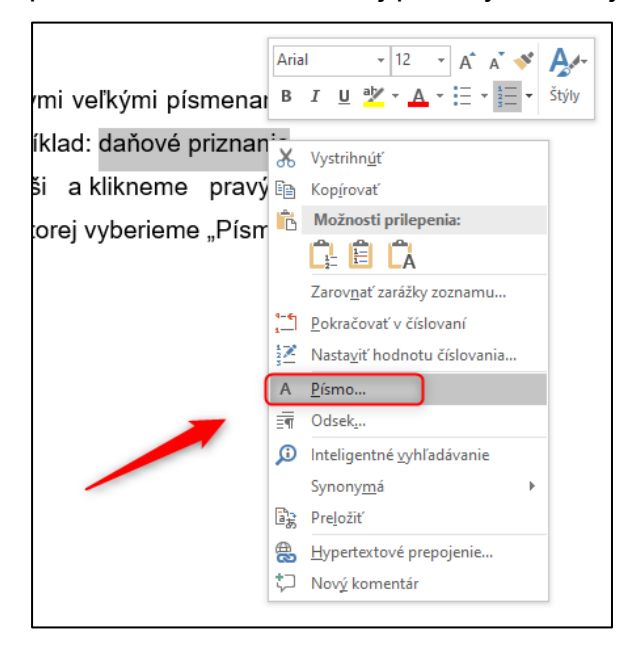

3. Otvorí sa nám nové kontextové okno, v ktorom na záložke "Písmo" začiarkneme možnosť "Všetky písmená veľké".

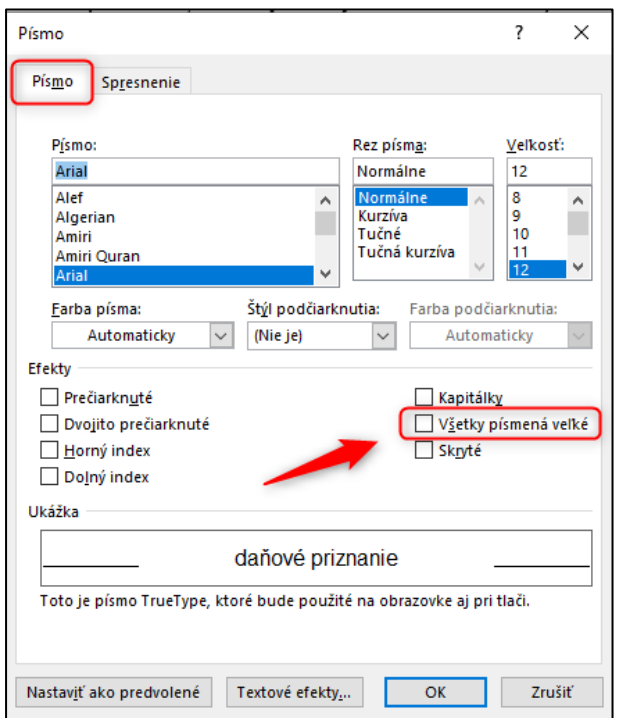

4. Po potvrdení tlačidla "OK" sa nám slovo "daňové priznanie" zmení na "DAŇOVÉ PRIZNANIE", v ktorom sú všetky písmená veľké (verzálky).

Medzi najväčšie výhody tvorenia textu veľkými písmenami pomocou variantu písma, a teda nie pomocou klávesy Shift/Caps Lock, je predovšetkým:

- niekoľkými kliknutiami vieme veľkosť písmen vo vybranom texte meniť bez nutnosti opakovaného prepisovania;
- jednoduchšie písanie písmen s diakritikou;
- lepšia čitateľnosť v navigačných prvkoch pre všetkých používateľov, predovšetkým však pre slabozrakých.

Porovnanie navigačnej tably v Microsoft Worde, ak sú nadpisy písané pomocou klávesu Shift a keď je nadpis napísaný s variantom písma "Všetky písmená veľké":

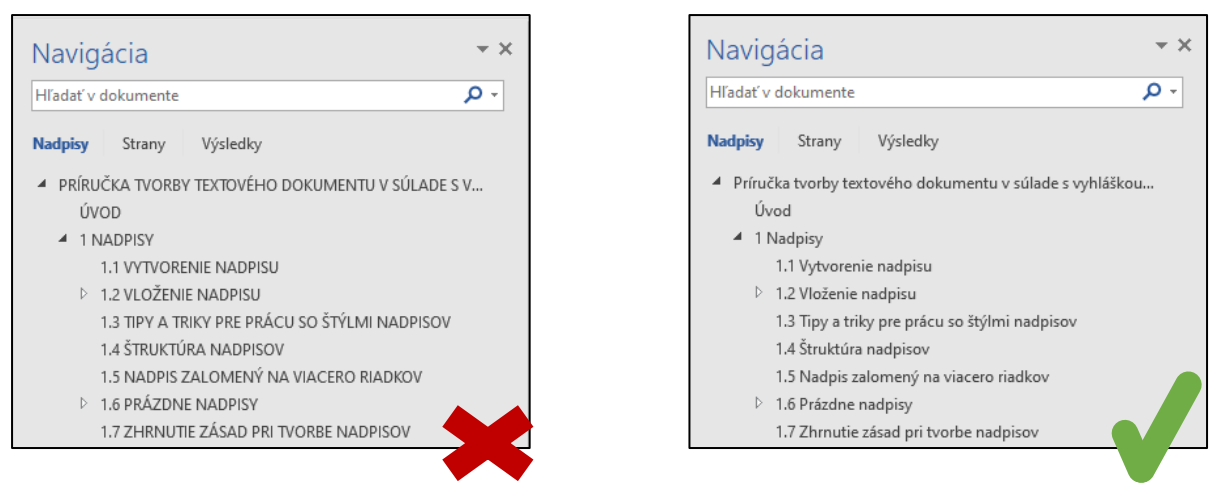

Porovnanie interaktívneho obsahu v Microsoft Worde, ak sú nadpisy písané pomocou

klávesu Shift a keď je nadpis napísaný s variantom písma "Všetky písmená veľké":

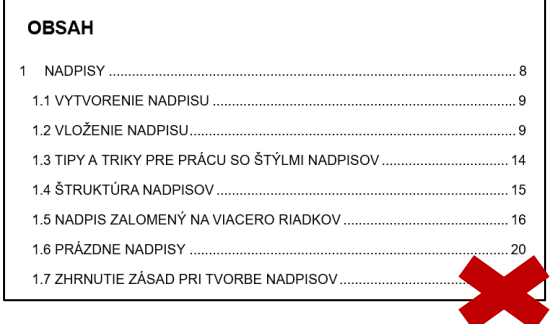

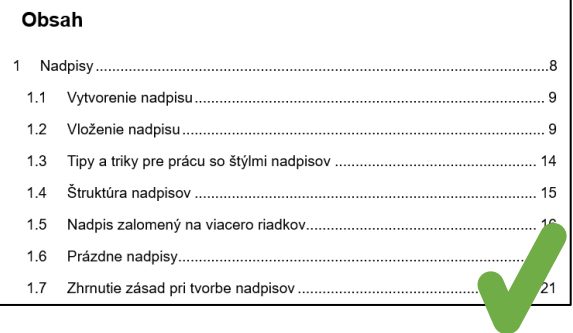

Porovnanie záložiek v PDF formáte, ak sú nadpisy písané pomocou klávesu Shift a keď je nadpis napísaný s variantom písma "Všetky písmená veľké":

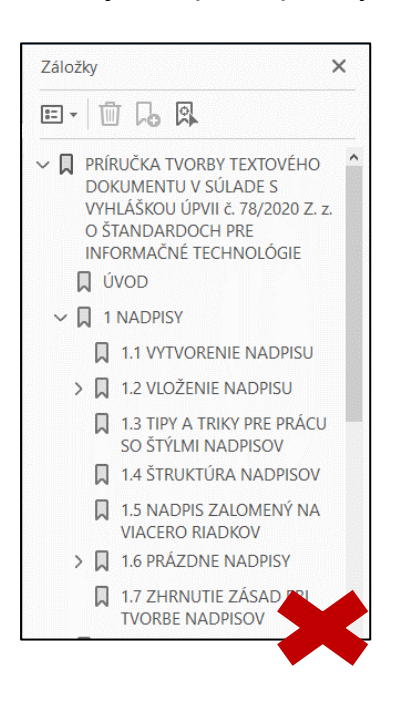

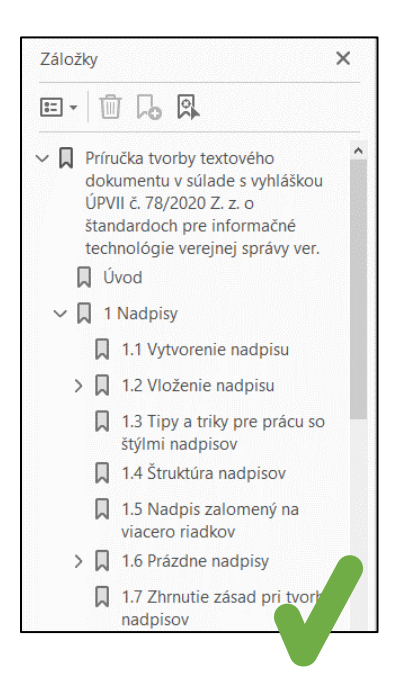

## **13 Overenie prístupnosti**

Vykonať overenie prístupnosti textového dokumentu nemusí byť vždy úplne jednoduchá činnosť, pretože je potrebné vnímať sémantiku dokumentu, metaúdaje, venovať pozornosť alternatívnym textom pri obrázkoch, tabuľkám, zoznamu položiek a podobne.

Súčasťou tejto Príručky tvorby textového dokumentu je aj [Príloha č. 2](#page-89-0) [Tabuľka na kontrolu](#page-89-0) dokumentu, ktorej cieľom je poskytnúť **prehľad základných bodov** ovplyvňujúcich prístupnosť dokumentu.

Vo verzii Microsoft Word 2016 a vyššie je možné overiť základné pravidlá prístupnosti pre textový dokument aj priamo v textovom editore.

1. Klikneme na kartu "Súbor".

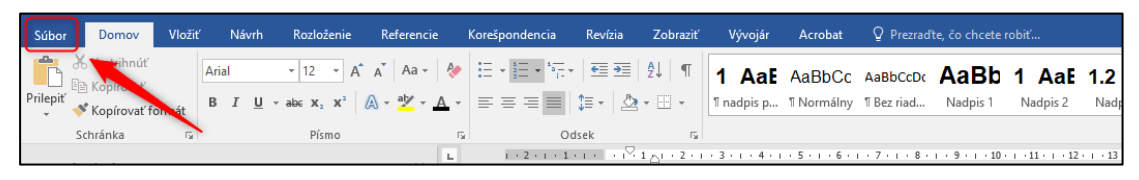

2. Na záložke "Informácie" klikneme na tlačidlo "Overiť výskyt problémov".

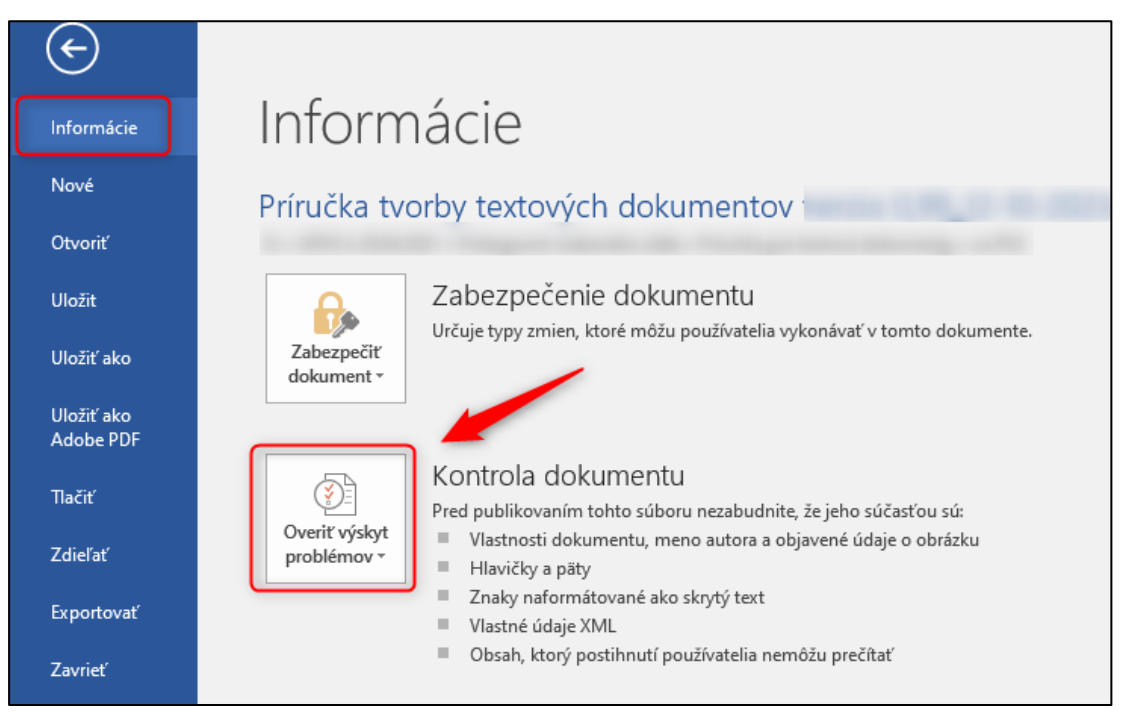

3. Z ponúkaných možností vyberieme "Skontrolovať zjednodušenie ovládania".

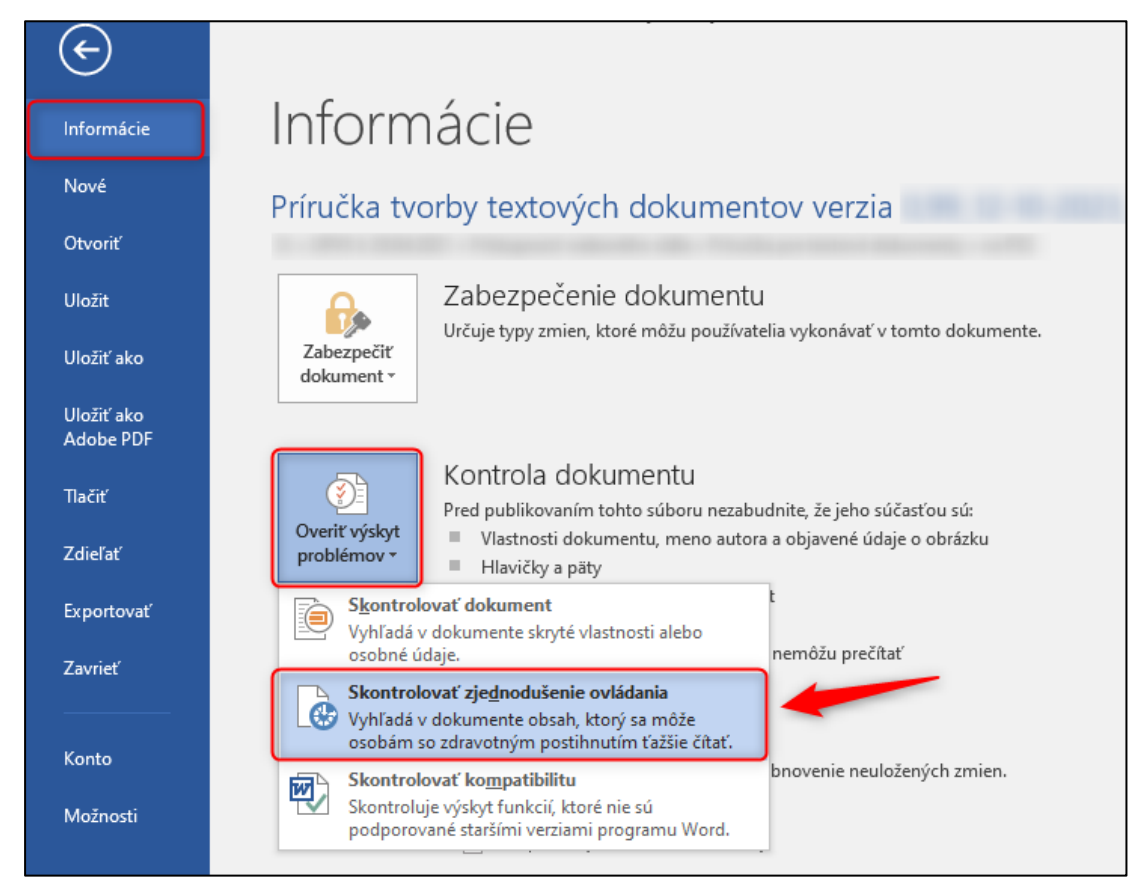

4. V textovom editore sa nám zobrazí prehľad s výsledkami kontroly, v ktorom môžeme kliknúť na konkrétnu chybu, aby sa nám zobrazil v časti "Ďalšie

informácie" popis chyby a taktiež spôsob opravy.

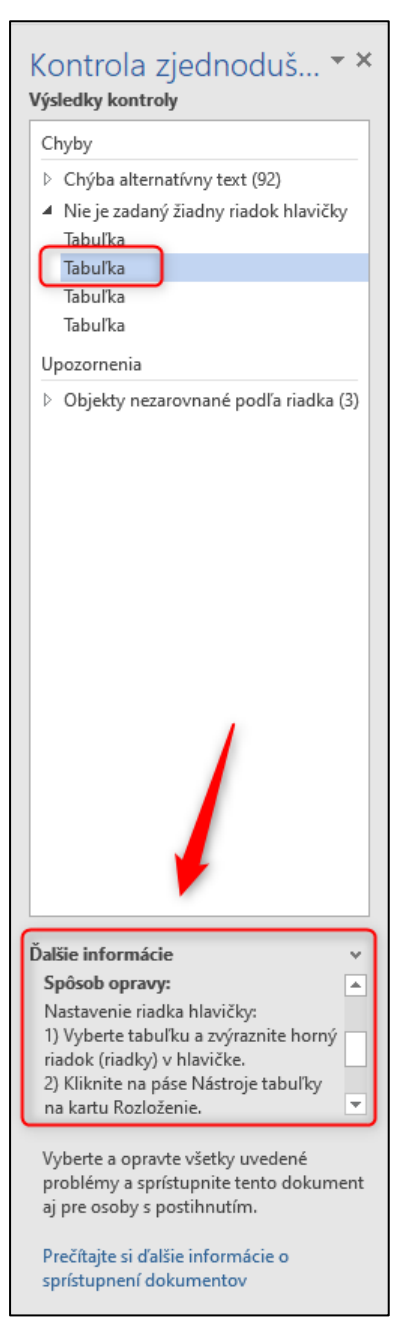

Niektoré textové editory využívajú nekorektný preklad do slovenského jazyka, keď anglické slovo "accessibility" prekladajú ako "dostupnosť". Je však potrebné uviesť, že ide o dva odlišné pojmy, ktoré by sa nemali zamieňať.

Zároveň je nutné podotknúť, že funkcia "Skontrolovať zjednodušenie ovládania" **nereflektuje všetky pravidlá prístupnosti, ktoré upravuje slovenský právny poriadok**, preto overenie prístupnosti odporúčame využívať len ako pomôcku, nie však ako referenčný zdroj informácií.

## <span id="page-79-0"></span>**14 Uloženie dokumentu do formátu PDF**

Podľa § 19 písm. c) vyhlášky o štandardoch by sa textové súbory, **u ktorých sa nevyžaduje ďalšia úprava**, mali zverejňovať najmä vo formáte Portable Document Format (.pdf) najmenej vo verzii 1.3 a najviac vo verzii 2.0 podľa technickej normy.

Pri vytváraní PDF dokumentu z textového editora je možné využiť:

- 1. možnosť "uložiť ako" PDF;
- 2. exportovať do PDF.

Vytvoriť PDF dokument z textového editora je možné aj pomocou tzv. virtuálnej tlačiarne, napríklad "Microsoft print to PDF". Túto možnosť však **v žiadnom prípade neodporúčame,** pretože pri vytváraní PDF dokumentu sa stratí všetka sémantická štruktúra, napríklad pre nadpisy a zoznamy.

Z praktických skúseností vyplýva, že pri ukladaní dokumentu z textového editora do formátu PDF je "zdrojový kód" PDF dokumentu odlišný v závislosti od konkrétnej verzie textového editora a rovnako od verzie nástroja Acrobat PDFMaker od spoločnosti Adobe (ak ho má používateľ nainštalovaný). Pred zverejnením alebo odosielaním dokumentu vo formáte PDF preto odporúčame v tomto dokumente **overiť splnenie všetkých vyžadovaných štandardov upravených vo vyhláške o štandardoch**.

#### **14.1"Uložiť ako" dokument z Microsoft Word do formátu PDF**

**Ak chceme uložiť dokument z textového editora vo formáte PDF, môžeme postupovať nasledovne.**

1. V karte "Súbor" vyberieme možnosť "Uložiť ako".

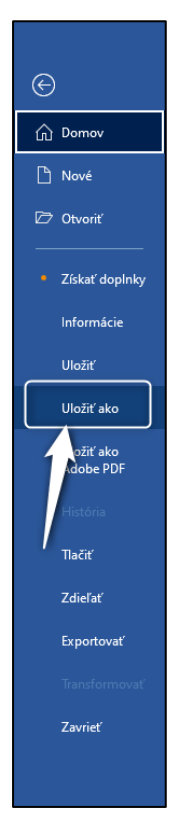

2. Vyberieme priečinok, do ktorého chceme PDF dokument uložiť a v časti "Uložiť vo formáte" zvolíme možnosť "Dokument formátu PDF (\*.pdf)".

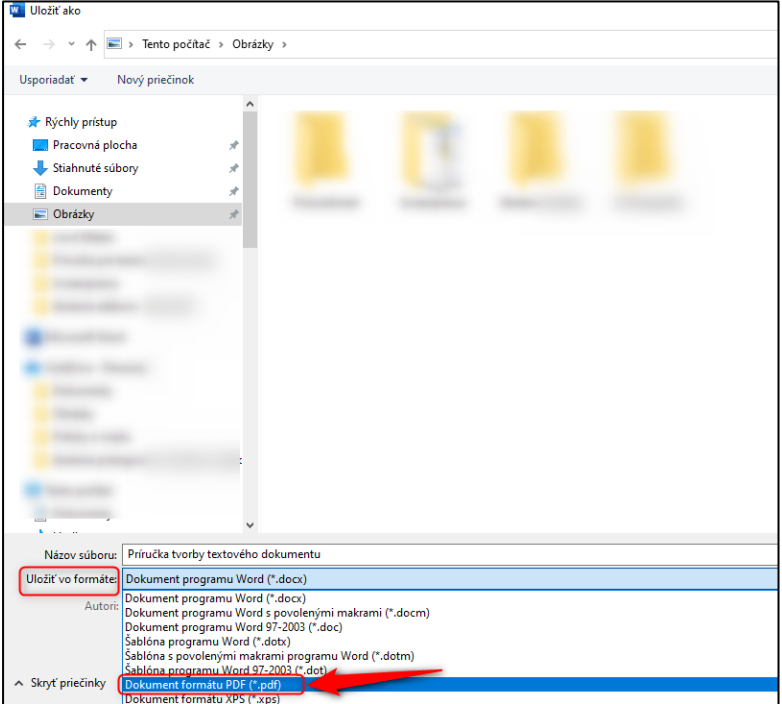

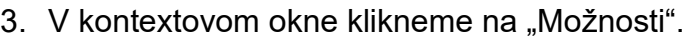

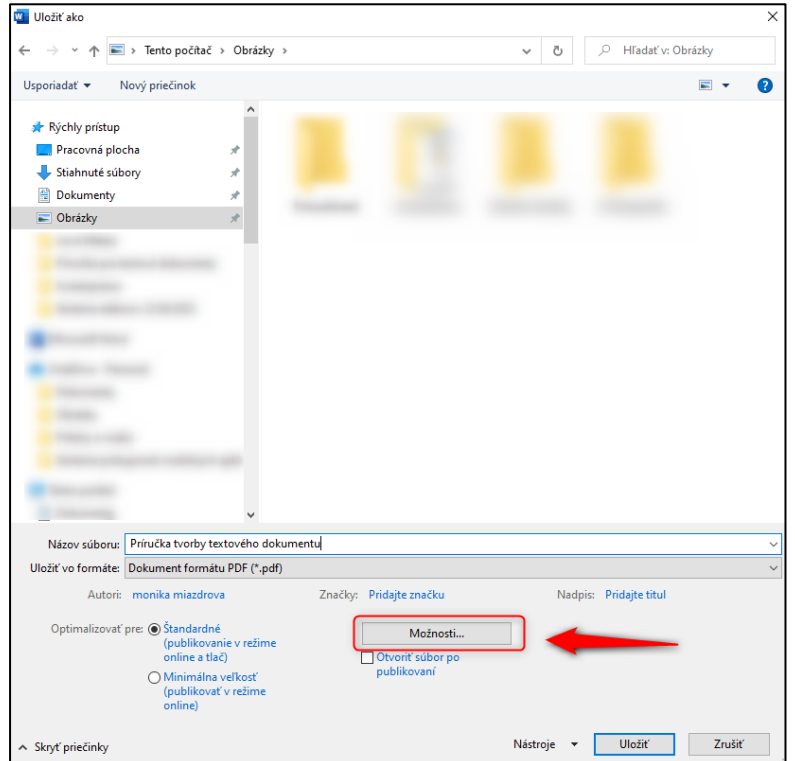

4. V novom okne si začiarkneme "Vytvárať záložky pomocou:" "Nadpisy" a taktiež "Značky štruktúry dokumentu na zjednodušenie ovládania", nastavenia potvrdíme kliknutím na tlačidlo "OK".

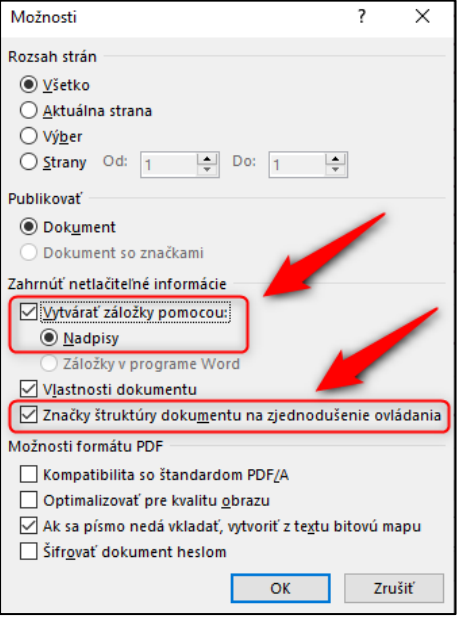

Všimnime si, že ak sme mali začiarknuté "Vytvárať záložky pomocou" nadpisov, v PDF dokumente sa vytvorili interaktívne záložky, ktoré sú dôležitým navigačným prvkom pre mnohých (znevýhodnených) používateľov.

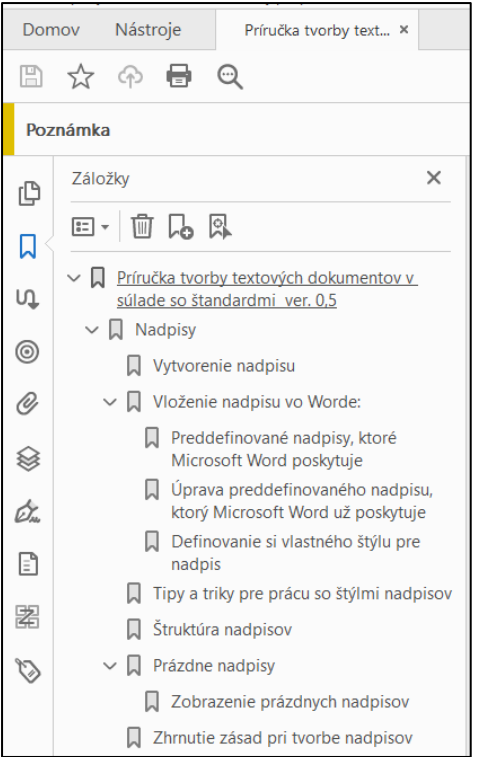

## **14.2Exportovanie dokumentu z Microsoft Word do formátu PDF:**

1. V karte "Súbor" vyberieme časť "Exportovať".

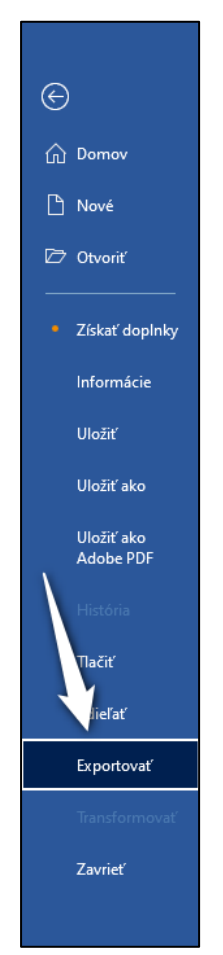

2. Klikneme na tlačidlo "Vytvoriť Adobe PDF". V prípade, že nemáme k dispozícii licenciu od Adobe, v tomto kroku si vyberieme možnosť "Vytvoriť dokument PDF alebo XPS".

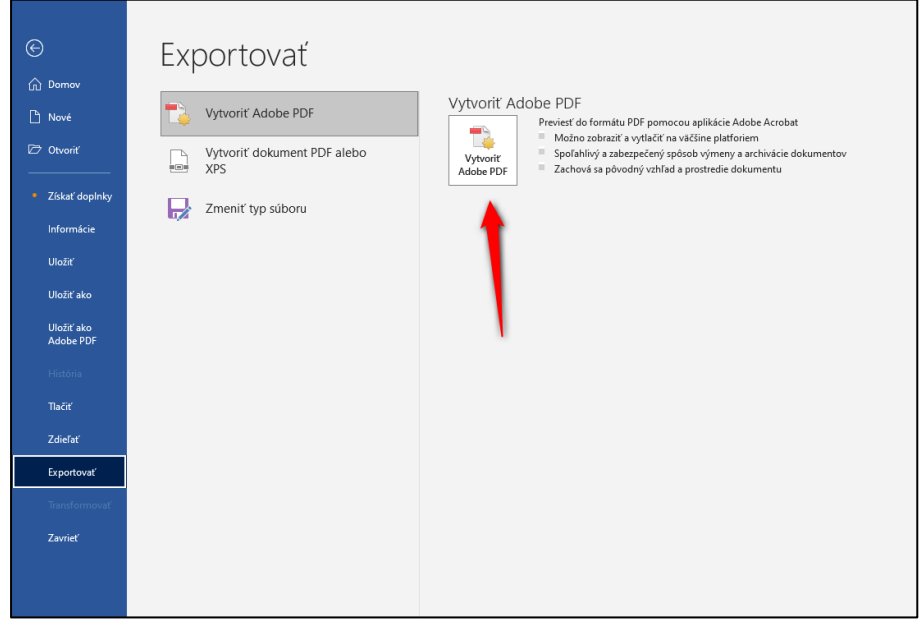

3. Vyberieme priečinok, kde chceme PDF súbor uložiť a ešte si zvolíme nastavenia kliknutím na tlačidlo "Voľby". Zvolíme možnosť "Povoliť uľahčenie prístupu a preformátovanie pomocou tagovaného súboru Adobe PDF" a začiarkneme, že chceme vytvárať záložky pomocou nadpisov.

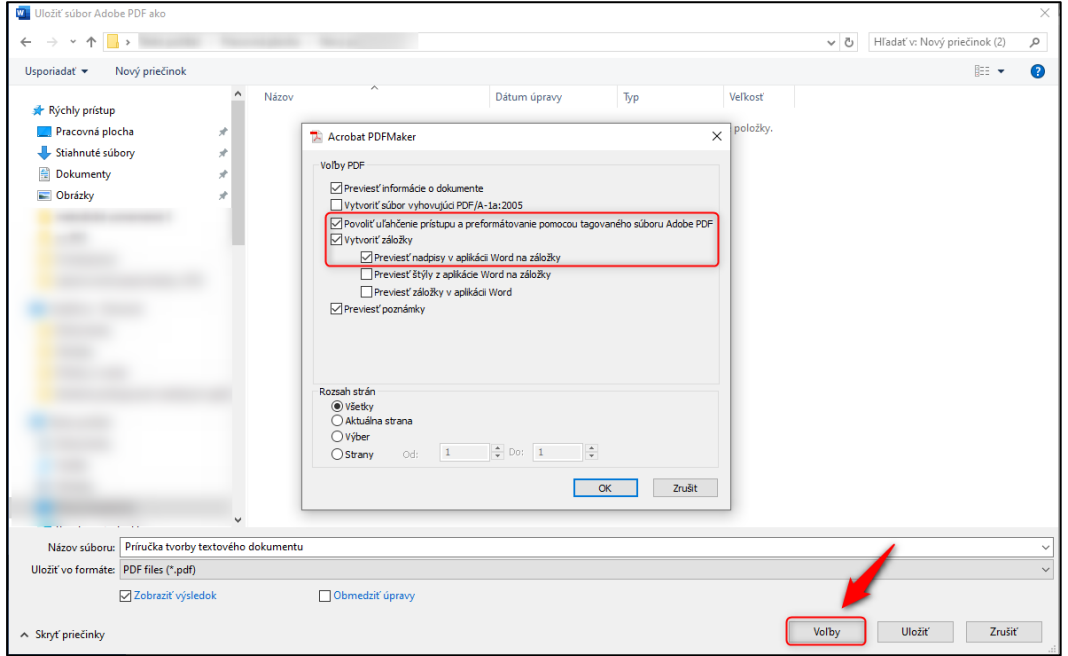

4. PDF súbor uložíme potvrdením tlačidla "OK" a kliknutím na tlačidlo "Uložit".

### **14.3Ukladanie do formátu PDF/A**

Pri ukladaní dokumentu do PDF formátu máme možnosť využiť aj formát PDF/A.

## Formát PDF/A je ISO štandardizovaná verzia PDF súboru, ktorá je špecializovaná **na archiváciu a dlhodobé uchovávanie elektronických dokumentov**.

PDF/A sa od PDF líši tým, že zakazuje funkcie nevhodné na dlhodobú archiváciu, napríklad prepojenie fontov (na rozdiel od vkladania fontov) a šifrovanie. Požiadavky ISO na prehliadače súborov PDF/A zahŕňajú pokyny na správu farieb, podporu pre vstavané písma a používateľské rozhranie na čítanie vložených anotácií.

#### **Medzi kľúčové požiadavky na súlad s PDF/A patria:**

- audio a video obsah je zakázaný,
- JavaScript a spúšťanie spustiteľných súborov je zakázané,
- všetky fonty musia byť vložené a tiež musia byť legálne vložiteľné pre neobmedzené, univerzálne vykresľovanie,
- šifrovanie je zakázané,
- vyžaduje sa použitie metadát založených na štandardoch,
- priehľadné objekty a vrstvy sú v PDF/A-1 zakázané, ale v PDF/A-2 sú povolené.

Vyhláška o štandardoch upravuje využívanie formátu PDF/A najmä **pri prijímaní a čítaní podpísaných elektronických dokumentov** a pri úkonoch súvisiacich **s poskytovaním elektronických služieb verejnej správy, povinným poskytovaním informácií** podľa osobitných predpisov**,** alebo ak je podpísaním **vykonaná autorizácia** podľa osobitného predpisu**.**

## **15 Zverejnenie textového dokumentu na webovom sídle**

Formát textového súboru, ktorý sa zverejňuje na webovom sídle verejnej správy, upravuje § 19 vyhlášky o štandardoch.

Ak chceme zverejniť na webovom sídle informáciu **iba na čítanie (nevyžaduje sa od používateľa ďalšia úprava dokumentu)**, podľa § 19 vyhlášky o štandardoch môžeme použiť formáty:

- Hypertext Markup Language (.html, .htm) alebo Extensible Hypertext Markup Language (.xhtml) podľa World Wide Web Consortium (W3C) – zjednodušene **webovú stránku**;
- Portable Document Format (.pdf) najmenej vo verzii 1.3 a najviac vo verzii 2.0 podľa technickej normy – zjednodušene **PDF súbor**;
- Plain Text Format (.txt) v kódovaní UTF-8 podľa osobitných špecifikácií a technickej normy – zjednodušene **"čistý" textový súbor bez formátovania a sémantickej štruktúry**.

Všimnime si, že ak zverejníme dokument vo formáte PDF súboru, nie je potrebné dokument zverejňovať v žiadnom ďalšom formáte, musí však spĺňať všetky pravidlá prístupnosti.

Ak chceme zverejniť na webovom sídle **dokument za účelom jeho ďalšej úpravy používateľom,** podľa § 19 vyhlášky o štandardoch môžeme použiť formáty:

- Plain Text Format (.txt) v kódovaní UTF-8 podľa osobitných špecifikácií a technickej normy – zjednodušene **"čistý" textový súbor bez formátovania a sémantickej štruktúry;**
- Open Document Format (.odt) najviac vo verzii 1.2 podľa Organizácie na presadzovanie noriem pre štruktúrované informácie (OASIS) a súčasne Office Open XML (.docx) vo verzii podľa technickej normy – zjednodušene **dokument s otvoreným formátom (.odt) a súčasne aj dokument Microsoft Word (.docx)**.

Všimnime si, že ak by sme zverejnili dokument Microsoft Word (.docx) bez toho, aby na rovnakom mieste webového sídla bol zverejnený dokument vo formáte Open Document Format (.odt) v rovnakom rozsahu, dochádzalo by k porušeniu štandardov vyhlášky o štandardoch.

Podľa vyhlášky o štandardoch platí, že dokumenty s prezentáciou sa zverejňujú ako PDF súbor, preto zverejňovanie tzv. PowerPoint prezentácie vo formáte .pptx je v rozpore so štandardmi upravenými vo vyhláške o štandardoch.

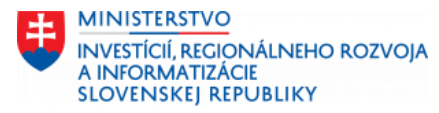

## **Príloha č. 1**

# **Vytlač si ma!**

# **Našepkávač tvorby textových dokumentov**

V tejto časti sme pre Vás spracovali všetky informácie z Príručky tvorby textového dokumentu v heslovitej forme, aby ste si ju mohli vytlačiť a mali tak vždy po ruke. :-) S touto prílohou však odporúčame pracovať až po prečítaní celej Príručky tvorby textového dokumentu, aby uvedené "heslá" boli pochopené korektne.

#### **Všeobecné požiadavky na dokument**

- Dokument má zmysluplný názov (zadáva sa v časti "Súbor" a "Informácie" nie je to ten názov, akým je dokument uložený v počítači, napríklad na pracovnej ploche).
- Do hlavičky alebo päty dokumentu nedávať informácie, ktoré sú dôležité alebo ktoré sa nenachádzajú v inej časti dokumentu (čítač obrazovky nedokáže informácie v hlavičke a päte prečítať).
- V päte dokumentu zobraziť počet strán s konkrétnou pozíciou (napríklad strana 7 z 77).
- Na začiatku dokumentu vložiť interaktívny obsah.
- PDF dokument musí mať dostupné záložky vytvorené z nadpisov.

#### **Jazyk**

- Dokumentu priradiť správny hlavný jazyk.
- Ak sa v dokumente vyskytuje iba časť obsahu v inom jazyku, označiť ju a priradiť korektný jazyk časti textu.

#### **Nadpisy**

- Správne vytvoriť nadpisy (aby text nemal iba vzhľad nadpisu, ale aby tak bol technicky označený v "zdrojovom kóde" dokumentu).
- Nepreskakovať úrovne nadpisov (za nadpisom 1 nasleduje vždy nadpis 2, za ním nasleduje nadpis 3…).
- Pre nadpisy nepoužívať štýl "Názov", "Podtitul", či "Názov knihy", pretože nemajú sémantickú vlastnosť.
- Pre vytvorenie jedného nadpisu zalomeného na dvoch riadkoch využívať klávesy Shift a Enter (mäkký Enter).
- Kontrolovať si, či sa náhodou nevytvoril prázdny nadpis nevhodným stláčaním klávesov alebo kopírovaním textu.

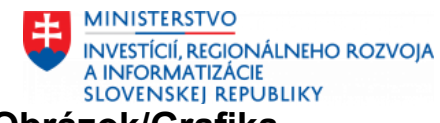

#### **Obrázok/Grafika**

- Obrázkom, ktoré majú aj informačný alebo funkčný význam, vložiť popisný a výstižný alternatívny text.
- Do alternatívneho textu nevkladať slovo "obrázok" alebo "grafika".
- Obrázkom, ktoré sú iba dekoračné ponechať prázdny alternatívny text alebo ich tak jednoznačne označiť.

#### **Zoznam položiek**

- Zoznam položiek tvoriť pomocou funkcie na tvorbu zoznamov (číselný aj nečíselný zoznam), teda nie len použiť spojovníky.
- Overiť si, či sa nevytvorili viaceré jednopoložkové zoznamy namiesto jedného väčšieho, uceleného zoznamu.

#### **Tabuľka**

- Tabuľky vkladať iba prostredníctvom záložky "Vložiť" a kliknutím na možnosť "Vložiť tabuľku". Nevkladať tabuľku ako OLE (Object Linking and Embedding) – "Tabuľkový hárok Excel".
- Pri tabuľkách vyznačiť vždy hlavičku tabuľky (hlavička môže byť prvý riadok, ale aj prvý stĺpec).
- Nepoužívať tabuľku iba na formátovanie textu, čiže pre netabuľkové údaje.
- Ak tabuľka preteká cez viacero strán, začiarknuť v nastaveniach "Opakovať riadky hlavičiek".

#### **Vizuálna prezentácia textu**

- Slovo zvýrazniť medzerami medzi písmenami iba pomocou štýlu pre zväčšenie medzier medzi písmenami (nikdy jedno slovo nerozdeliť medzerami pomocou klávesu medzerníka na samostatné hlásky).
- Kontrast textu a pozadia pre bežný text má dodržiavať kontrast najmenej 4,5 : 1.
- Kontrast textu pre veľký text má dodržiavať kontrast najmenej 3 : 1.
- Kontrast netextových prvkov má dodržiavať kontrast najmenej 3 : 1.
- Na vytvorenie prázdneho miesta pred alebo za textom využiť funkciu "Riadkovanie", keď sa nastavia väčšie hodnoty "pred" a/alebo "za" (nerobiť prázdne miesto stláčaním klávesu Enter).
- Pri dokumente s revíziou využívať funkciu "Sledovať zmeny" a nie len meniť formát textu.
- Dokument s revíziou neukladať do PDF formátu, pretože sa sémantická informácia o revízii stratí.
- Slovo zvýrazniť veľkými písmenami iba pomocou štýlu (nepísať text veľkými písmenami pomocou stlačeného klávesu Shift alebo Caps Lock).

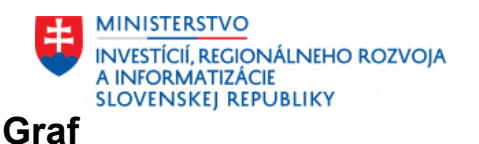

- Na textové informácie v grafe sa vzťahuje kontrast textu a pozadia v pomere najmenej  $4.5 : 1.$
- Na netextové časti grafu (stĺpce, čiary, časti koláčového grafu) sa vzťahuje kontrast netextového obsahu, ktorý má byť v pomere najmenej 3 : 1.
- Informácie v grafe sa nemôžu poskytovať iba pomocou farby, napríklad pri čiarovom grafe doplniť aj geometrický tvar pre každú farbu.

### **Hypertextové odkazy**

- Hypertextové odkazy vytvárať s textom odkazu tak, aby samotný text poskytoval zmysluplnú informáciu (nie iba "TU", alebo "Viac informácií", ale celý text, napríklad "metodické usmernenie k monitorovaniu prístupnosti webových sídel").
- Hypertextový odkaz na dokument je doplnený o veľkosť a typ súboru.
- Hypertextový odkaz je podčiarknutý (žiaden iný obsah, ktorý nie je hypertextovým odkazom, už nemôže byť podčiarknutý).

#### **Uloženie dokumentu do PDF**

- Pri ukladaní dokumentu do formátu PDF využiť "Uložiť ako" a v časti "Uloži vo formáte" vybrať PDF.
- Pri ukladaní dokumentu do formátu PDF využiť "Exportovať do PDF".
- Nevyužívať "Print to PDF".
- Pri vytváraní PDF dokumentu z textového editora mať začiarknuté v nastaveniach "vytvoriť záložky pomocou nadpisov".

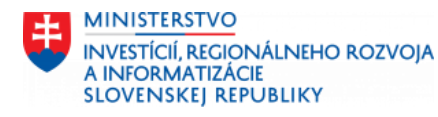

## <span id="page-89-0"></span>**Príloha č. 2**

# **Vytlač si ma!**

# **Tabuľka na kontrolu dokumentu**

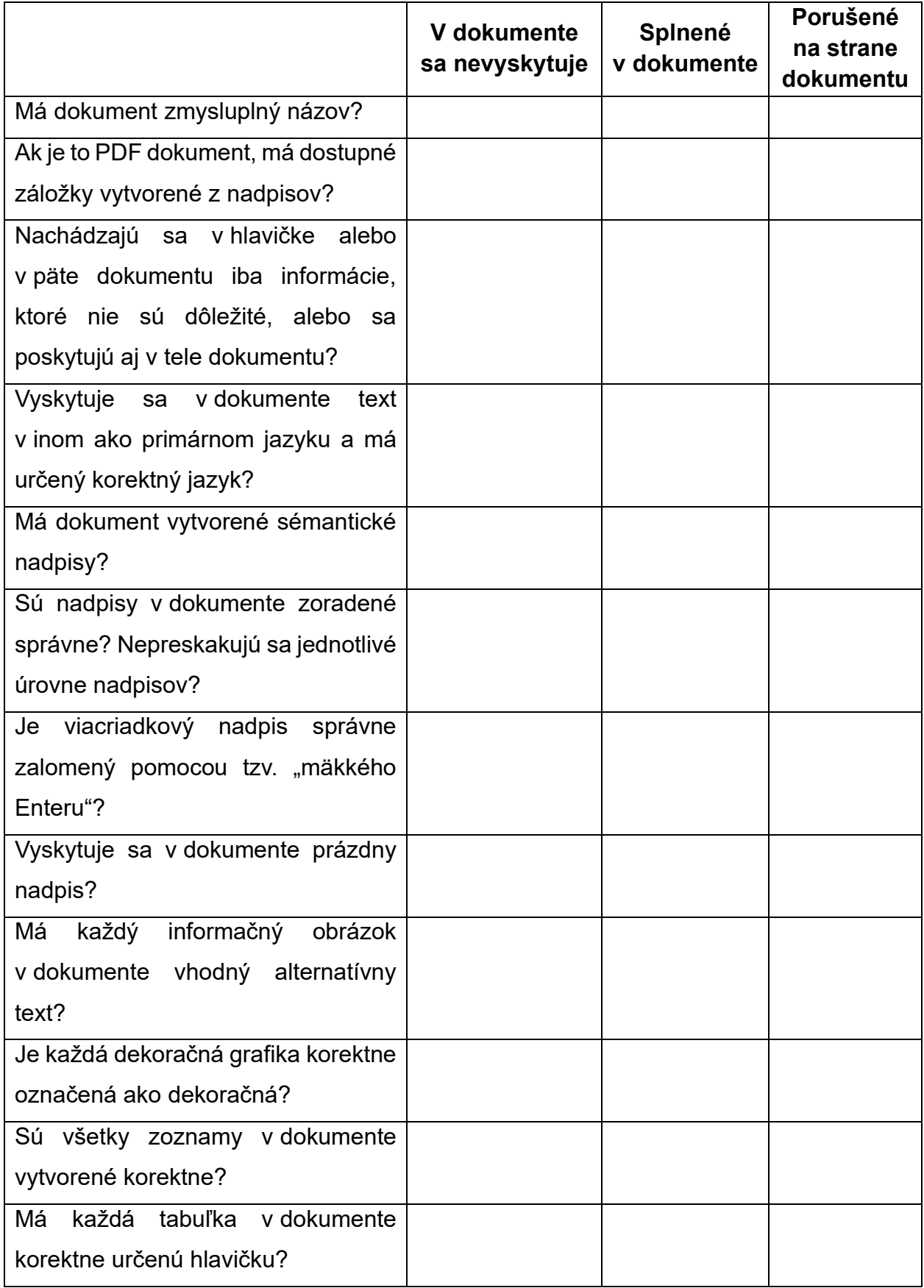

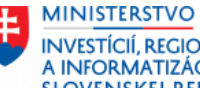

# **Vytlač si ma!**

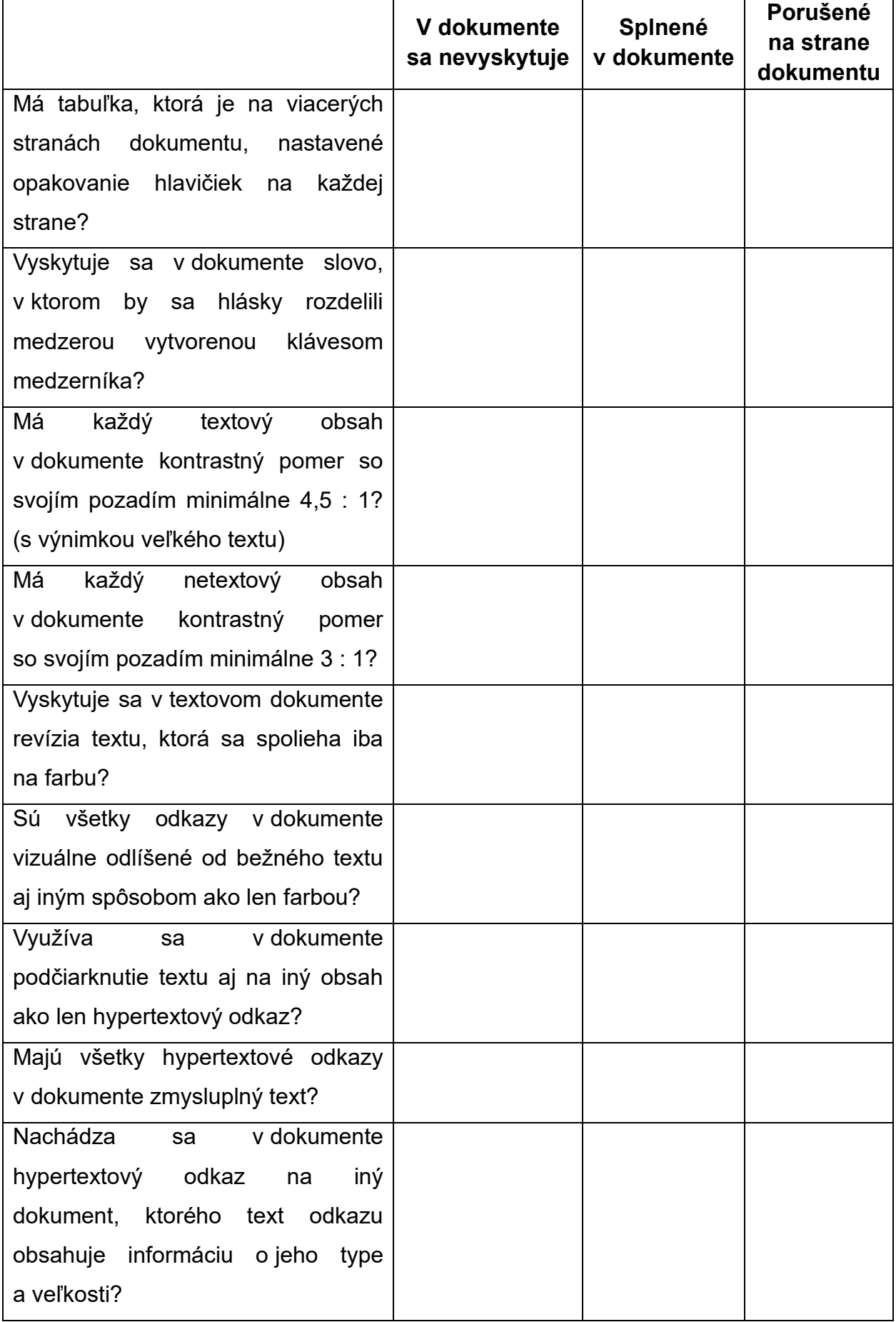